# **FACTS I**

## **Master Appropriation File (MAF) Adjusted Trial Balance (ATB) and NOTES**

**User Guide** 

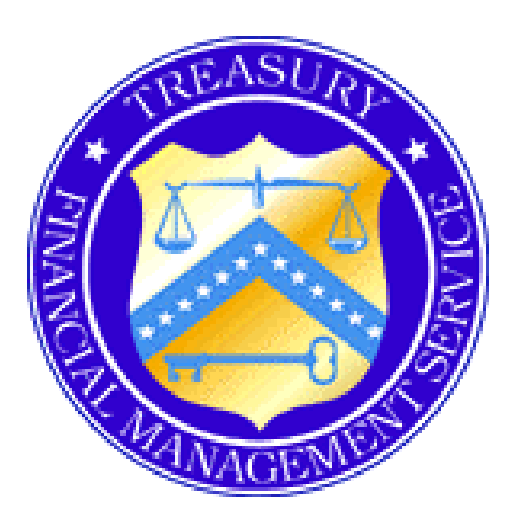

Department of the Treasury Financial Management Service PGMC II 3700 East-West Highway Hyattsville, MD 20782

September 2002

## *Table of Contents*

### **[Preface](#page-6-0) 5**

[Section Descriptions](#page-6-0) 5 [Changes from FY2001](#page-6-0) 5

### **[Section 1: Introduction](#page-8-0) 7**

### **Basic User and [System Information 7](#page-8-0)**

[Who Should Use This Guide 7](#page-8-0) [Standards Used in This Guide 7](#page-8-0) [Hardware/Software Requirements 7](#page-8-0) [Getting Help](#page-9-0) 8 *[System Online Help 8](#page-9-0) [Browser Online Help 8](#page-9-0) [Additional Resources for Help 8](#page-9-0)*

### **[About FACTS](#page-10-0) I 9**

[Purpose of FACTS](#page-10-0) I 9 [Production Cycle 9](#page-10-0) [Role of MAF/ATB/NOTES in FACTS I 9](#page-10-0)

## **[Section 2: Getting Started](#page-13-0) 16**

### **[System Access](#page-13-0) 16**

Security Requirements *1) GOALS II Enterprise System Access Request Form 2) User ID and Password 3) Non-Disclosure Form 4) Telephone PIN Registration Form* Signing On and Logging Off FACTS I *Signing On Logging Off* 

### **[System Navigation](#page-14-0) 16**

[General Scheme of Menus and Submenus 17](#page-14-0) [Using Browser Commands to Navigate 17](#page-14-0) *[Browser Back Button 17](#page-14-0) [Browser Forward Button](#page-15-0) 18 [Printing From Browser 18](#page-15-0)* [Using the Keyboard and Window Features to Navigate 18](#page-15-0) *[Tab Key and Cursor](#page-15-0) 18 [Next and Return 18](#page-15-0) Scroll Bars 19 [Link 19](#page-16-0)* [Making Selections and Initiating Actions](#page-17-0) 20 *[Drop-Down List Box 20](#page-17-0) [Option Buttons 20](#page-17-0) [Command Buttons](#page-17-0) 20 [Enter](#page-17-0) 20*

## **[Section 3: FACTS](#page-18-0) I 21**

### **[FACTS I Roles](#page-18-0) 21**

### **[Accessing the FACTS I Home Page 23](#page-20-0)**

[FACTS I Menu 23](#page-20-0) [Global Window Dates](#page-21-0) 24 [Additional User Information](#page-21-0) 24 [Preferences 25](#page-22-0)

### **[Reference Tables](#page-23-0) 26**

[Standard General Ledger and Attributes Report 26](#page-23-0) [Department Codes Report](#page-24-0) 27 [BSF Codes Report](#page-24-0) 27 [Fund Type Codes](#page-25-0) 28

### **[Downloads](#page-25-0) 28**

### **[Downloading a File for Import to Excel](#page-27-0) 30**

### **[Contact Information](#page-28-0) 31**

[Personal Information](#page-28-0) 31 [Assigning a Supervisor 32](#page-29-0)

## **[Section 4: MAF](#page-30-0) 33**

### **[Introduction](#page-30-0) 33**

[About ATB and BSF Codes](#page-30-0) 33 [MAF File Assignments 33](#page-30-0)

### **[Accessing MAF 34](#page-31-0)**

### **[Editing MAF Accounts 34](#page-31-0)**

[Adding a MAF](#page-32-0) 35 [Changing a MAF](#page-34-0) 37 *[Shading of ATB Codes 38](#page-35-0) Asterisks [That Indicate Changes 39](#page-36-0)* [Deleting](#page-37-0) a MAF 40 [Undeleting](#page-38-0) a MAF 41

### **[Displaying MAF Reports](#page-39-0) 42**

Displaying FY [MAF Report 42](#page-39-0) [Displaying ATB Codes](#page-40-0) 43

### **[Submitting MAFs](#page-41-0) 44**

*[Submitting Individual](#page-41-0) MAFs to FMS 44 [Submit All to FMS](#page-42-0) 45*

### **[Checking MAF](#page-43-0) Status 46**

### **[Adding a Business Line 47](#page-44-0)**

## **[Section 5: ATB](#page-46-0) 49**

### **[Introduction](#page-46-0) 49**

[About ATB and BSF Codes](#page-46-0) 49 [ATB File Assignments](#page-46-0) 49

### **[Accessing ATB](#page-47-0) 50**

### **[Understanding Attributes](#page-48-0) 51**

### **[Editing ATBs](#page-50-0) 53**

[Adding ATB-SGL Data 54](#page-51-0) [Changing ATB-SGL](#page-53-0) Data 56 [Deleting an SGL Data Line 58](#page-55-0) [Viewing the SGLs for an](#page-56-0) ATB 59

### **[Setting Non-Submit ATBs 61](#page-58-0)**

### **[Displaying ATB Reports 62](#page-59-0)**

[ATB Detail and Summary Reports](#page-59-0) 62 *[Understanding "Select Report Types" 62](#page-59-0)*

*[Understanding "Select ATBs for Report" 63](#page-60-0) [Generating ATB Detail and Summary Reports 64](#page-61-0)* [ATB BL Roll-up Report](#page-63-0) 66 [ATB Roll-up by Dept Report](#page-64-0) 67

### **[Submitting Individual ATBs to FMS 69](#page-66-0)**

[ATB Submission Report 70](#page-67-0)

### **Uploading ATB SGL Data [to FMS via Bulk Transfer](#page-67-0) 70**

[Bulk File](#page-68-0) Formats 71 [Bulk File Error List](#page-68-0) 71 [Transferring the Bulk File 73](#page-70-0) *[Bulk Transfer](#page-70-0) 73 [Bulk Transfer – Error Messages Due to Incorrect Trailer Record Count 74](#page-71-0) [Bulk Transfer – Error Messages Due to ATBs 75](#page-72-0)*

### **Checking [ATB Status 79](#page-76-0)**

### **[Section 6: NOTES](#page-78-0) 81**

### **[Introduction](#page-78-0) 81**

[About NOTES 81](#page-78-0) [NOTES Business Line Assignments](#page-78-0) 81

### **[Accessing NOTES](#page-78-0) 81**

### **[Accessing NOTE Forms 83](#page-80-0)**

[Selecting a Business Line 83](#page-80-0) [Edit BL NOTES List 85](#page-82-0) *[Required NOTES](#page-83-0) 86 [Warning Messages](#page-83-0) 86 [Marking NOTES N/A \(Not Applicable\) 87](#page-84-0) [Session Expiration 88](#page-85-0)*

### **[Viewing NOTES Forms 88](#page-85-0)**

### **[Viewing NOTES Instructions 88](#page-85-0)**

### **[Editing NOTES Forms 89](#page-86-0)**

[Entering NOTES](#page-88-0) Data 91 [Saving NOTES Data 94](#page-91-0) [Submitting NOTES Data 95](#page-92-0) [Clearing NOTES Form](#page-95-0) 98

### **NOTES [Reports](#page-96-0) 99**

[Viewing NOTES Reports](#page-96-0) 99 *[BL Codes Report](#page-97-0) 100 [NOTES Data Report](#page-97-0) 100 [NOTES versus ATB Difference Report](#page-100-0) 103* [Printing NOTES Reports 104](#page-101-0)

### **[Check NOTES Status](#page-102-0) 105**

## **[Section 7: Miscellaneous](#page-104-0) 107**

**[Browser Basics 107](#page-104-0)**

**Acronyms, Terms, [and Definitions 109](#page-106-0)**

**[FACTS I Production Cycle Diagrams](#page-108-0) 111**

[This page intentionally left blank.]

## <span id="page-6-0"></span>*Preface*

Welcome to the Government On-Line Accounting Link System II (GOALS II) on the Internet. GOALS II provides easy, timely access to agency accounting information. The new Internet platform eliminates the need for customer agencies to load versions of software onto a workstation. Instead, applications are upgraded immediately and appear "transparent" to users, which makes it easier and faster to submit and share reporting information.

This User Guide is for new and experienced Preparers and Supervisors of the Federal Agencies Centralized Trial Balance System I (FACTS I) Master Appropriation File (MAF), Adjusted Trial Balance (ATB), and NOTES applications. The major sections of this guide are described below.

## **Section Descriptions**

#### **Section 1: Introduction**

This section describes how to use this guide; hardware and software requirements; and how GOALS II, FACTS I, MAF, ATB, and NOTES relate.

#### **Section 2: Getting Started**

This section describes the security requirements for system access, and how to log on and navigate through the system.

#### **Section 3: FACTS I**

This section describes the FACTS I home page, and provides detailed explanations for using the FACTS I home page menu bar commands.

#### **Section 4: MAF**

This section describes the MAF home page, and provides detailed explanations for performing MAF tasks.

#### **Section 5: ATB**

This section describes the ATB home page, and provides detailed explanations for performing ATB tasks.

#### **Section 6: NOTES**

This section describes the NOTES home page, and provides detailed explanations for performing NOTES tasks.

#### **Section 7: Miscellaneous**

This section describes selected browser features and provides definitions for terms and acronyms used throughout this guide.

## **Changes from FY2001**

#### **Section 2: Getting Started**

Minimum browsers have been upgraded to Netscape 4.7x or Internet Explorer 5.0 or higher.

The URL address for FACTS I has changed to [http://fmsapps.treas.gov](http://fmsapps.treas.gov/).

#### **Section 3: FACTS I**

The Department Codes Report now lists both departments and bureaus.

#### **Section 4: MAF**

When you add a new MAF record it will be annotated in the Edit MAF List with the comment "(New)" at the end of the Fund Group Title.

#### **Section 5: ATB**

The ATB SGL Input screen now allows the user to enter an SGL number and proceed directly to its ATB SGL Input screen, eliminating the need to select the next SGL from a drop down menu list.

Two new ATB report formats have been added:

- 1. ATB Attribute Summary presents SGL data summarized to the Fed/Nonfed, Exchange/Nonexchange, and Custodial/Noncustodial attributes. No Trading Partners or Budget Subfunction attributes are displayed.
- 2. ATB Fed/NonFed Summary presents SGL data summarized to the Fed/Nonfed attribute only. No other attributes are displayed. This format was previously called ATB Summary.

Two new ATB reports have been added:

- 1. ATB Roll-up by Department Report displays the SGL data for all the ATBs in the department rolled up to a single ATB presentation. It is similar to the ATB BL Roll-up Report except that it reports all the department's ATBs rather than all the ATBs in a single Business Line.
- 2. ATB Submission Report displays all the ATBs assigned to a preparer, the first time the ATB was submitted, and the last activity date.

#### **Section 6: NOTES**

There are 24 notes in a Business Line NOTES Report for FY2002.

Note 2 has two new lines.

Note 5 has a new input field and a new SGL.

Note 10 has two new lines.

Note 13 has line title changes.

Note 14 no longer has detail screens linked with Section A fields, has title changes, and a new SGL. Note 15 has a new column 4, Other Changes in Net Position.

Notes 20, 21, and 22 have a new column 5 for Fiscal 2002 Investments.

Note 24 Capitalized Federal Purchases is new.

### **Section 7: Miscellaneous**

The ATB and NOTES input windows have accelerated one month. The windows open at the beginning of December and close at the beginning of January.

# <span id="page-8-0"></span>*Section 1: Introduction*

## *Basic User and System Information*

This guide is designed for a specific audience, and uses formatting standards to help clarify the content. These items are discussed below. In addition, FACTS I user hardware and software requirements are listed, as well as additional resources available to help you use the system.

## **Who Should Use This Guide**

This guide is specifically designed to support Preparers submitting MAF, ATB, and NOTES data. Although personnel in a variety of roles may access the system, this guide is intended for MAF, ATB, and NOTES Preparers only.

## **Standards Used in This Guide**

There are several standards used throughout this guide to facilitate your understanding of the content. These standards include the following:

- -Keyboard commands such as [Enter] and [Tab] appear in brackets.
- -Command buttons such as **Add** or **Cancel** appear in bold type.
- -Hints, tips, and special notes are indicated by an arrow  $(\triangleright)$  and appear in bold letters.
- - Processes that include multiple steps are shown with the numbered steps in bold letters. The expected result of a step is explained directly beneath the step.
- - The graphics shown in this document are sometimes captured without the surrounding FACTS I title bar and browser command bars. By eliminating these bars, the actual content under discussion appears larger and is easier to read.

## **Hardware/Software Requirements**

The hardware and software requirements for users wishing to access the MAF and ATB modules are listed below.

- -A fast, high-capacity Pentium (or higher) PC.
- -A compatible inkjet or laser printer.
- -Windows 95, 98, 2000, or NT operating system.
- -Access to the Internet.
- - Netscape Navigator 4.7x or Microsoft Internet Explorer 5.0 or higher. (Microsoft Internet Explorer is the recommended browser.)
- -A mouse, touch-pad, or similar pointing device.
- -VGA monitor or better with resolution set at 800x600 pixels or greater.

## <span id="page-9-0"></span>**Getting Help**

There are several ways you can obtain help when using the system. They include online help as well as FMS personnel that can assist you with system questions.

### **System Online Help**

Online help that is specifically related to FACTS I may be accessed by clicking the **Help** button located to the left of the FACTS **LOG OFF** button. This **Help** button is a link to the GOALS II Help system, of which FACTS I is a part.

There are Getting Started and/or Screen Tip links in the upper left corner of most windows that explain process steps.

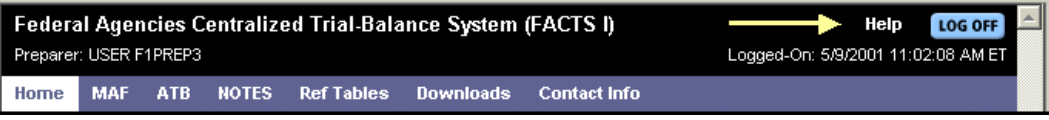

### **Browser Online Help**

Help that is specific to the browser may be accessed by clicking the **Help** menu name on the browser menu bar.

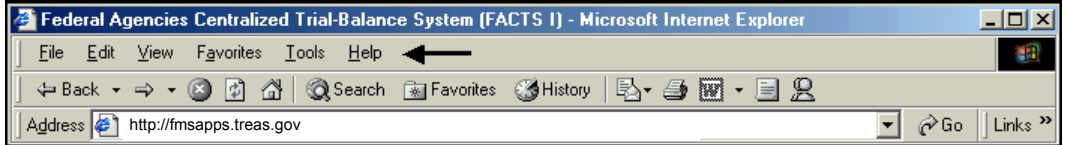

Help is displayed in the standard windows application format.

### **Additional Resources for Help**

Additional resources for help with the FACTS I application include the following:

- -FMS Security Administrators: 202-874-HELP.
- -FMS GOALS Marketing Staff: 202-874-8270.
- -FMS Financial Reports Division: 202-874-9910.

Help

Getting Started Screen Tip

## <span id="page-10-0"></span>*About FACTS I*

Changing business demands necessitated upgrades in the Government On-Line Accounting Link System (GOALS I) environment. GOALS I applications have been transitioned to either the FMS Intouch client-server platform (e.g., FACTS II, 224, 1219) or to an interactive Internet environment (e.g., IAS applications). The FACTS I application runs on the Internet platform. The project to migrate the GOALS I applications off the mainframe is referred to as GOALS II.

## **Purpose of FACTS I**

The Federal Agencies Centralized Trial-Balance System (FACTS) was built to allow the submission of financial reporting data via an adjusted trial-balance and a NOTES report using standard general ledger accounts and other data elements.

FACTS I is a redesign of the GOALS I FACTS system to the Internet as well as an integration of GOALS I FACTS I and FACTS NOTES. The redesign uses an improved technology, is more consistent, and is easier to use than the GOALS I version of FACTS I and FACTS NOTES. FACTS I supports FMS' tactical objective of improving financial management in the Federal government and supports the Office of Management and Budget (OMB) in implementing financial management legislation government-wide.

## **Production Cycle**

Six diagrams are presented in Section 6 to help you understand the overall FACTS I system and the FACTS I production cycle. The first diagram (User Environment Diagram) shows FACTS I as a whole. Each major end user task is described as well as subordinate functions. All major system activities are included. End users include agency accountants, supervisors, chief financial officers, and inspectors general; and FMS Financial Reporting Branch (FiRB) administrators, review accountants, and team leads.

The full production cycle is shown in Diagrams 1-5. These diagrams illustrate the relationship of the FACTS I application process flow, data flow, and end-user tasks to the full FACTS I production cycle.

## **Role of MAF/ATB/NOTES in FACTS I**

The Government Management Reform Act of 1994 requires an audited Financial Report of the U.S. Government by March 31 following the fiscal year end. To meet this goal, agencies must verify the current master appropriation file (MAF) and submit adjusted trial-balance data (ATB), along with supporting NOTES reports. FMS, in turn, must be able to provide the same Federal agencies with summarized FACTS data based on their adjusted trial-balances and NOTES report submitted to FMS. Chief Financial Officers and Inspectors General at the Federal agencies are required to verify the data submitted to FMS.

[This page intentionally left blank.]

# <span id="page-13-0"></span>*Section 2: Getting Started*

## *System Access*

Content removed for security purposes. Contact FMS Financial Reports Division on (202) 874-9910 for text.

## <span id="page-14-0"></span>*System Navigation*

Specific protocols are used to help you navigate through the FACTS I system. These protocols include the menu and submenu scheme consistently used throughout FACTS I, as well as commands, keyboard features, and window features. These navigational protocols are described below.

## **General Scheme of Menus and Submenus**

A system of menus and submenus has been developed to help you easily navigate through the FACTS I system. An example of menus and submenus is shown below, and includes the following:

- **FACTS I** menu.
- 2 **MAF** menu (which is a FACTS I submenu).
- **MAF Reports** menu (which is a MAF submenu).

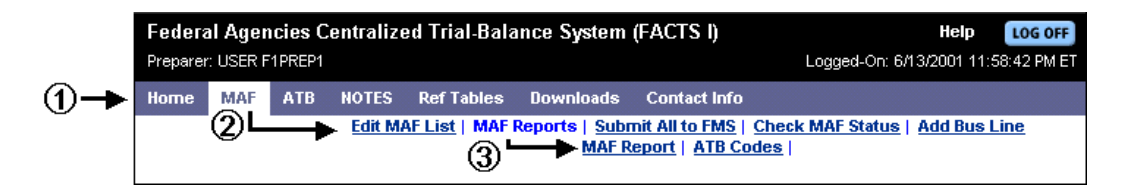

## **Using Browser Commands to Navigate**

The browser command bar contains menu names (**File**, **Edit**, **View**, **Favorites**, **Tools**, and **Help**) as well as toolbar buttons (the small pictures) that provide a variety of functions that you may use to manipulate the browser and its data. You will primarily use the **Back**, **Forward**, and **Print** buttons while working within FACTS I applications. Detailed information about your browser and its capabilities can be found in Netscape Navigator and Microsoft Internet Explorer user guides.

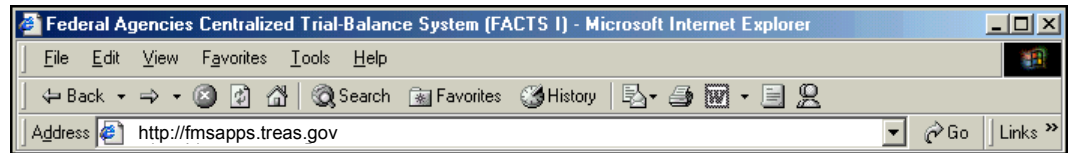

### **Browser Back Button**

The browser **Back** button will take you back to the previously displayed window. A grayed-out **Back** button indicates that no further navigation is possible in that direction.

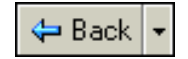

 **The browser Back button must usually be clicked in order to exit a MAF or ATB report. Please Note: Use of the browser Back button should be avoided if there is a Next or Return button on the window, as the Back button will not update the FACTS I database with new or changed information.** 

### <span id="page-15-0"></span>**Browser Forward Button**

The browser **Forward** button will take you forward to the next window, assuming that the next window had been previously displayed. A grayed-out **Forward** button indicates that no further navigation is possible in that direction.

## **Printing From Browser**

You may print FACTS I reports by clicking the Web browser **Print** icon found near the top of the Web page.

File

Edit

New

Open...

View

Favorites

**Tools** 

Another way to print FACTS I reports is to select File/Print on the menu bar at the top of the window.

#### Edit with Microsoft Word for Windows  $Ctrl + S$ Save Save As... Page Setup... Ctrl+P Print... Print Preview... Send ь Import and Export... Properties Work Offline Close

## **Using the Keyboard and Window Features to Navigate**

Several keys and standard Windows features are used throughout the FACTS I system. These are described below.

## **Tab Key and Cursor**

The [Tab] key or cursor may be used to move between fields on a Web page. Use of the [Tab] key is recommended. Use [Shift-Tab] to move backwards.

### **Next and Return**

**Next** and **Return** often appear at the bottom of FACTS I windows, and are command links. These command links cause the FACTS I database to be updated with the information you entered in the active window, while simultaneously moving you to the next appropriate window in the FACTS I process.

 **Next and Return should be used whenever they are available rather than using the browser Back button.** 

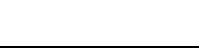

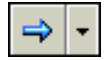

Help

 $C$ trl+0

### <span id="page-16-0"></span>**Scroll Bars**

Scroll bars appear along the bottom and/or right edge of a window when there is more information than can be displayed on the screen at one time. You can use a vertical scroll bar to move up and down and a horizontal scroll bar to move left and right.

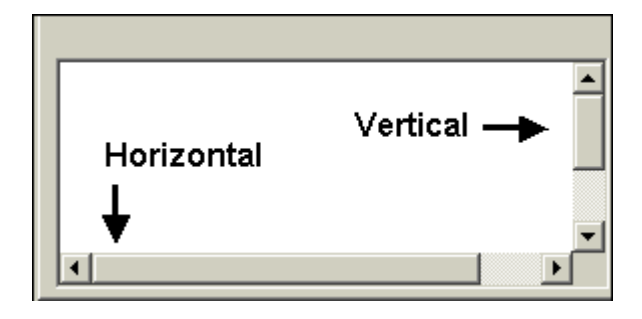

### **Link**

A link is represented by blue underlined text. When you click this text, you are linked to another specific location in the FACTS I system. The following example shows three links in the MAF Status table: In-process, Submitted, and Total. Clicking any one of these links will move you to the indicated list in the FACTS I system. You can generally click **BACK** on the browser menu to return to your original location.

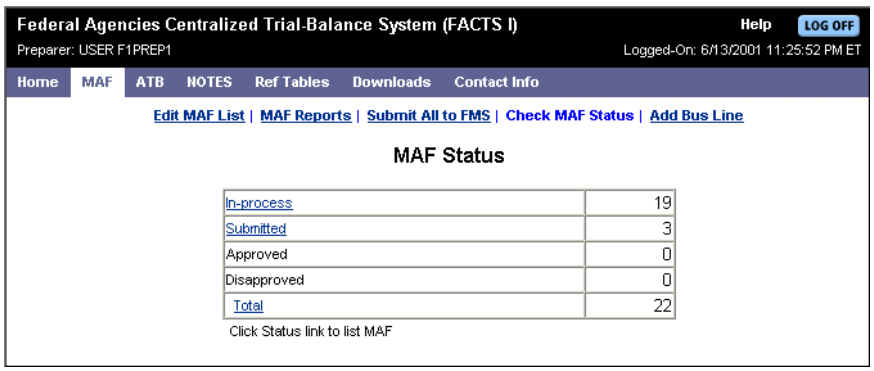

 **Reminder: The Next and Return links often appear throughout FACTS I after submitting changes, additions, deletions, etc. These links take you to the next logical window or menu.** 

## <span id="page-17-0"></span>**Making Selections and Initiating Actions**

Specific protocols are also used to help you make selections while navigating through FACTS I. These protocols are industry standard, and are described below.

### **Drop-Down List Box**

A list box is any type of box containing a list of items that you can select. A drop-down list box is a closed version of a list box that you can open by clicking the arrow to the right of the box. You can often scroll through a drop-down list box when it contains numerous items.

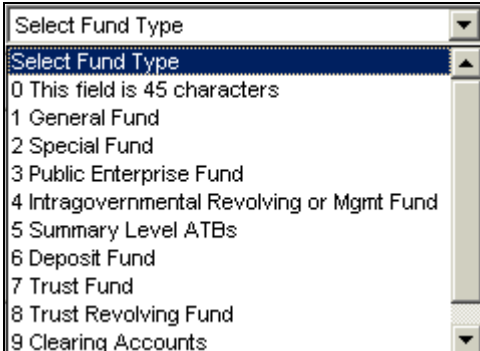

### **Option Buttons**

An option button is a round button used to indicate a choice. When more than one option button appears in a group, only one option button may be selected in that group. An option button is activated by clicking it with your mouse.

Sort By @ ATB Code C Business Line

### **Command Buttons**

A command button is a rectangular button that initiates an action. In the example shown below, the **Add** and **Cancel** buttons are command buttons. If a command button is grayed-out, the button is not currently available for selection.

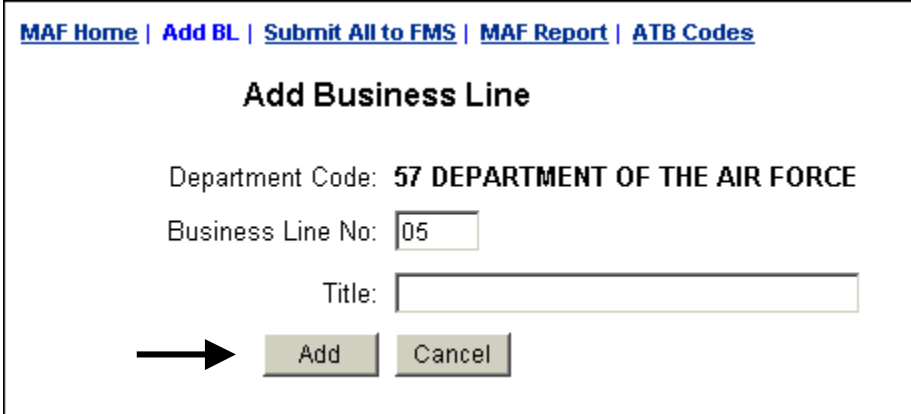

### **Enter**

The [Enter] key sends data or information to the system.

# <span id="page-18-0"></span>*Section 3: FACTS I*

## *FACTS I Roles*

Whenever you access the FACTS I home page, a menu of commands is displayed. Likewise, when you select an item from this menu, another menu is displayed. For example, if you select MAF from the FACTS I menu, the MAF menu is displayed, as shown below.

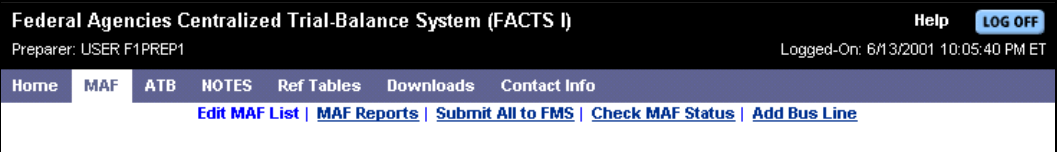

The specific menus and menu selections that are available to you will differ based on your role. The system identifies you and your role based on your logon information.

The following table describes the roles recognized by the system, and lists the tasks associated with each role. (Verification, etc., will be available in future years.) Agency Roles are listed first, followed by a list of FMS roles.

#### **Table: Agency Roles and Tasks**

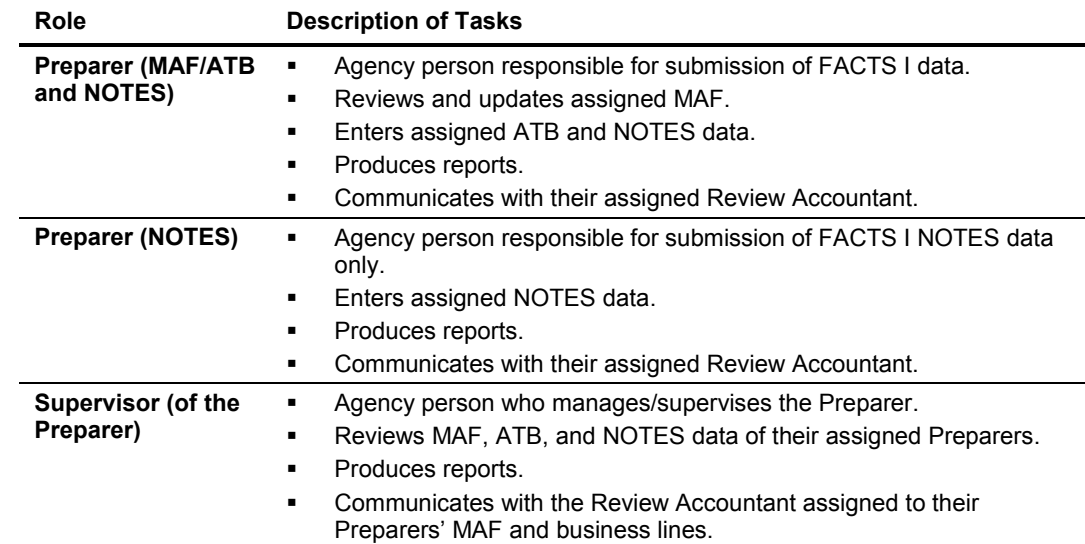

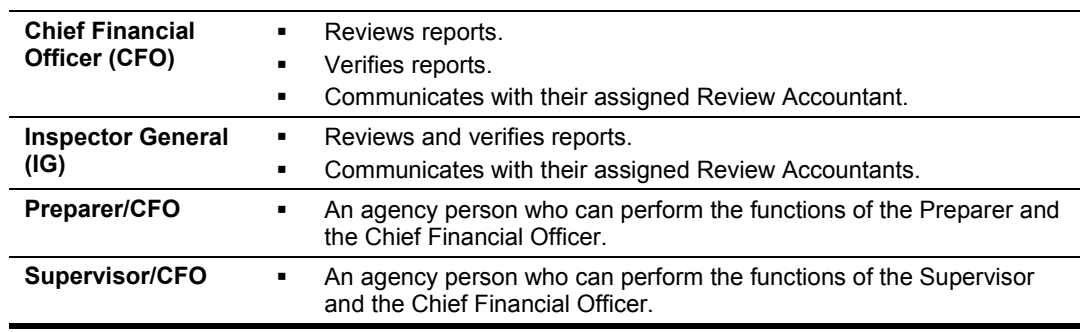

### **Table: FMS Roles and Tasks**

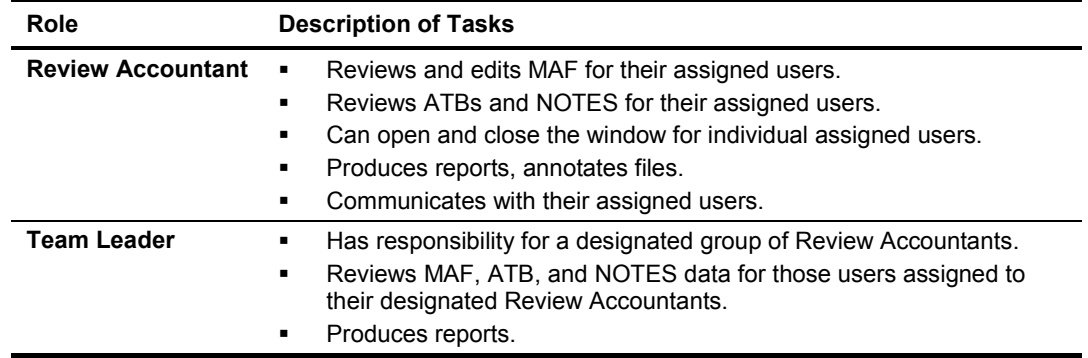

## <span id="page-20-0"></span>*Accessing the FACTS I Home Page*

The FACTS I home page is displayed as soon as you sign on to the system using your User ID and Password and after the selection of the FACTS I link on the GOALS II IAS home page. The FACTS I home page includes the FACTS I menu, Global Window Dates, and additional user information. Each of these items is discussed below.

## **FACTS I Menu**

The FACTS I menu consists of commands that allow you to access the major functions of the FACTS I system. The FACTS I menu is pointed out below.

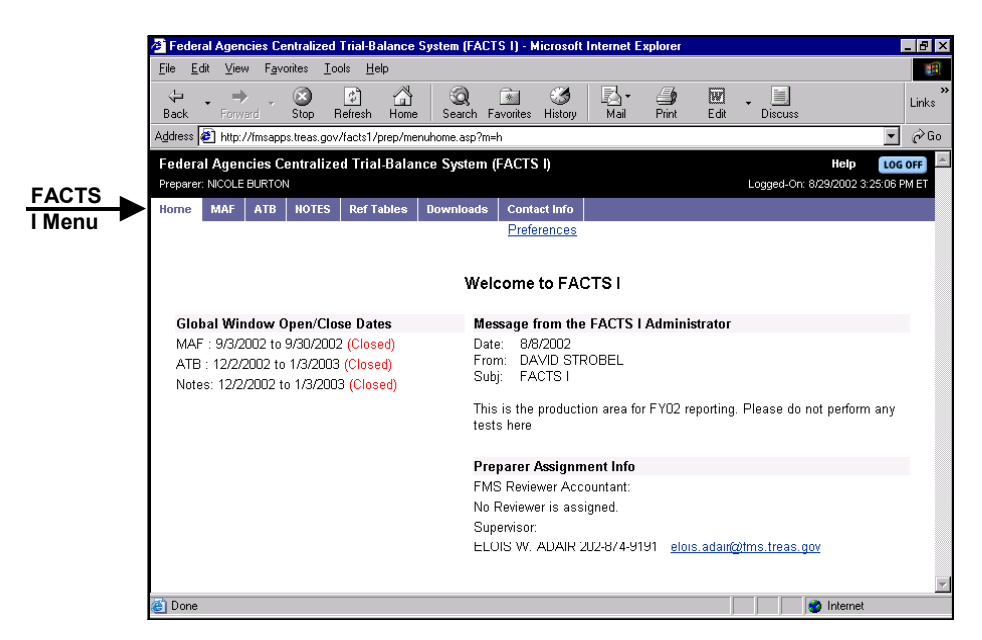

The following table describes the FACTS I commands as listed on the FACTS I menu.

**Table: FACTS I Commands**

| Command           | <b>Description</b>                                                                                                |
|-------------------|----------------------------------------------------------------------------------------------------|
| Home              | Returns you to the FACTS I home page from anywhere in the FACTS I system.                                         |
| <b>MAF</b>        | Provides access to the MAF module within the FACTS I application.                                                 |
| <b>ATR</b>        | Provides access to the ATB module within the FACTS I application.                                                 |
| <b>NOTES</b>      | Provides access to the NOTES module within the FACTS I application.                                               |
| <b>Ref Tables</b> | Allows you to display lists of General Ledger Attributes, Department Codes, BSF<br>Codes, and Fund Type Codes.    |
| Downloads         | Allows you to download system reference tables and selected data.                                                 |
| Contact Info      | Allows you to display a copy of your personal contact information, and also<br>allows you to assign a supervisor. |

## <span id="page-21-0"></span>**Global Window Dates**

The Global Window Dates are listed on the FACTS I home page for MAF, ATB, and NOTES. These global window dates tell you when the module windows are open (and, therefore, available for updates) and are effective for all users.

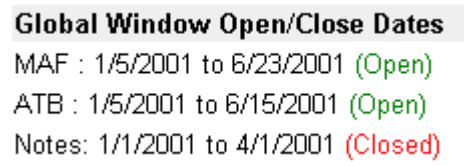

The Review Accountant may extend global window exceptions to a preparer for both MAF and ATB. The window exception can be applied to a preparer, a specific preparer's individual MAF, a group of MAF records, the entire MAF; an individual ATB Code, a group of ATB codes, or all ATBs assigned to the preparer. Window exceptions are displayed on the specific preparer's FACTS I home page. When the window is opened for an exception, the preparer will see the following on their FACTS I home page:

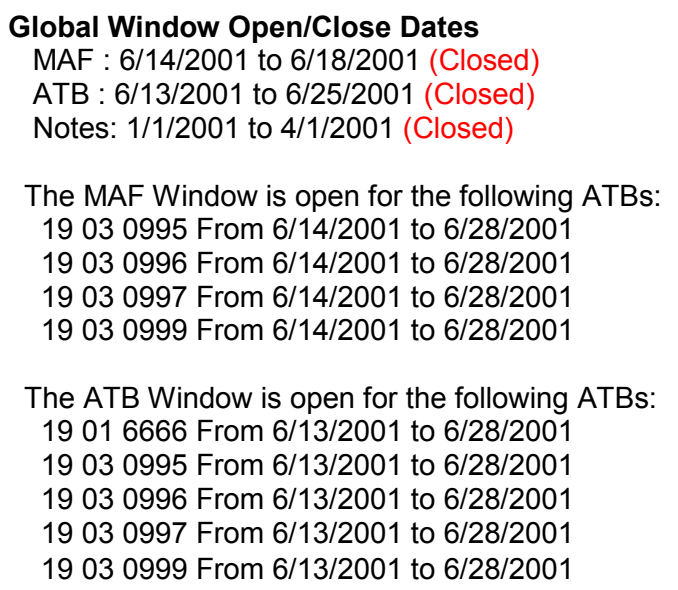

## **Additional User Information**

Two other areas are shown on the FACTS I home page. One of them is the "Message From the FACTS I Administrator." This area provides pertinent information from the administrator, and may change on an hourly, daily, or weekly basis.

The second area is "Preparer Assignment Info." This area provides information that is targeted to the specific user. The area displays the Review Accountant(s) assigned to the preparer's MAF file, and the Supervisor assigned to the preparer. This information is updated as necessary when changes in assignments are made.

## <span id="page-22-0"></span>**Preferences**

You can turn off the general pop-up messages that appear in NOTES. You can disable both the message about saving Notes that is activated when you click on the NOTES tab and the pop-up message about remaining time that is activated when you click on the Edit button.

### **1. From the FACTS I menu click HOME.**

The FACTS I homepage is displayed.

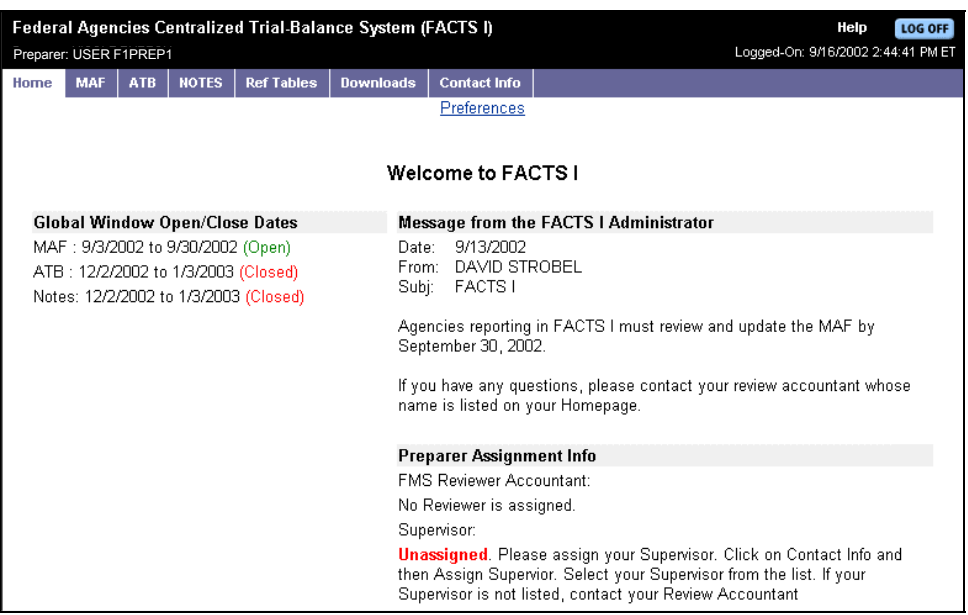

**2. Click the Preferences link found near the top of the screen above the screen title.**

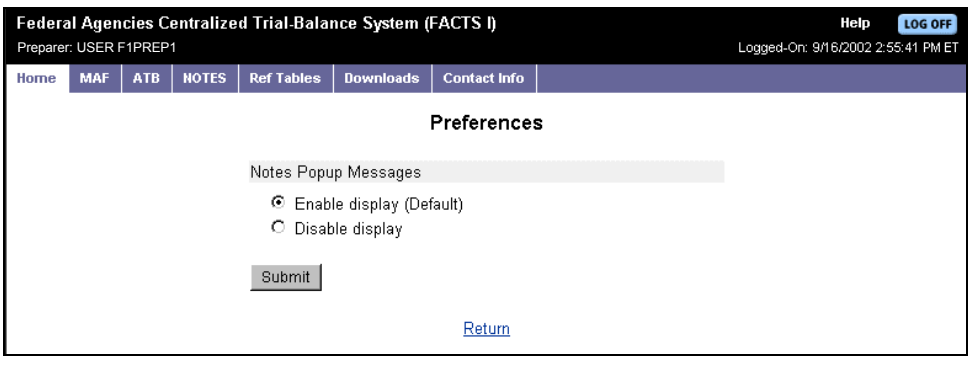

- **3. Click the option button for Disable display under NOTES popup messages.**
- **4. Click Submit.**

## <span id="page-23-0"></span>*Reference Tables*

Several reference tables may be printed from the FACTS I Reference Tables menu. These tables are as follows:

- -Standard General Ledger and Attributes Report
- -Department Codes Report
- -BSF Codes Report
- -Fund Type Codes List

All of these reports are listed under **Ref Tables** on the FACTS I menu.

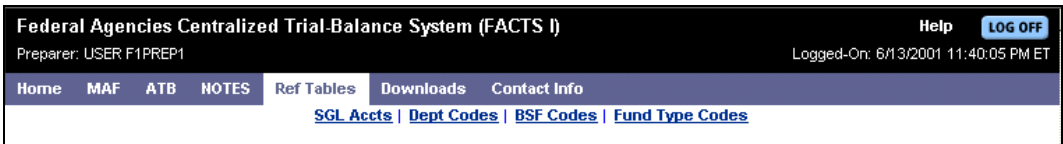

## **Standard General Ledger and Attributes Report**

The Standard General Ledger and Attributes Report lists the SGL Codes and their titles, and describes the attributes for each of the Standard General Ledger numbers. This report is accessed by clicking **Ref Tables** on the FACTS I menu, then clicking **SGL Accts**.

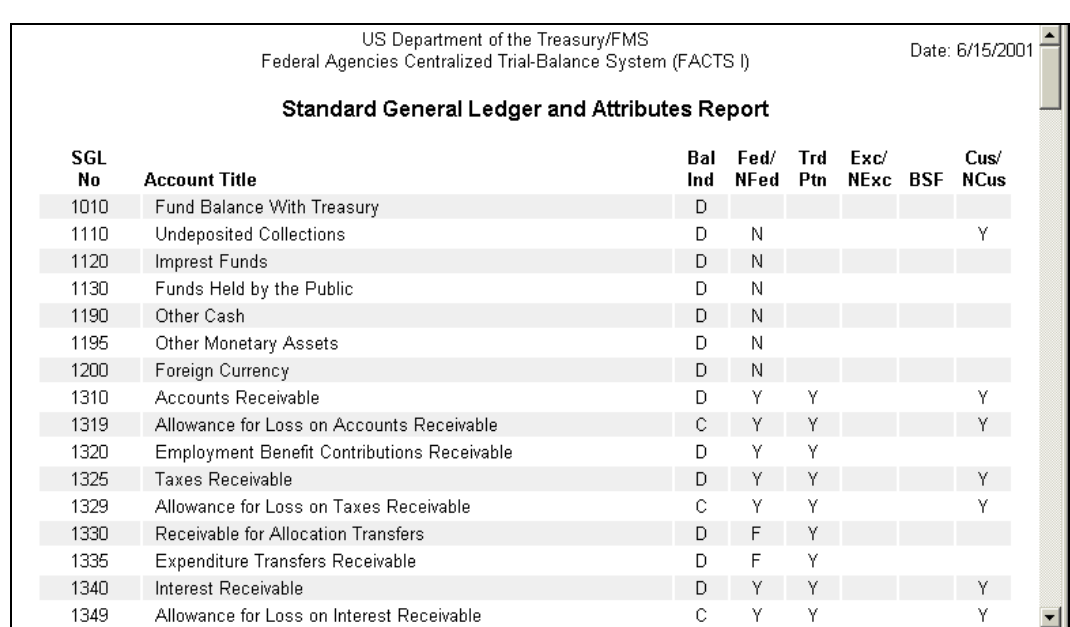

Notice that several of the columns have the letter "Y" interspersed throughout the column. "Y" indicates that a value is required for the attribute for that particular SGL account. (Please refer to Section 5: ATB -- Understanding Attributes.)

## <span id="page-24-0"></span>**Department Codes Report**

The Department Codes Report lists the Department Codes, Bureau Codes and their titles. This report is accessed by clicking **Ref Tables** on the FACTS I menu, then clicking **Dept Codes**.

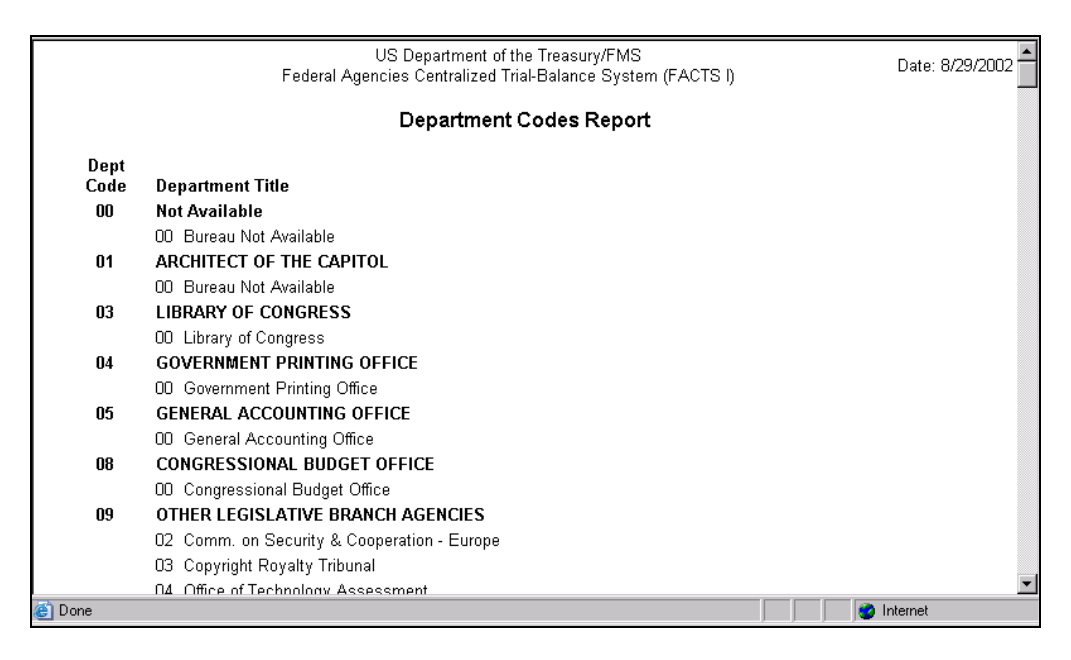

## **BSF Codes Report**

The BSF Codes Report displays a list of budget subfunction codes and their titles. This report is accessed by clicking **Ref Tables** on the FACTS I menu, then clicking **BSF Codes**. These codes were previously referred to as BFC, Budget Functional Classification. The code data is the same as in the previous years.

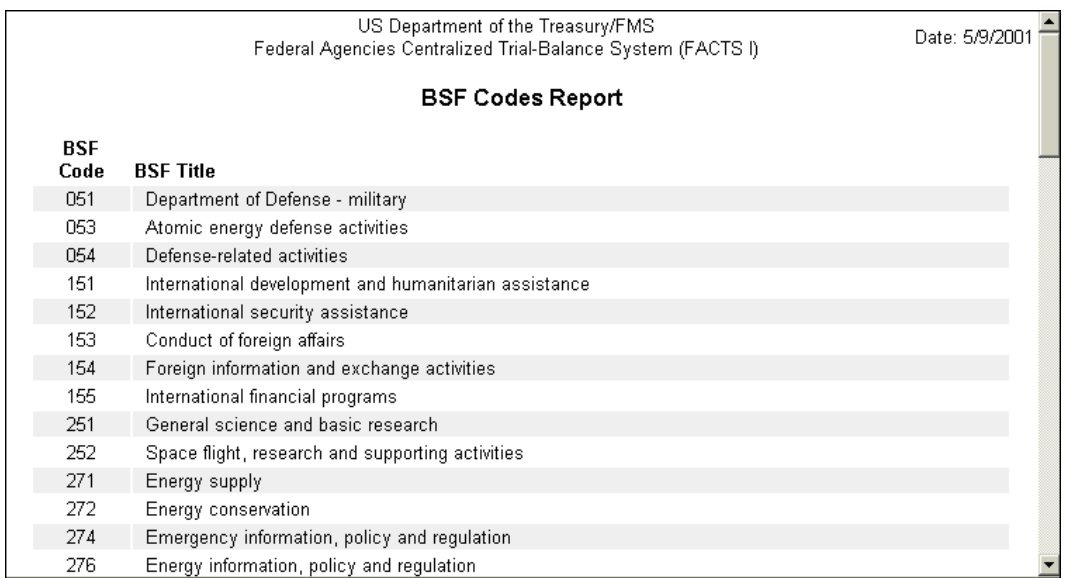

## <span id="page-25-0"></span>**Fund Type Codes**

The Fund Type Codes list displays Fund Type Codes and their titles. This list is accessed by clicking **Ref Tables** on the FACTS I menu, then clicking **Fund Type Codes**.

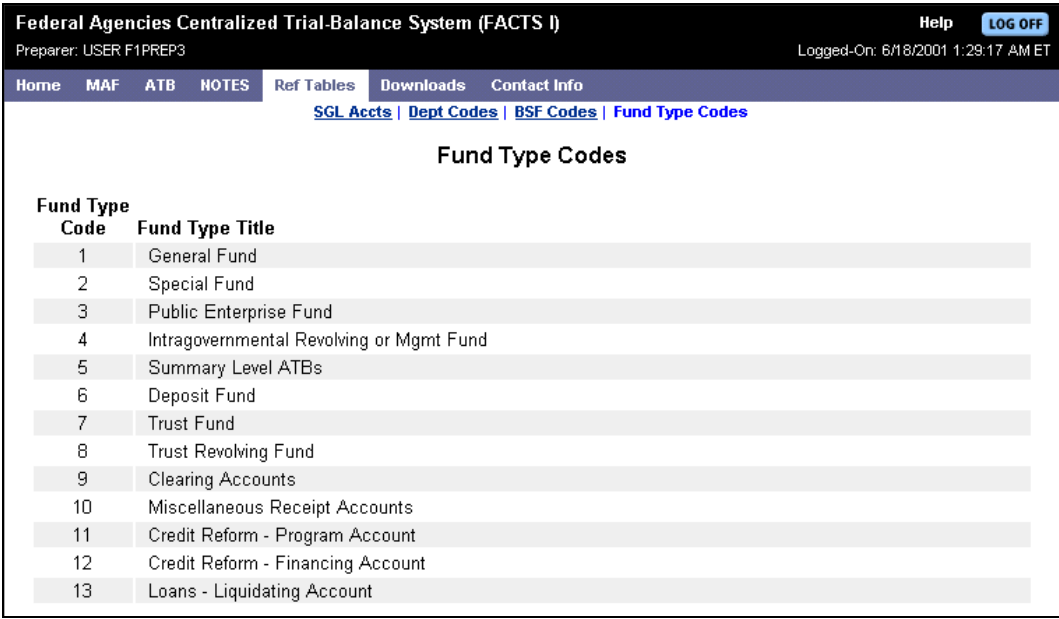

All of these lists may be printed by clicking the **Print** command on the browser menu. Click **BACK** on the browser menu to return to the Ref Tables menu.

## *Downloads*

As a courtesy to agencies, FACTS I provides the capability to download system reference tables and certain data. Downloading is not a requirement for processing either the MAF or ATBs. A menu of download types is displayed by clicking **Downloads** on the FACTS I menu.

To download a system reference table:

**1. From the FACTS I menu, click Downloads.** 

The Downloads menu is displayed.

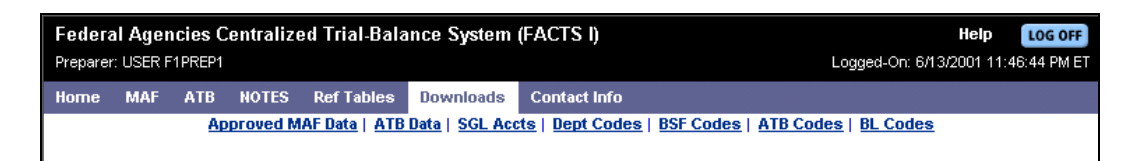

**2. If you select ATB Codes, go to Step 3. If you select anything except ATB Codes, go to Step 4.** 

**3. The ATB Codes selection will ask you to select a sort option (shown below). Select either ATB Codes or Business Line and click Submit. Go to Step 4.** 

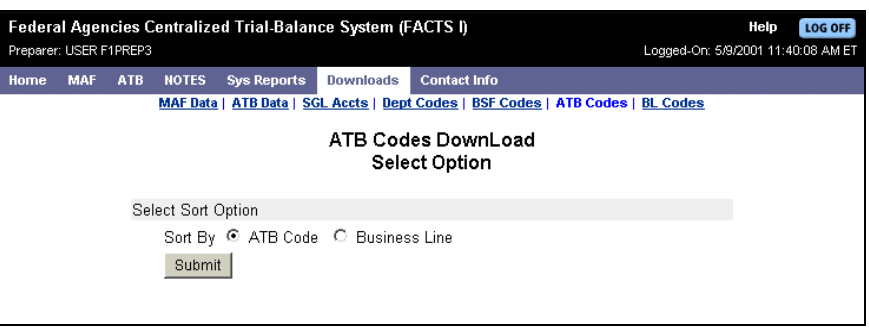

**4. The File Download window is displayed (shown below). Notice the two option buttons.** 

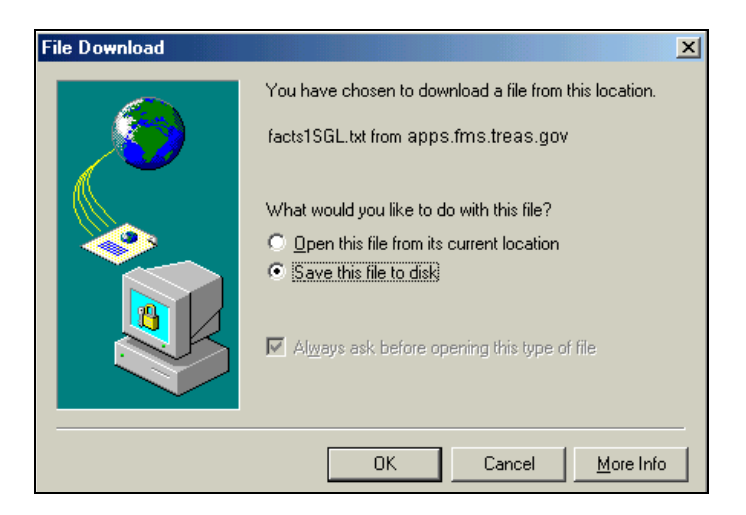

### **5. Select one of the option buttons and click OK.**

If you selected "Open this file from its current location," the file will display and you may print its contents. Skip Steps 6, 7 and 8.

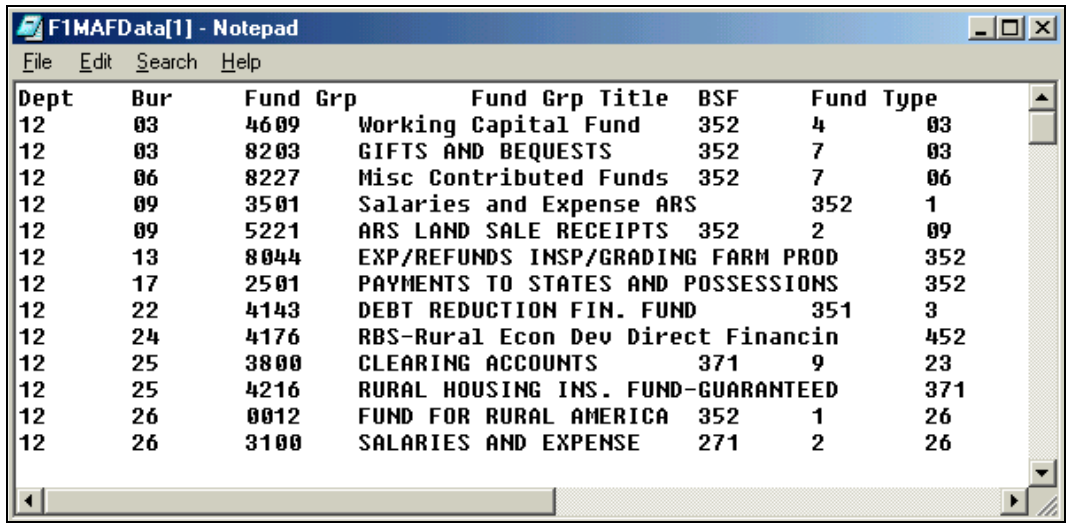

<span id="page-27-0"></span>**6. If you selected "Save this file to disk," you will be prompted for a file name (as shown below). Go to Step 7.**

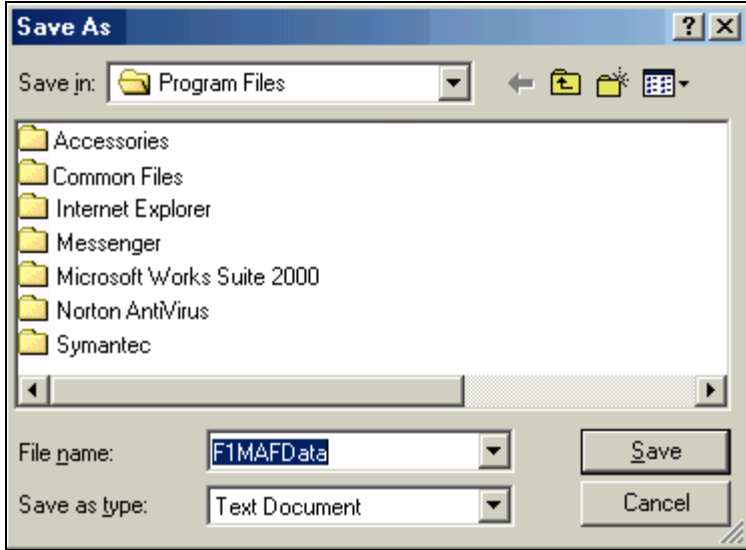

- **7. Select a drive and folder from the Save in: drop-down list.**
- **8. Enter a file name and file type or select them from the drop-down lists, and click Save to save the file.**

The file will be saved as a tab delimited text file to preserve leading zeros. To use the data in a spreadsheet such as Excel, the file should be imported.

## *Downloading a File for Import to Excel*

All FACTS I download files are formatted as ASCII text, tab delimited and are easily imported into MS Excel or MS Access. During the download process, both Netscape and Internet Explorer (IE) will prompt you with a download dialog box (says "Unknown File Format" in Netscape). Choose the Save option and save the file in the location of your choice. Note the default filename. Upon completion of the download/file save, follow these steps to import the file into Excel.

- **1. Open Excel.**
- **2. Click Data/Get External Data/Import Text File…**
- **3. Open (Import) the .txt file you just saved.**
- **4. The Import Wizard will guide you through the remaining process to establish columns and data types. The Text Wizard should determine that the data is delimited. Choose Next.**
- **5. The Delimiter is "Tab". Check the "Tab" check box (if not already selected) and choose Next.**
- **6. From the following screens, select each column and the column data format.** 
	- - **If the column is numeric, in most cases you will want to choose the "Text" data format to preserve leading zeros.**
- - **If the column is such that dropping leading zeros is appropriate such as monetary values, then choose the "General" data format.**
- <span id="page-28-0"></span>**7. Continue with each column.**
- **8. When done, click Finish.**
- **9. Once imported, the data can be modified as needed and saved as an Excel file.**

## *Contact Information*

The Contact Info menu allows you to display a copy of your personal contact information, and also allows you to assign a supervisor. Both of these functions are described below.

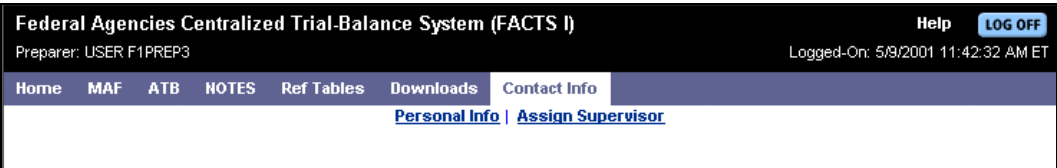

## **Personal Information**

The Personal Info menu selection displays your personal contact information. An example is shown below. Online updating of the information is not currently available.

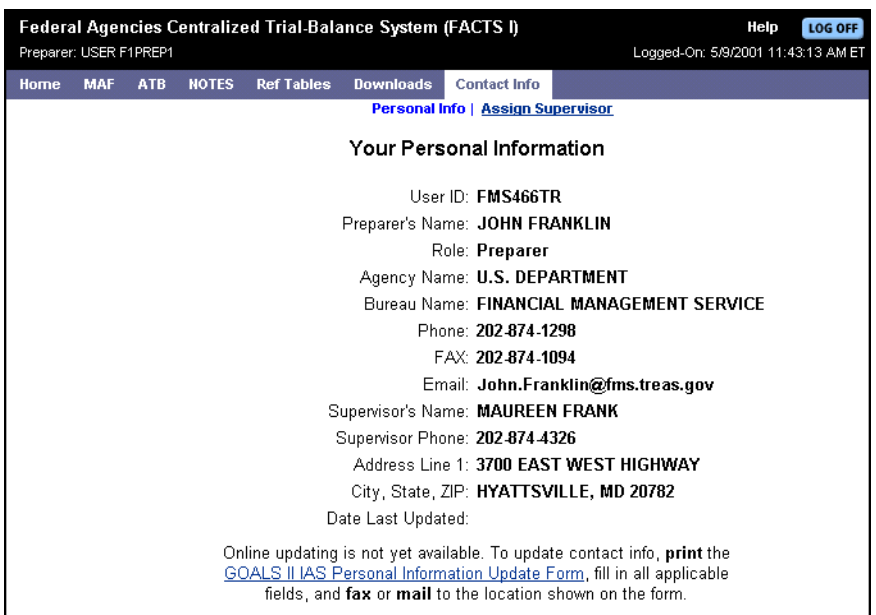

To update your personal information:

**1. From the FACTS I menu, click Contact Info, then click Personal Info.**  The Personal Information window is displayed.

- <span id="page-29-0"></span>**2. Click the link at the bottom of the window (GOALS II IAS Personal Information Update Form) to display the form.**
- **3. Use the browser Print function to print a copy of the form.**
- **4. Mark all changes on the printed copy of the form.**
- **5. Fax or mail the form to the location shown on the form.**

### **Assigning a Supervisor**

You may assign a supervisor at any time.

To assign a supervisor:

**1. From the FACTS I menu, click Contact Info, then click Assign Supervisor.**  The Supervisor Assignment window is displayed.

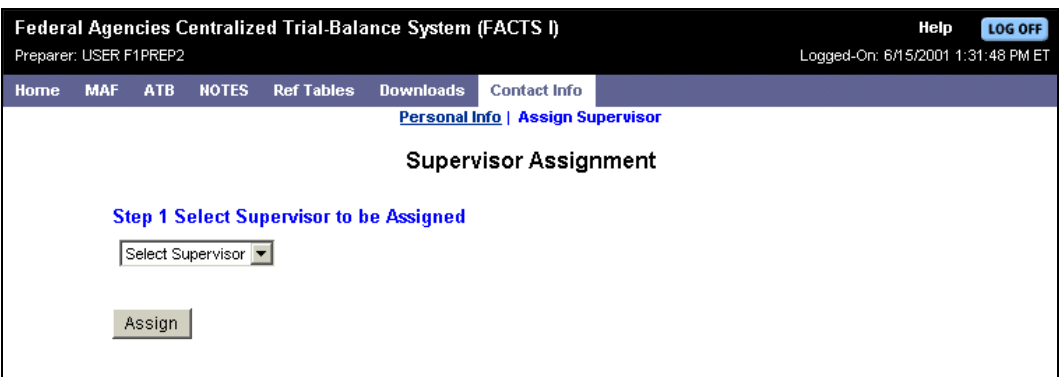

- **2. Select a supervisor from the drop-down list.**
- **3. Click Assign to actually assign the supervisor.**

 **After assigning a supervisor you may return to the FACTS I home page to confirm that the assignment has been made. If the supervisor's name does not appear in the drop-down list box, then the supervisor must complete an ESAAS form. You may obtain this form from the GOALS II web page at: www.fms.treas.gov/goals.** 

# <span id="page-30-0"></span>*Section 4: MAF*

## *Introduction*

A Master Appropriation File (MAF) is provided to every agency/preparer during each fiscal year. The agency may add, change, or delete any information within its MAF, but must include an explanation for each change. The MAF is then submitted to FMS' Financial Reports Division for review and approval.

Once the MAF is approved, it is made available to the agency/preparer. This information is used to complete the ATB. The MAF and ATB are both available within the FACTS I Internet environment.

This section of the User Guide describes how to process changes to your MAF.

### **Throughout this section you will see the term "ATB Code." ATB Codes were formerly called MAF Records, fund symbols, or appropriations.**

## **About ATB and BSF Codes**

An ATB code is an 8-digit code that uniquely identifies the MAF. The first two digits are Department; second two digits are Bureau; last four digits are Fund Group. You may know this code as an Appropriations Symbol or a MAF Account Code.

A BSF code is a Budget SubFunction code. A BSF code is an OMB subfunction that groups budget authority and outlays of budget and off-budget Federal entities in terms of national needs being addressed. The BSF used to be referred to as the Budget Functional Classification (BFC). The new terminology is an OMB-mandated change, and is technically more appropriate because both the subfunction and function codes are part of OMB's Budget Functional Classification.

## **MAF File Assignments**

A MAF record is assigned to only one ID; i.e., one Preparer ID is linked to an individual MAF record. Preparers can have multiple MAF records assigned to their IDs. The MAF assignment can be changed by FMS at any time, when necessary, to another FACTS I MAF/ATB/NOTES preparer.

## <span id="page-31-0"></span>*Accessing MAF*

MAF and its menu of items is accessed by clicking MAF on the FACTS I menu. The MAF menu is shown below.

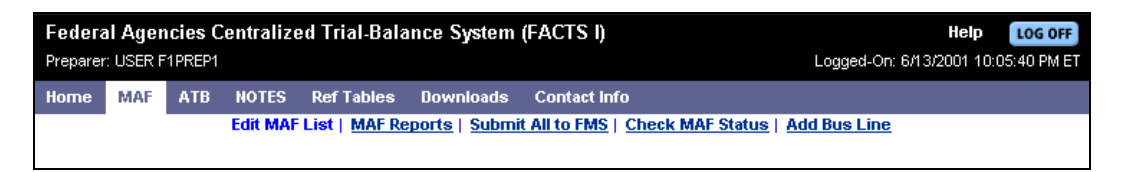

The following table describes the MAF commands listed on the MAF menu.

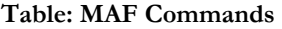

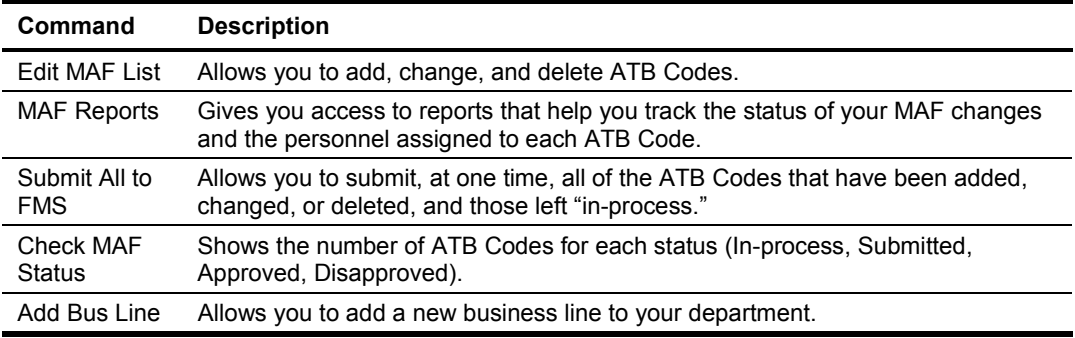

## *Editing MAF Accounts*

You may add, change, and delete your MAF accounts. All of these functions may be invoked from the Edit MAF List. An example of an Edit MAF List is shown below.

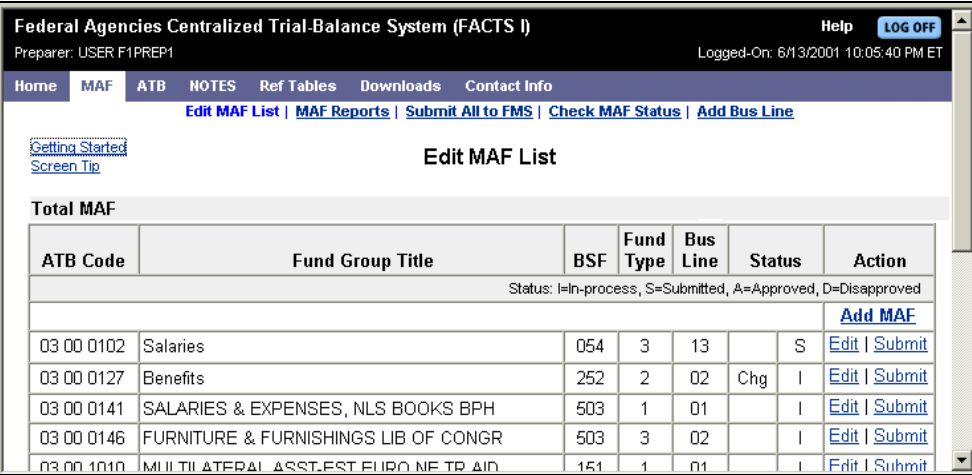

The Edit MAF List displays the MAF record data elements (Fund Group Title, BSF, Fund Type, and Business Line) for each ATB Code.

<span id="page-32-0"></span>The Status column actually consists of two columns. The first column lists the type of edit made to the ATB Code, and remains in the column until the ATB Code is submitted. The types of edits are:

- -CHG: Preparer has requested a change to the MAF record.
- -DEL: Preparer has requested that the MAF record be deleted.
- -ADD: Preparer has requested that the MAF record be added.

The second column under the Status heading lists the review status of the specific MAF record. The status types are:

- -I: In-process by the MAF/ATB preparer. The record is accessible to the preparer to edit.
- -S: Submitted to FMS for review/approval. The record is not accessible to the preparer to edit.
- - A: Approved by FMS. The record is accessible to the preparer to edit as long as the MAF window is open to the preparer.
- - D: Disapproved by FMS. The record is accessible to the preparer to edit as long as the MAF window is open to the preparer.

Add MAF, Edit, and Submit are action links that allow you to add a new MAF, change your MAF record, or submit it. When the MAF window is closed, the Edit MAF List is shaded in gray, and the action links are disabled.

### **If you change an approved or disapproved MAF record, the record must be resubmitted to FMS.**

You may click Getting Started or Screen Tip-shown toward the upper left corner of the Edit MAF List–for basic information regarding the use of the Edit MAF List.

## **Adding a MAF**

To add a MAF record:

**1. From the FACTS I menu click MAF or from the MAF menu, click Edit MAF List.**  The Edit MAF List is displayed.

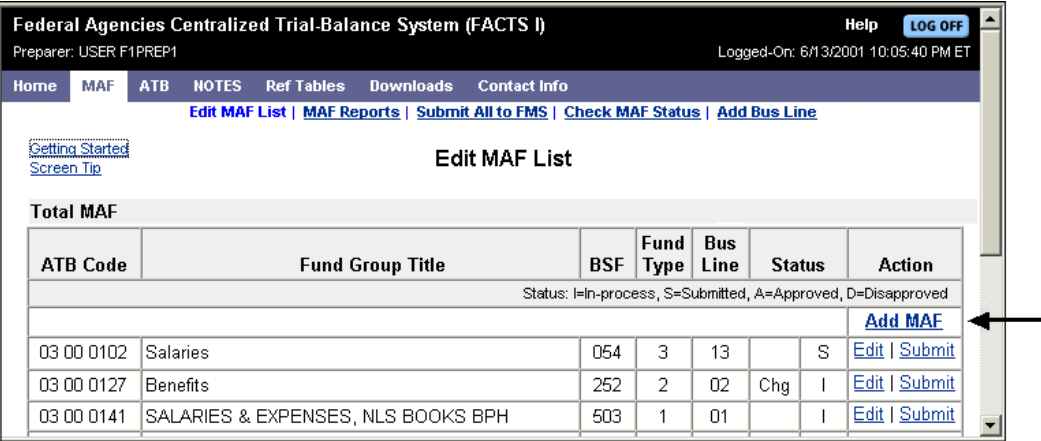

**2. Click the Add MAF command, found near the top of the Action column.** 

The Add MAF window is displayed.

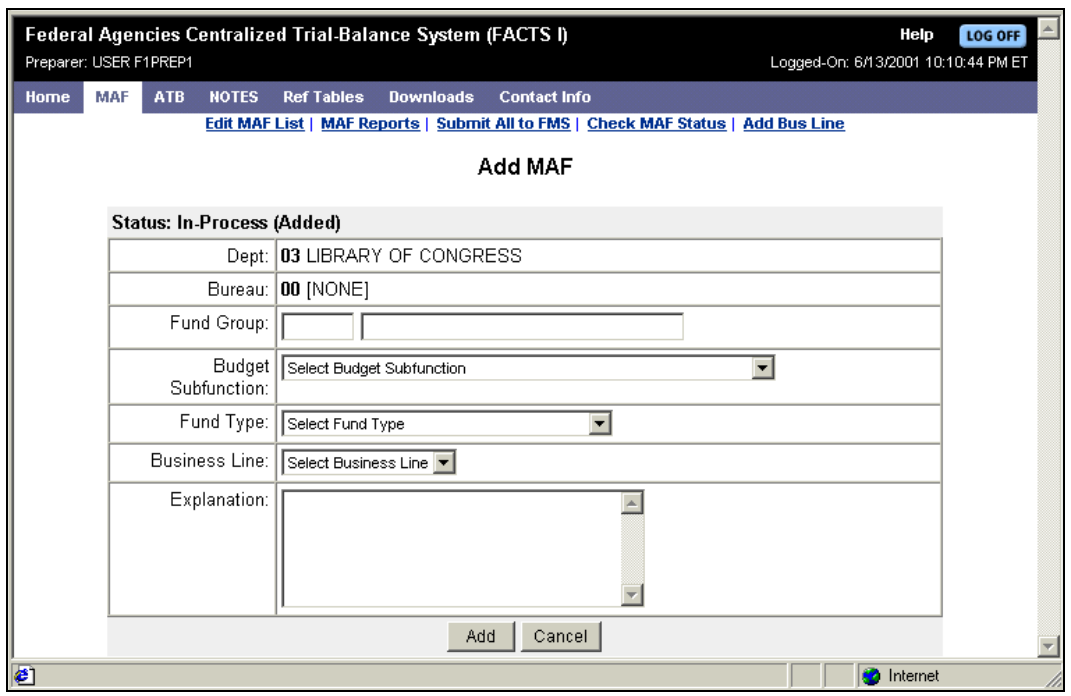

 **The following fields are required when adding a MAF record: Fund Group, Budget Subfunction, Fund Type, Business Line, and Explanation.** 

- **3. If you have access to more than one department or bureau, select the appropriate Department ID and Bureau ID. If not, go to Step 4.**
- **4. Type a Fund Group number, press the [Tab] key, and type the Fund Group title.**
- **5. Select a Budget Subfunction, Fund Type, and Business Line from the dropdown lists.**
- **6. Enter a comment in the Explanation area.**
- **7. Click Add.**

A confirmation message is displayed.

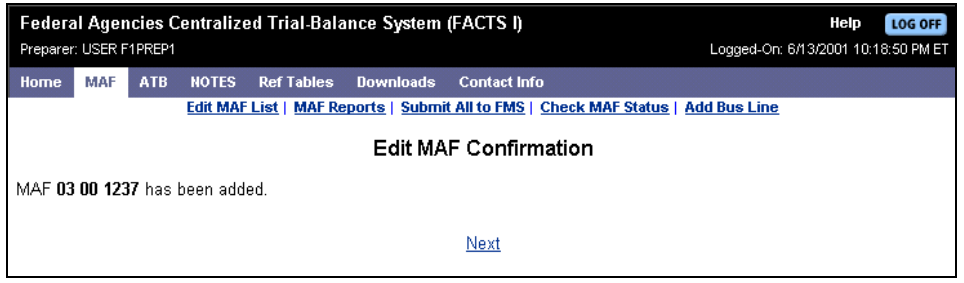

### <span id="page-34-0"></span> **If you forgot to enter any of the required items, you will be prompted to complete the information. Then click Add.**

### **8. Click Next to return to the Edit MAF List.**

When  $\overline{a}$  MAF record has been added to your list, it will be annotated with a blue comment "(New)" at the end of the Fund Group Title.

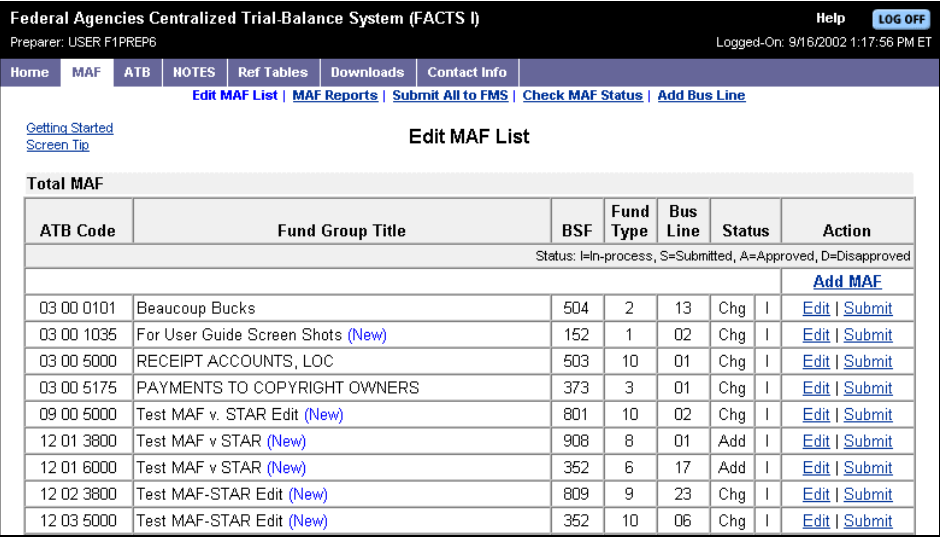

## **Changing a MAF**

To change a MAF record:

- **1. From the FACTS I menu click MAF or from the MAF menu, click Edit MAF List.**  The Edit MAF List is displayed.
- **2. Find the ATB Code you want to change, and click Edit in the code's right-hand column (the Action column).**

The Edit MAF window is displayed.

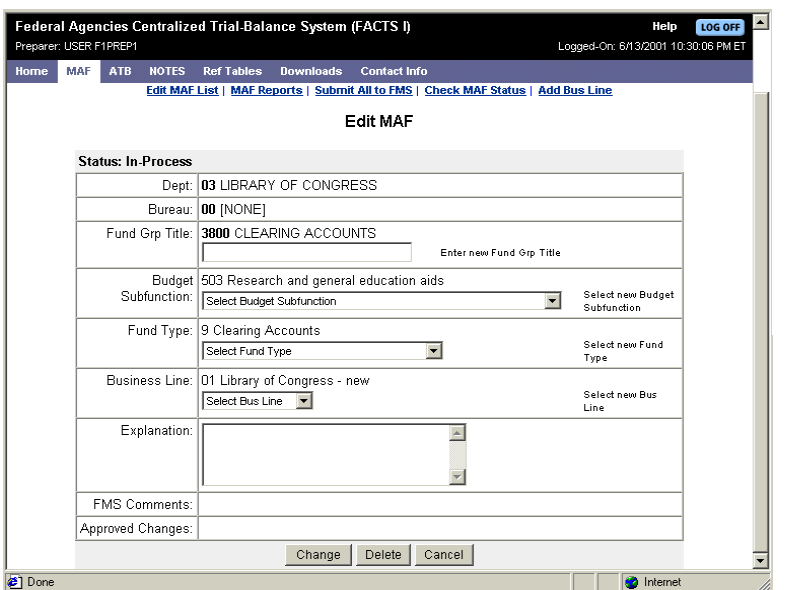

- <span id="page-35-0"></span>**3. Make the necessary corrections by doing any or all of the following: enter a new Fund Group Title, select a new Budget Subfunction, select a new Fund Type, select a new Business Line.**
- **4. Enter a comment in the Explanation area.**
- **5. Click Change.**

A confirmation message is displayed

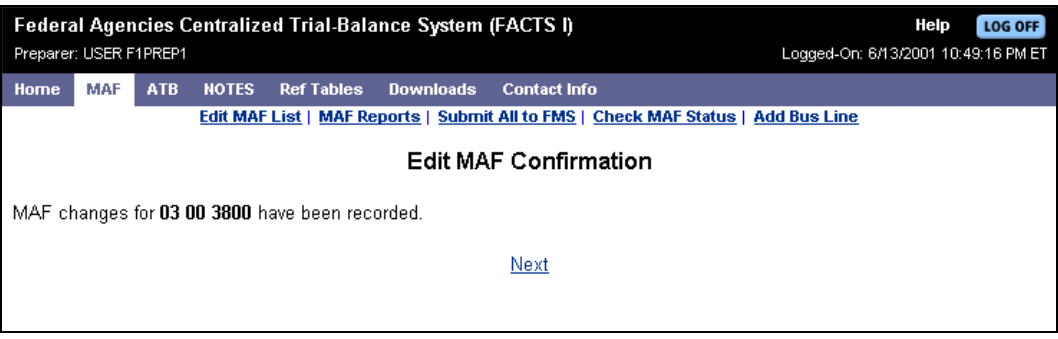

### **6. Click Next to return to the Edit MAF List.**

### **Shading of ATB Codes**

When you change information for an ATB Code, and click **Change**, the record you changed will be displayed in gray when you return to the Edit MAF List. An example is shown below.

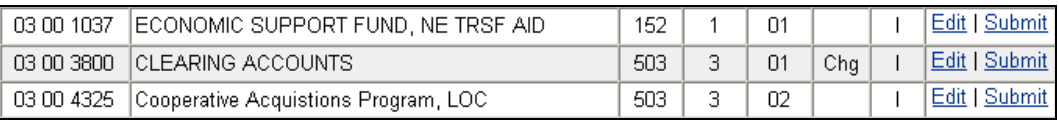

The gray shading will no longer appear on this record if any of the following take place:

- - You select another ATB Code, make changes, and click **Change**. The ATB Code you just changed will now be shaded in gray on the Edit MAF List.
- -You submit the gray-shaded, changed record to FMS.
- -You log out of the system and then log back on.
### **Asterisks That Indicate Changes**

Prior to submitting a MAF record to FMS, you may access and edit that record numerous times. The Edit MAF window helps you to track these changes prior to submitting the record. The following Edit List shows an example of a MAF record that was changed at least once, and is being changed again prior to being submitted.

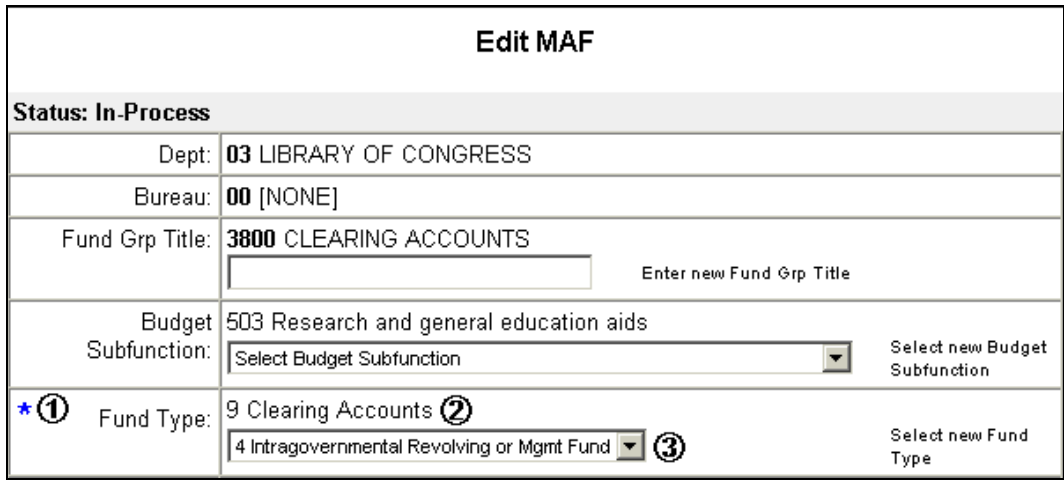

The following table explains the numerical annotations on the Edit MAF window.

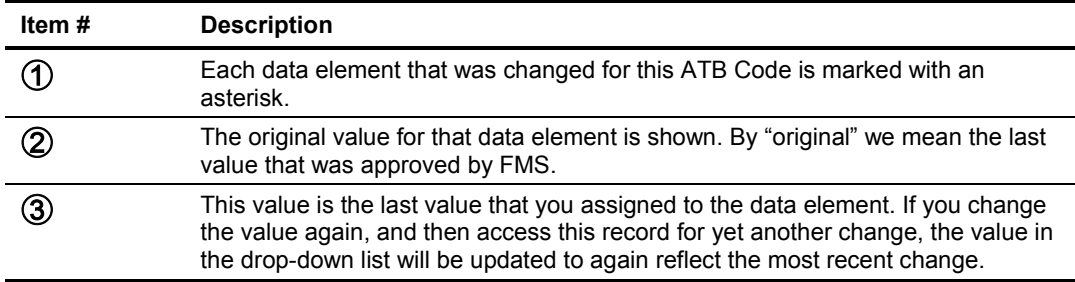

### **Deleting a MAF**

To delete a MAF record:

- **1. From the FACTS I menu click MAF or from the MAF menu, click Edit MAF List.**  The Edit MAF List is displayed.
- **2. Find the ATB Code you want to delete, and click Edit in the right-hand column.**  The Edit MAF window is displayed.

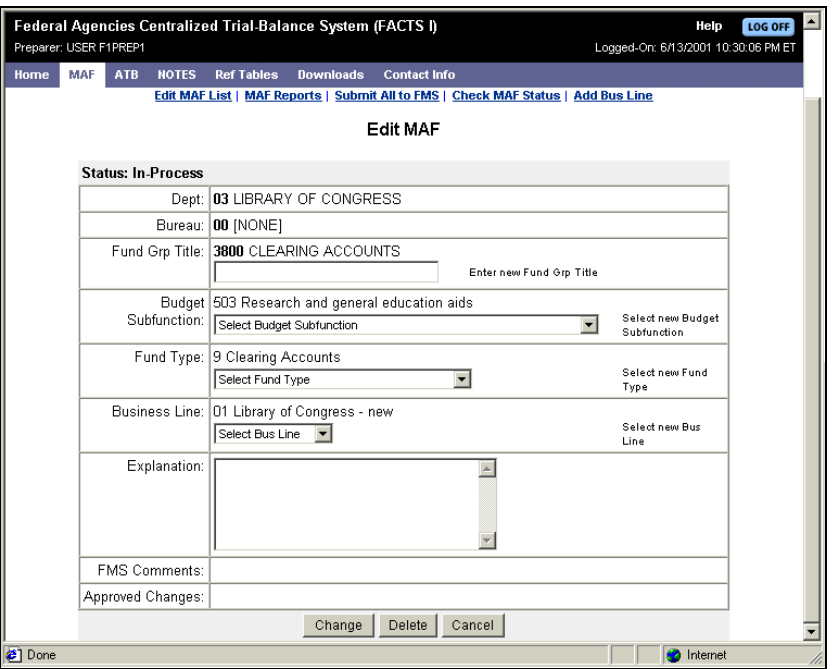

**3. Enter a comment in the Explanation area.** 

#### **4. Click Delete.**

A confirmation message is displayed.

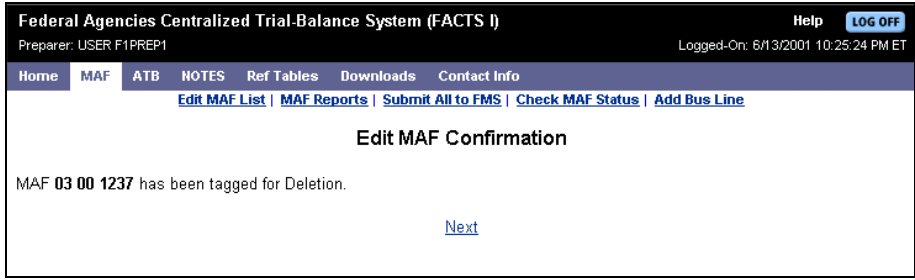

**5. Click Next to return to the Edit MAF List.** 

 **The MAF record is removed from the Edit MAF List when you add a MAF, and then prior to submitting, you delete the same MAF. The MAF record is also removed from the Edit MAF List when FMS approves a deletion.** 

## **Undeleting a MAF**

You may undelete a MAF record that has been deleted but has not yet been submitted.

To undelete a MAF record:

- **1. From the FACTS I menu click MAF or from the MAF menu, click Edit MAF List.**  The Edit MAF List is displayed.
- **2. Find the ATB Code you want to undelete, and click Edit in the right-hand column.**

The Edit MAF window is displayed. Notice that the only command buttons at the bottom of the window are **Undelete** and **Cancel**.

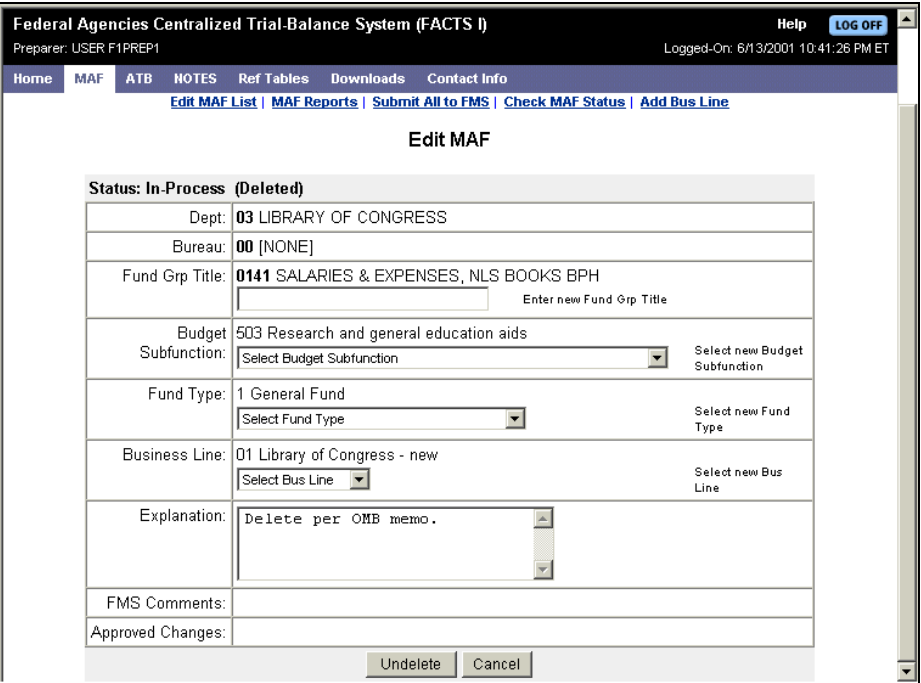

#### **3. Enter a comment in the Explanation area.**

#### **4. Click Undelete.**

A confirmation message is displayed.

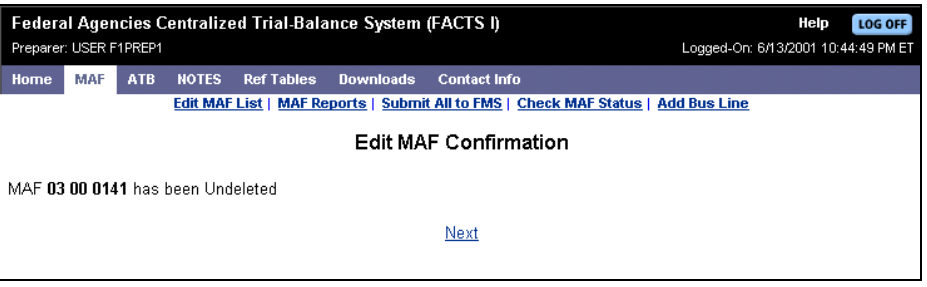

**5. Click Next to return to the Edit MAF List.** 

## *Displaying MAF Reports*

Two reports are available to help you track the status of your MAF changes and the personnel assigned to each ATB Code. One report provides an audit trail of FMS comments and approved changes for each ATB Code. The other report lists the assigned preparers and reviewers for each ATB Code. Both reports display all of your MAF data, including accounts that have been changed and accounts that have not been changed. A menu of these reports is displayed by clicking **MAF Reports** on the MAF menu.

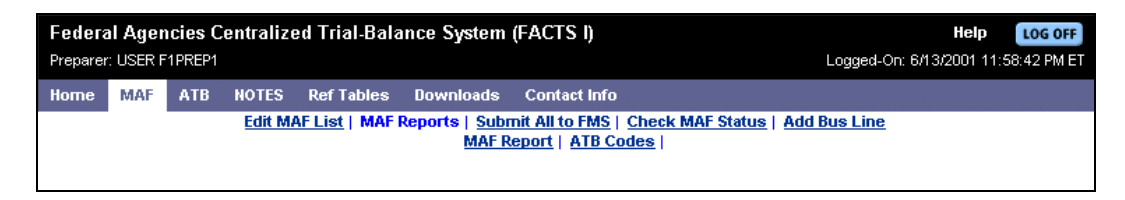

## **Displaying FY MAF Report**

The MAF Report lists all ATB Codes for a particular MAF. Basic information is displayed for each ATB Code, as well as its status, and a comprehensive list of explanations, FMS comments, and all approved changes.

To display the FY MAF Report:

**1. From the FACTS I menu click MAF, then click MAF Reports on the MAF menu.**  The MAF Reports menu is displayed.

#### **2. Click MAF Report.**

The FY MAF Report is displayed.

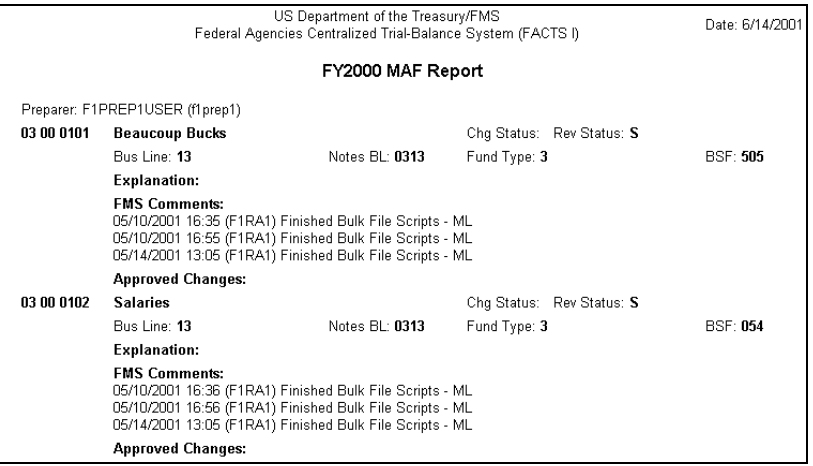

- **3. Click the Print button on the browser if you require a hard copy of the report.**
- **4. Click the browser Back button to exit the report.**

## **Displaying ATB Codes**

The ATB Codes Report lists the Business Line, Fund Group Title, Assigned MAF Preparer, and Assigned Review Accountant for each ATB Code. The report may be sorted by ATB Code or by Business Line.

To display the ATB Codes Report:

**1. From the FACTS I menu click MAF, then click MAF Reports on the MAF menu.**  The MAF Reports menu is displayed.

#### **2. Click ATB Codes.**

The ATB Codes Report – Select Option window is displayed.

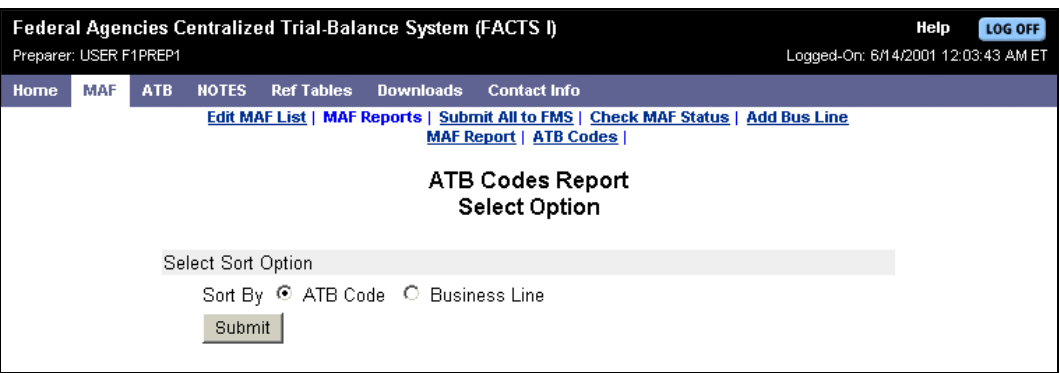

#### **3. Select a sort option of either ATB Code or Business Line**

#### **4. Click Submit.**

The report is displayed. This example shows the report sorted by ATB Codes.

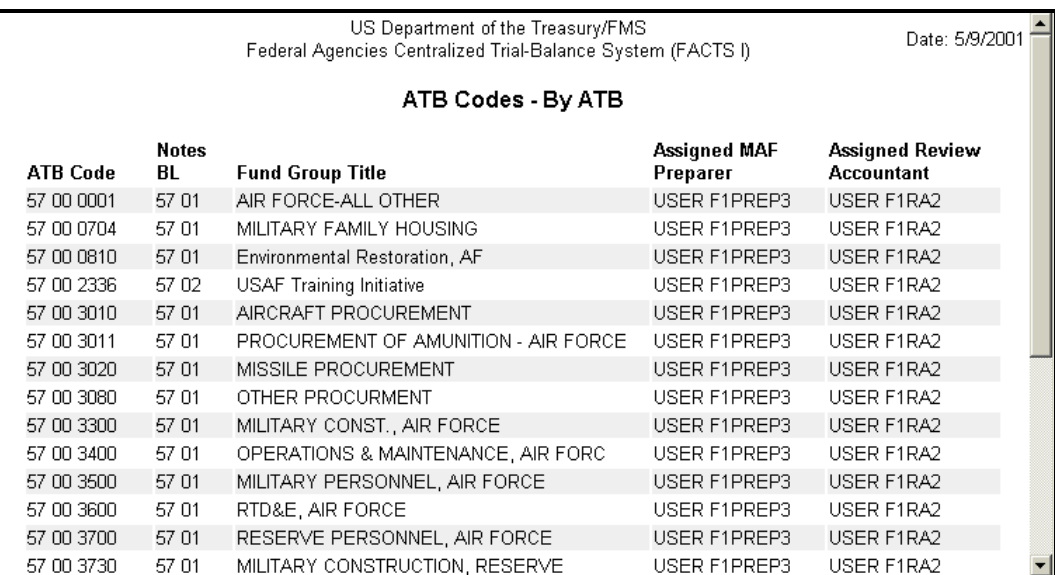

## *Submitting MAFs*

You may submit an individual changed MAF record to FMS, or you may submit all of your MAF records to FMS at one time. When you submit all MAF records at one time, both changed and unchanged records are submitted. Ultimately, you must submit your MAF, whether you made changes or not.

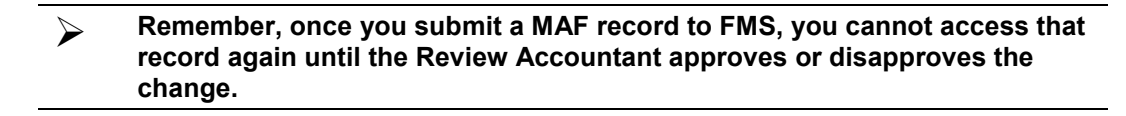

#### **Submitting Individual MAFs to FMS**

To submit an individual MAF record to FMS:

**1. Access the Edit MAF List and locate the MAF record you want to submit.** 

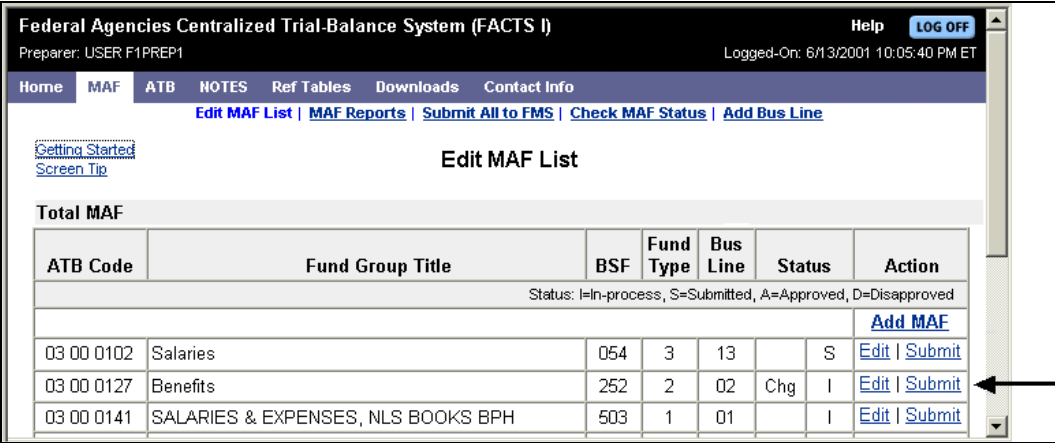

#### **2. Click Submit in the right-hand Action column.**

A confirmation message is displayed.

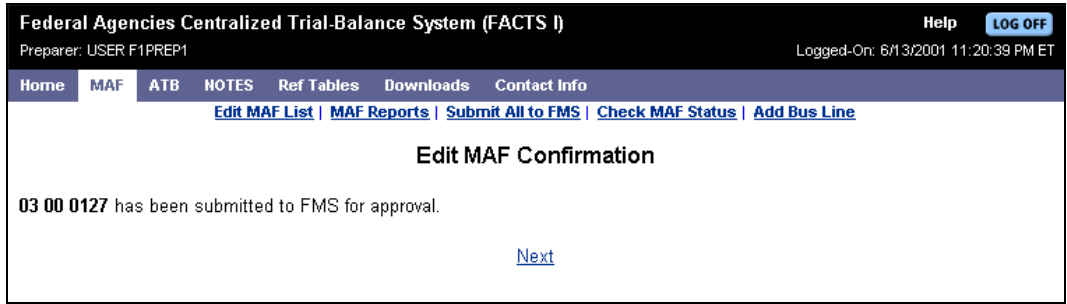

**3. Click Next to return to the Edit MAF List.** 

#### **Submit All to FMS**

When you Submit All to FMS, every MAF record on your MAF list will be submitted, regardless of status. This includes MAF records that were not changed. (In other words, even MAF records that are still in-process will be submitted.)

To submit all of your MAF list records to FMS at once:

**1. From the MAF menu, select Submit All to FMS.**

You are asked to confirm the submission.

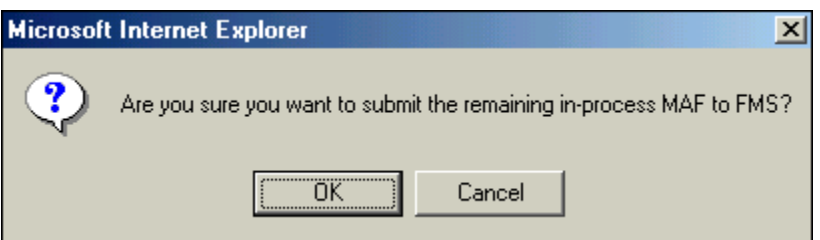

#### **2. Click OK to confirm the submission.**

A confirmation message is displayed.

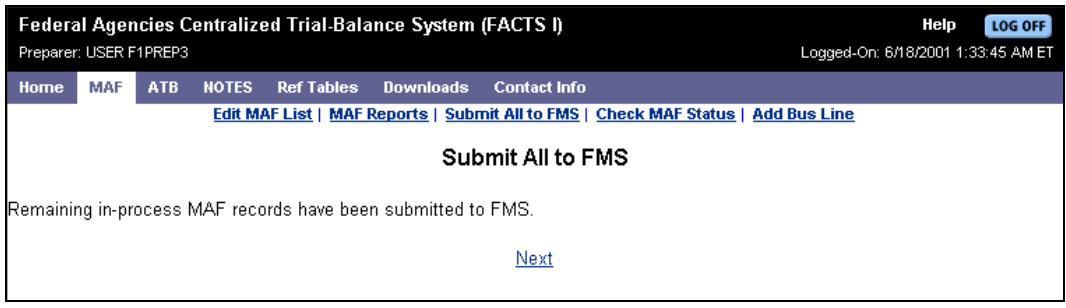

**3. Click Next to return to the Edit MAF List.** 

## *Checking MAF Status*

Check MAF Status displays a count of the number of MAF records that currently exist for each MAF status.

To check the MAF status:

you selected.

#### **1. From the MAF menu, select Check MAF Status.**

The MAF Status window is displayed.

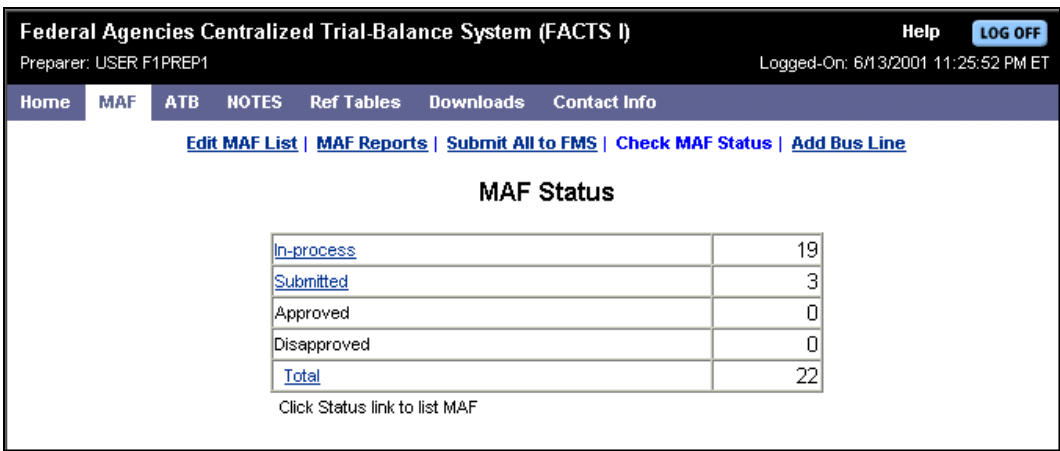

- **2. To see the detailed records for a specific status, click the status title.**  The status title selected will display, but will list only those records that have the MAF status that
	- $\triangleright$  **To see all MAF records, click the word Total.**
- **3. After displaying the Edit MAF List, click Back (on the Browser menu) to return to the MAF Status window.**

## *Adding a Business Line*

You can add a new Business Line to your department for use in the MAF.

To add a Business Line to your department:

#### **1. From the MAF menu, click Add Bus Line.**

The Add Business Line window is displayed. The Business Line No. will automatically increment based on the last Business Line Number used.

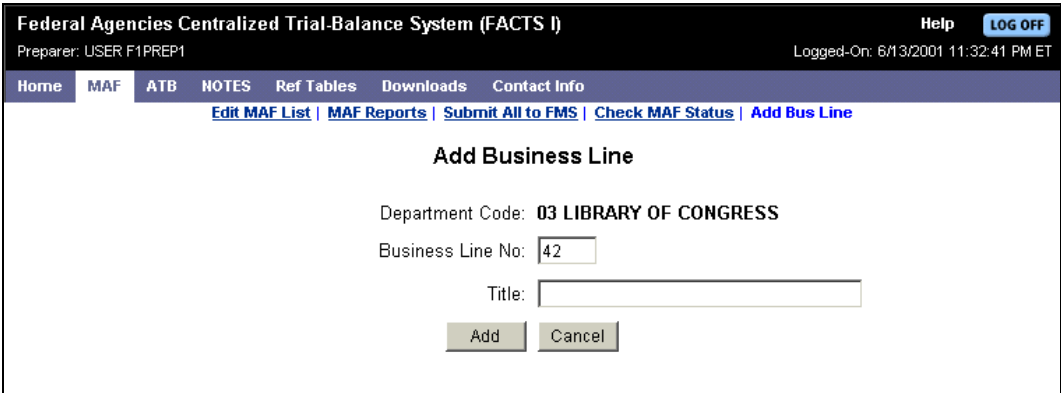

#### **2. Enter a title for the Business Line.**

#### **3. Click Add.**

A confirmation message is displayed.

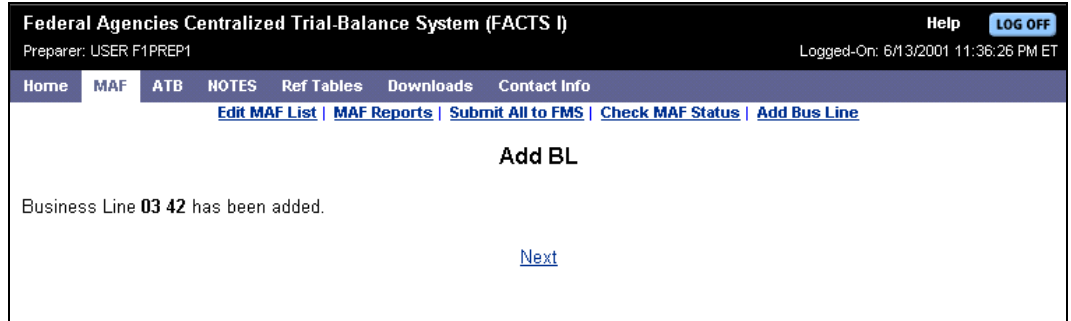

**4. Click Next to return to the Edit MAF List.** 

[This page intentionally left blank.]

# *Section 5: ATB*

## *Introduction*

A Master Appropriation File (MAF) is provided to every agency/preparer during each fiscal year. The agency may add, change, or delete any information within its MAF, but must include an explanation for each change. The MAF is then submitted to FMS' Financial Reports Division for review and approval.

Once the MAF is approved, it is made available to the agency/preparer. An ATB may be submitted for each approved ATB code. The MAF and ATB are both available within the FACTS I Internet environment.

This section of the User Guide describes how to process changes to your ATB.

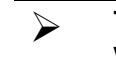

 **Throughout this section you will see the term "ATB Code." ATB Codes were formerly called MAF Records, fund symbols, or appropriations.** 

### **About ATB and BSF Codes**

An ATB code is an 8-digit code that uniquely identifies the MAF. The first two digits are Department; second two digits are Bureau; last four digits are Fund Group. You may know this code as an Appropriations Symbol or a MAF Account Code.

A BSF code is a Budget SubFunction code. A BSF code is an OMB subfunction that groups budget authority and outlays of budget and off-budget Federal entities in terms of national needs being addressed. The BSF used to be referred to as the Budget Functional Classification (BFC). The new terminology is an OMB-mandated change, and is technically more appropriate because both the subfunction and function codes are part of OMB's Budget Functional Classification.

### **ATB File Assignments**

An ATB Code is assigned to only one ID; i.e., one Preparer ID is linked to an individual ATB Code. The ATB Code is assigned according to the MAF assignment. Preparers can have multiple ATB Codes assigned to their IDs. The ATB assignment may be changed by FMS at any time, when necessary, to another FACTS I MAF/ATB/NOTES preparer.

## *Accessing ATB*

ATB and its menu of items is accessed by clicking ATB on the FACTS I menu. The ATB menu is shown below.

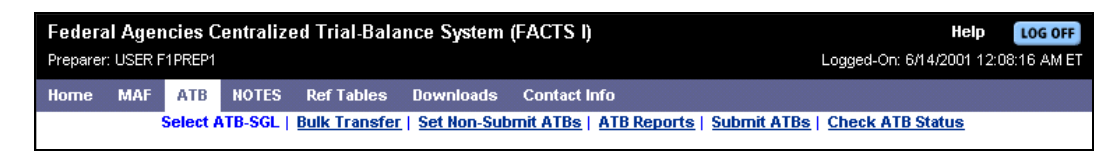

The following table describes the ATB commands listed on the ATB menu.

#### **Table: ATB Commands**

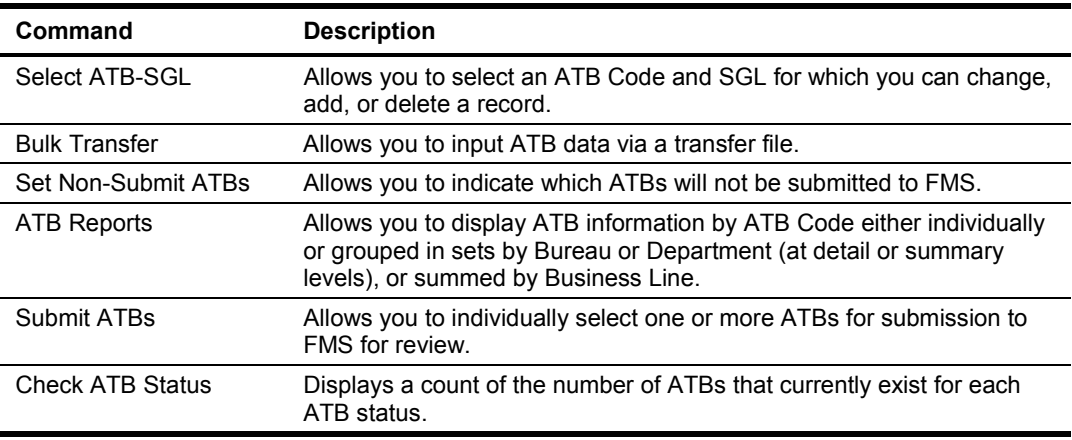

## *Understanding Attributes*

Before you begin working with ATB-SGLs, you need to understand how the system processes attributes. Attributes are the characteristics that describe an ATB-SGL balance. The following table defines the attributes for ATB-SGL accounts.

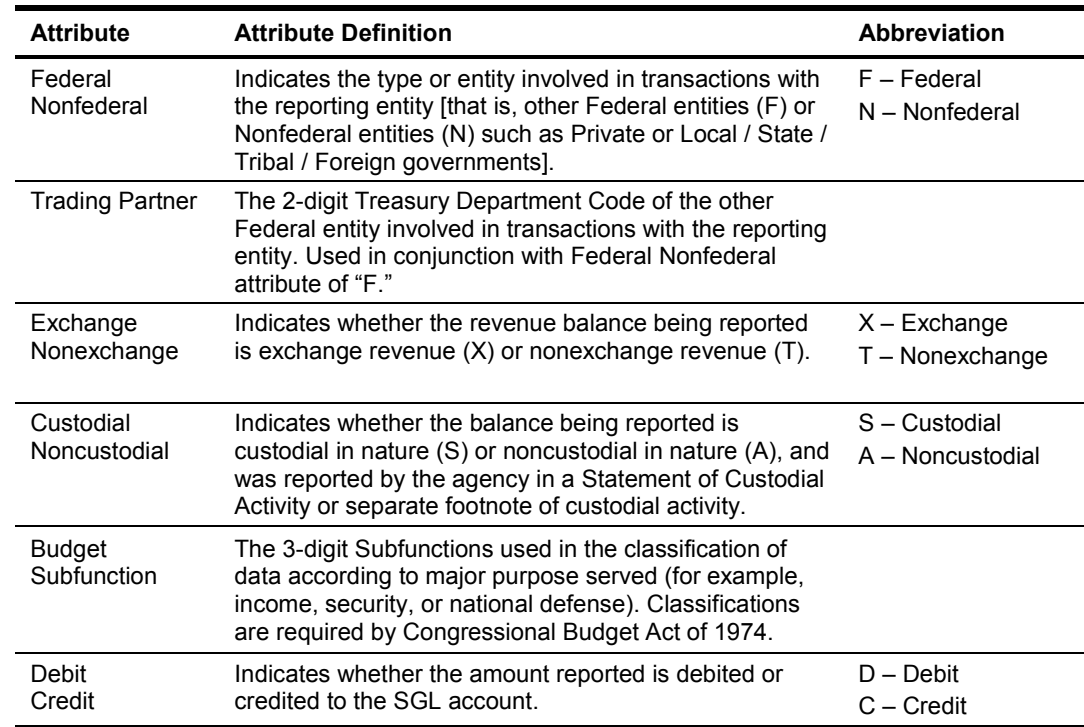

#### **Table: SGL Attribute Definitions and Abbreviations**

#### **Prior to fiscal year 2001, "G" was used for the Federal attribute. We are now using an "F".**

The following information regarding SGL attributes should be kept in mind:

- - Note the SGL attribute rules for an SGL account, which can be found on the SGL reference table. To read the SGL reference table, note the following conventions used:
	- - "Y" in any attribute column indicates that the FACTS I user must provide a value for the attribute. (See SGL Attribute Definitions table above.) Trading Partner is required with "F" Federal/Nonfederal attributes.
	- A blank space in any attribute column indicates that the FACTS I user should not provide an attribute value.
	- $\rightarrow$  A displayed specific attribute value indicates that the correct attribute value for the SGL Account will be automatically provided by FACTS I.
- - Attributes may be set to defaults, and the defaults may be changed. Changes to attributes remain in effect until you log off. You must reset the attributes at the next logon session.

- When you override the default attributes for a BSF and Debit/Credit indicator for a given SGL account, the system will display a warning to confirm that you really want to make the change. For example, you may decide to change a Debit to a Credit or vice versa. The following message will be displayed:

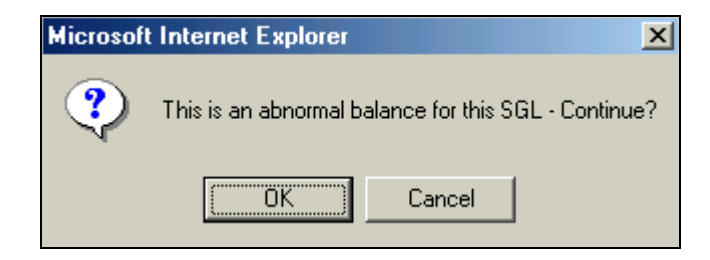

- -Any SGL with an attribute of F=Federal must be assigned a Trading Partner.
- -Any SGL with an attribute of N=Nonfederal cannot have a Trading Partner.
- - When attributes are not unique for each ATB-SGL combination, the system will see the record as a duplicate and will not allow you to add it to the ATB.

The following table provides additional information regarding SGL attributes.

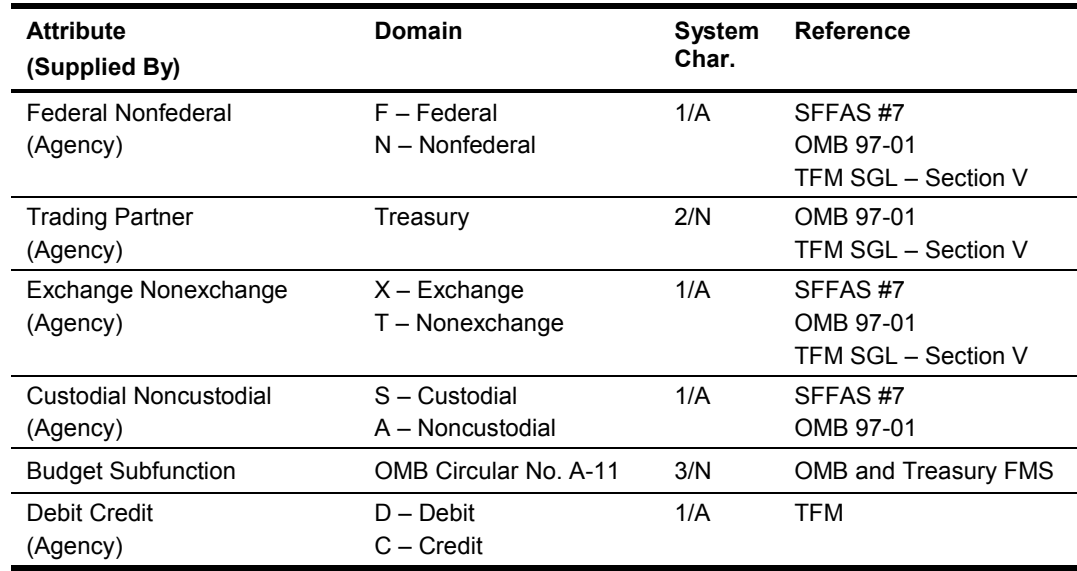

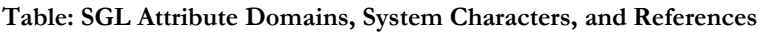

## *Editing ATBs*

You may add, change, and delete your ATB-SGL data entries. All of these functions may be accessed by first displaying the Select ATB-SGL window. An example of this window is shown below.

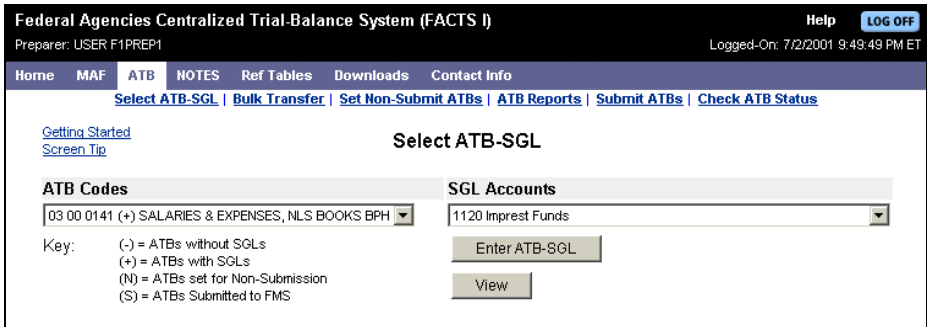

The last ATB Code and SGL Account selected are displayed on the window. You may click the dropdown arrows to display a scrolling list of ATB Codes or a scrolling list of SGL Accounts, as shown below.

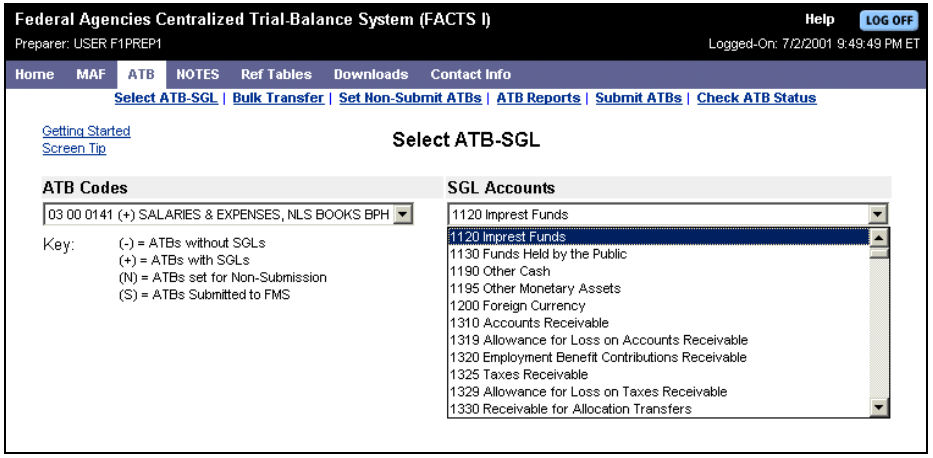

Notice the Key at the bottom left of the window. The key lists each possible status for the ATBs. The following table describes the items listed in the key:

**Table: ATB Status Descriptions** 

| <b>Status</b> | <b>Description</b>                                                                                                    |
|---------------|----------------------------------------------------------------------------------------------------|
|               | These ATBs have no SGL entered yet. They are available for data entry.                                                                                                    |
|               | These ATBs have SGL data. You may add, change, or delete SGL data for these<br>ATBs.                                                                                                    |
|               | These ATBs have been marked as Non-Submit and are expected to have no SGL<br>data.                                                                                                    |
| S             | These ATBs have SGL data and have been submitted to FMS. You can access an<br>ATB once it has been submitted, and edit it online. You must resubmit an ATB if you<br>edit it after initial submission. |

 **The process of editing, not submitting, changes the online data. Submitting to FMS tells FMS the data is ready for review.** 

 **An ATB that was previously submitted may be edited as long as the ATB window is open to the Preparer. If SGL data is changed, the ATB must be submitted to FMS again.** 

### **Adding ATB-SGL Data**

To add ATB-SGL data:

- **1. From the FACTS I menu select ATB.** The ATB menu is displayed.
- **2. From the ATB menu click Select ATB-SGL.**

The Select ATB-SGL window is displayed.

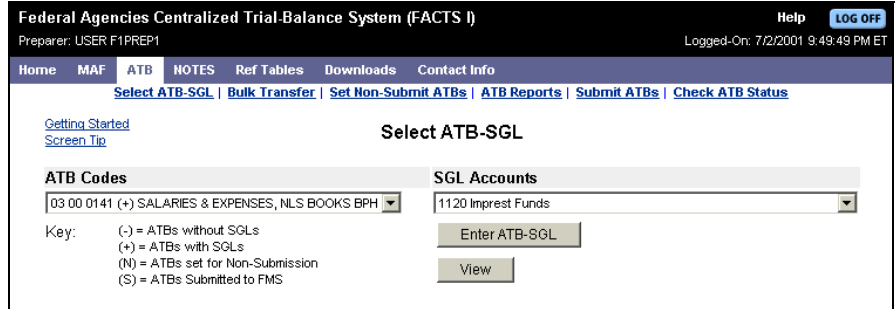

- **3. Select an ATB Code from the scrolling list.**
- **4. Select an SGL Account from the scrolling list.**

#### **5. Click Enter ATB-SGL.**

The ATB-SGL Input window is displayed.

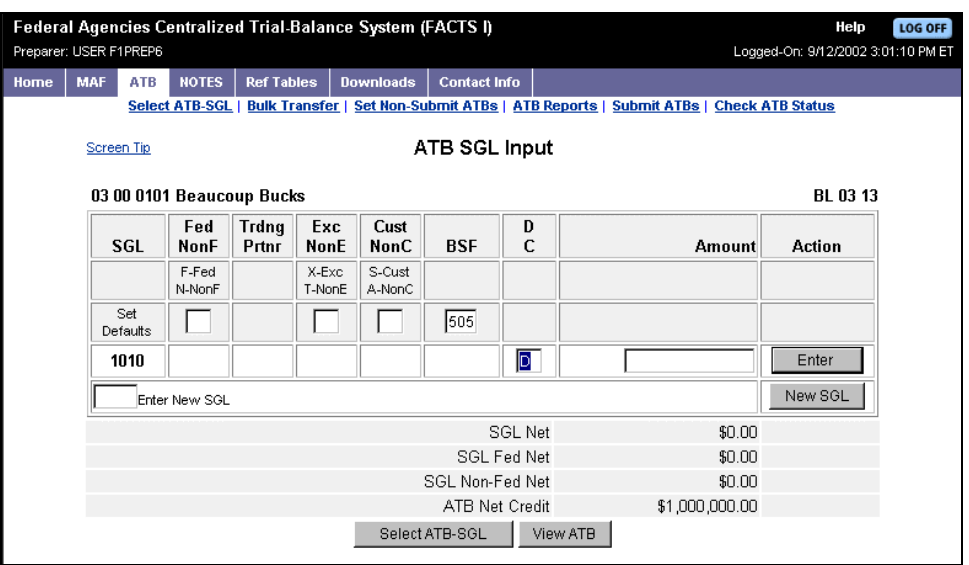

- **6. You may establish SGL attribute defaults by entering values in the row titled "Set Defaults". Attribute defaults will not change attributes that are required or not applicable for a given SGL account. Use the [Tab] key to move from field to field.**
- **7. Enter a dollar amount in the Amount column. (Dollar amounts are entered to the penny; there is no more rounding to dollars.)**
- **8. Either click Enter, or [Tab] to the Enter command and press the [Return] key on your keyboard.**

The ATB-SGL Input window is displayed showing the information you just entered. In addition, a blank line is added to the list, giving you the option of entering another line of data for this SGL.

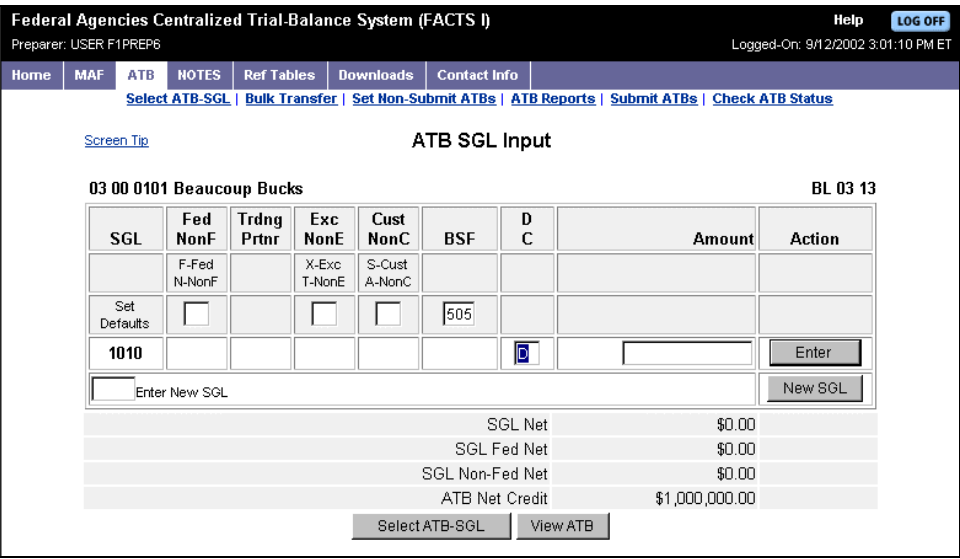

**9. Do one of the following:** 

-

- - **Add another line of SGL data, ensuring that the attributes are a unique combination not previously entered for that SGL.**
- - **Input an SGL account in the "Enter New SGL" field in the left corner under the last data line, and click New SGL to go to another SGL input screen;**

**OR**

**Click Select ATB-SGL to select a different SGL or ATB-SGL combination. Click View ATB to see all data entered for this ATB (described later).** 

Notice the totals just below the last data line and above the command buttons on the ATB SGL Input window. These totals are described below.

| Total                          | <b>Description</b>                                                                                                    |
|--------------------------------|----------------------------------------------------------------------------------------------------|
| SGL Net Debit/Credit           | The net total balance for that SGL account, identified as debit or<br>credit.                                                   |
| <b>SGL Fed Debit/Credit</b>    | The net total, for the SGL account, of all entries with the Federal<br>"F" attribute.                                           |
| <b>SGL Nonfed Debit/Credit</b> | The net total, for the SGL account, of all entries with the<br>Nonfederal "N" attribute.                                        |
| ATB Net Debit/Credit           | The net total for the ATB of all SGL accounts. Presented as debit<br>or credit. The ATB is in balance when this amount is zero. |

**Table: ATB SGL Input Window Totals**

## **Changing ATB-SGL Data**

You may return to an SGL that you previously entered, and change its data.

To change ATB-SGL data:

**1. From the ATB menu, click Select ATB-SGL.** 

The Select ATB-SGL window is displayed.

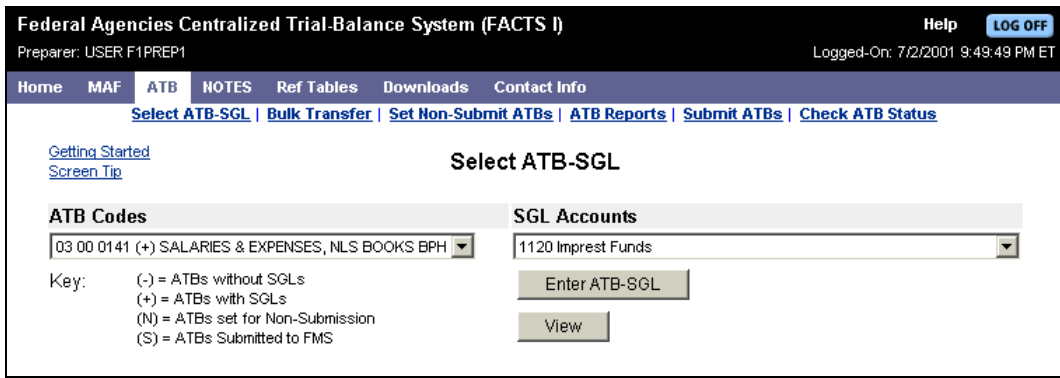

**2. Select the ATB Code and its SGL that you want to change.** 

#### **3. Click Enter ATB-SGL.**

The ATB SGL Input window with all previously entered data is displayed.

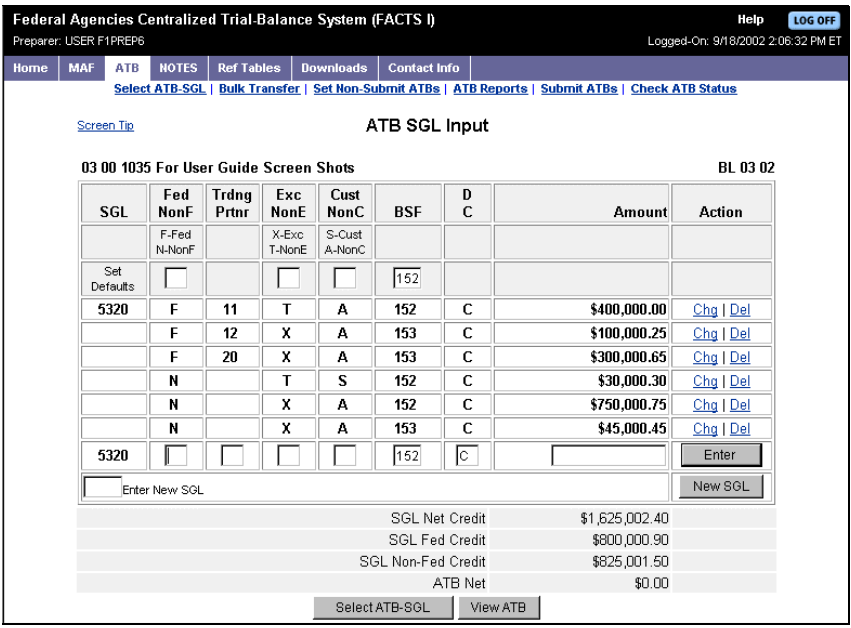

**4. Locate the particular data line you want to change, and click Chg (found in the Action column) on that line.** 

The window will refresh, moving the SGL that you want to change to the bottom line.

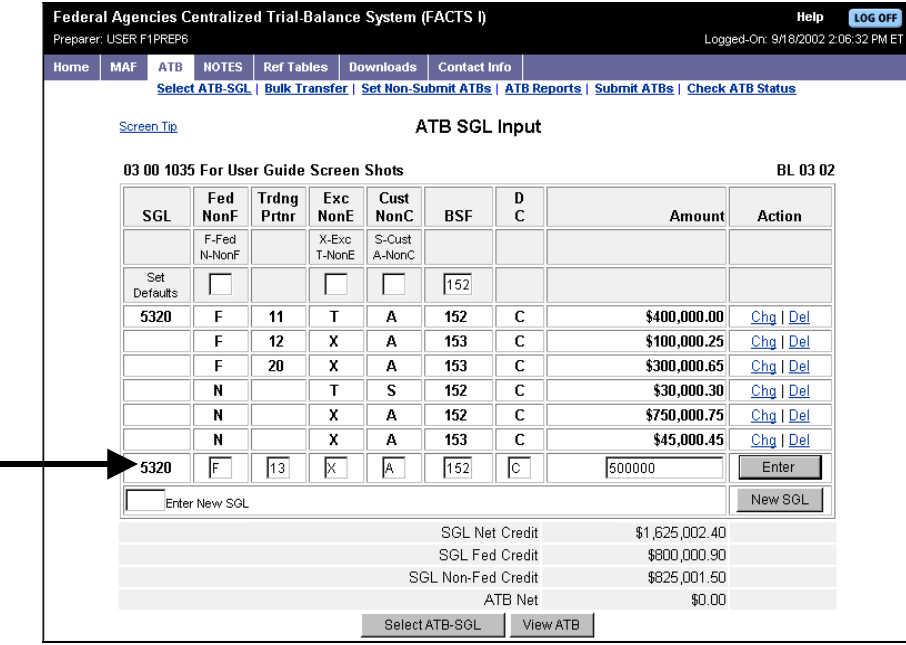

### **5. Make the necessary changes to the data, then click Enter.**

The window will refresh, displaying the changed data that you entered.

#### **You must click [Enter] on the data line or the information changes will not be recorded.**

Î.

### **Deleting an SGL Data Line**

You may delete SGL data from the ATB.

To delete an SGL data line:

#### **1. From the ATB menu, click Select ATB-SGL.**

The Select ATB-SGL window is displayed.

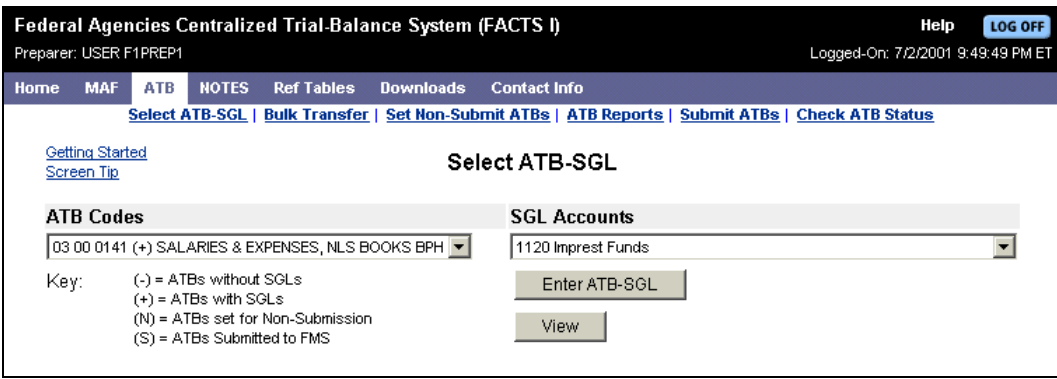

#### **2. Select the ATB Code and the SGL account whose data line you want to delete.**

#### **3. Click Enter ATB-SGL.**

The ATB SGL Input window with all previously entered data is displayed.

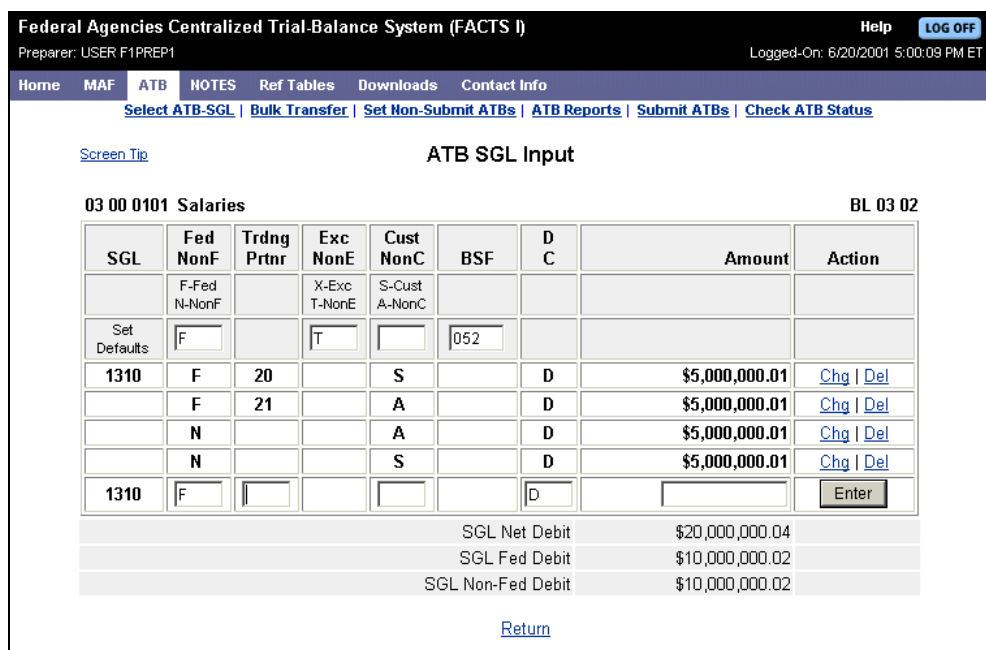

**4. Locate the SGL data line you want to delete, and click Del (found in the Action column) on that line.** 

A confirmation message is displayed.

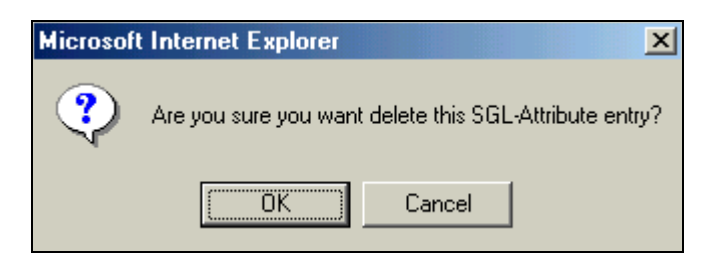

#### **5. Click OK to delete the SGL.**

The ATB-SGL Input window will refresh, and the deleted SGL data entry will no longer appear on the list.

### **Viewing the SGLs for an ATB**

You may view all of the SGL accounts (and their attributes) that exist for a specific ATB. An example of an ATB View is shown below.

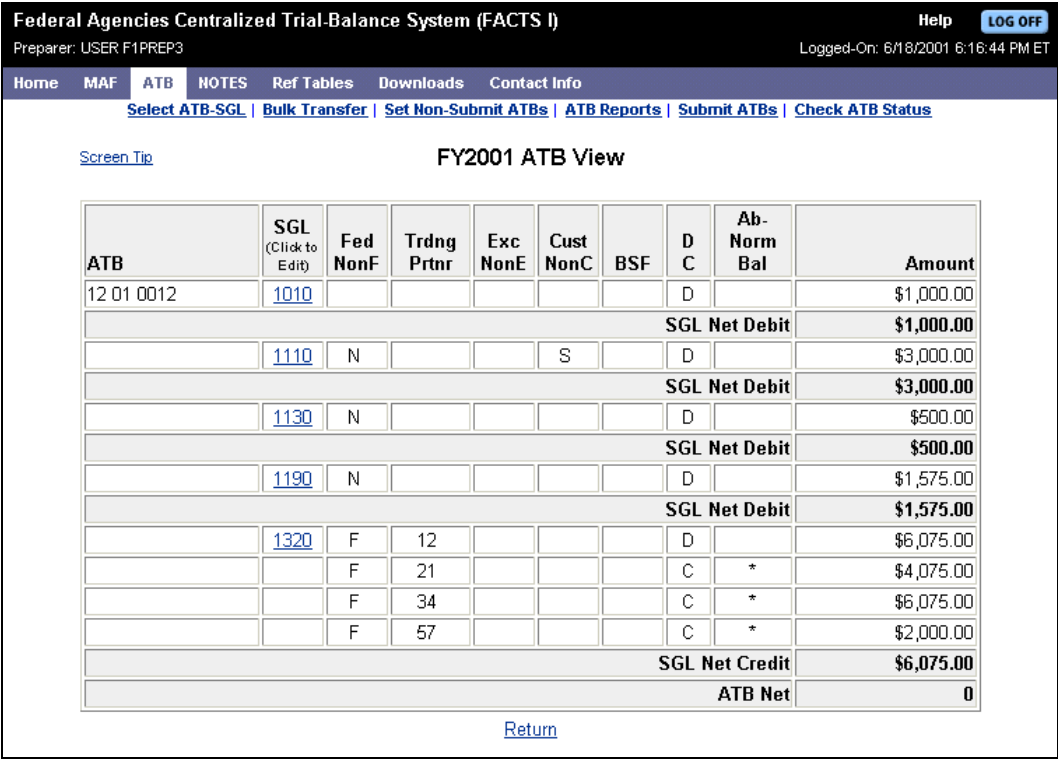

To display the ATB View window:

- **1. Do one of the following to display the ATB View window:** 
	- - **Select an ATB from the Select ATB-SGL Input window, and click View.**

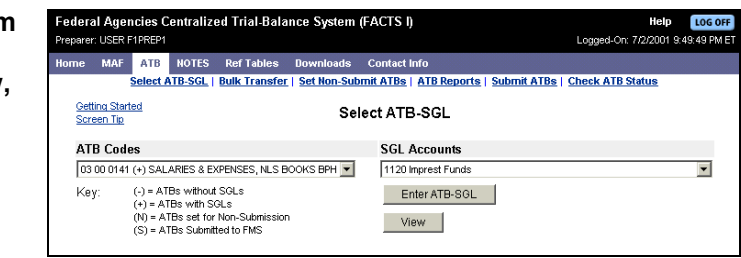

- **Click View ATB on the ATB-SGL Input window.** 

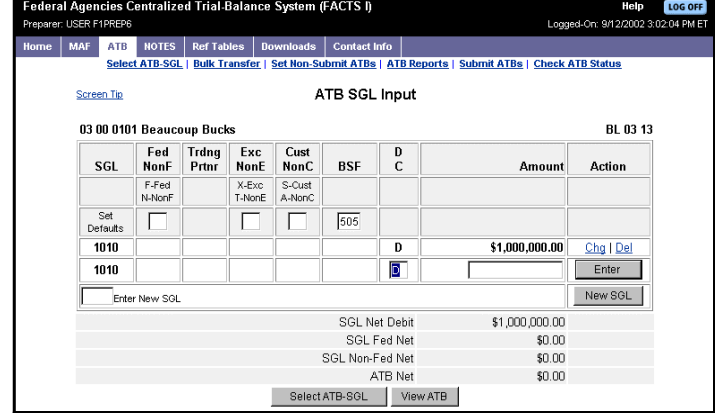

#### **2. After the ATB View is displayed, click Return to exit this window.**

Rather than click **Return**, you can go directly from the ATB View to the Select ATB- SGL Input window to edit an SGL. Do this by clicking the specific SGL Account number that you want to edit. A note in the SGL column of the ATB View reminds you that you can invoke the edit process from this window.

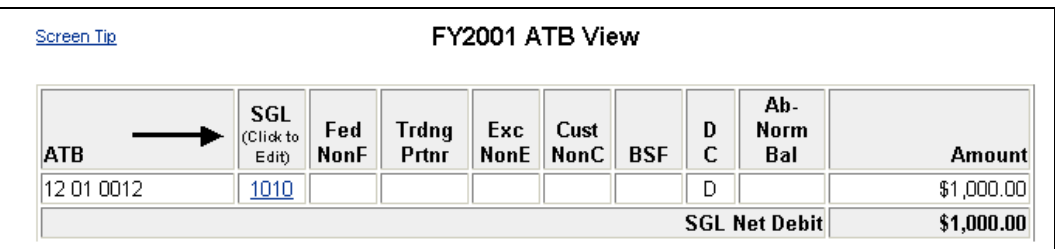

## *Setting Non-Submit ATBs*

You may designate specific ATBs that will not be submitted to FMS.

To set non-submit ATBs:

**1. From the ATB menu, select Set Non-Submit ATBs.**

The Set Non-Submit ATBs window is displayed.

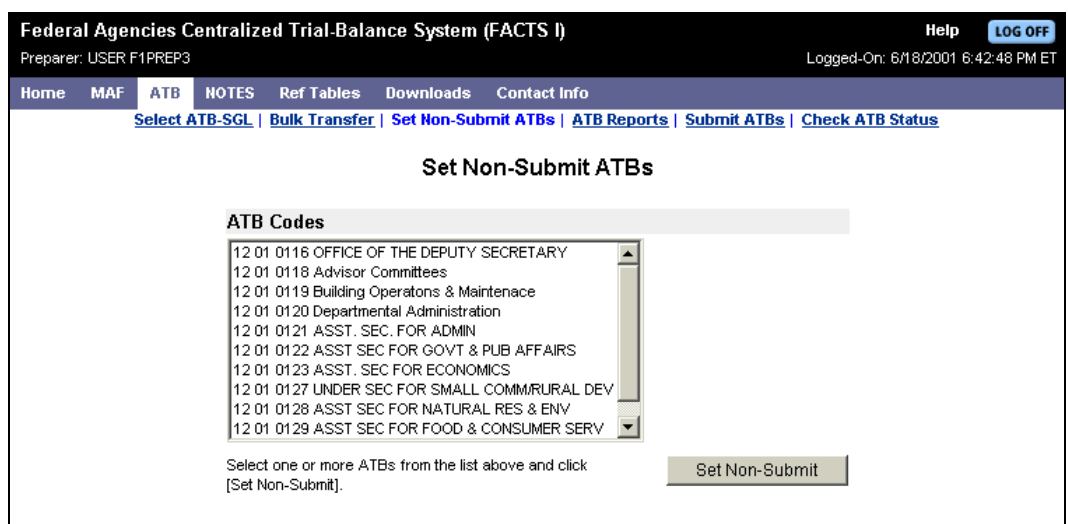

**2. Highlight one ATB code, or use the [Shift] key with the mouse to select a range of codes, or use the [Ctrl] key with the mouse to select multiple non-sequential codes.** 

#### **3. Click Set Non-Submit.**

A confirmation message is displayed.

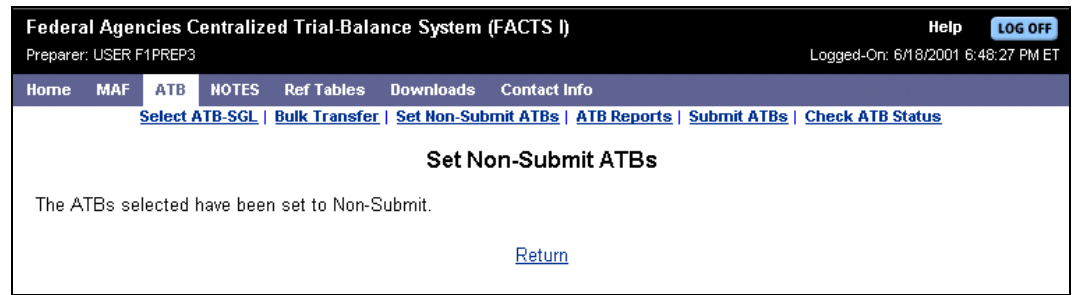

**4. Click Return to return to the Set Non-Submit ATBs window.**

## *Displaying ATB Reports*

Two types of reports are available to provide your data. The first type of report groups information based on individual ATBs. The second type of report groups information based on Business Lines. A menu of these reports is displayed by clicking ATB Reports on the ATB menu. The menu is shown below.

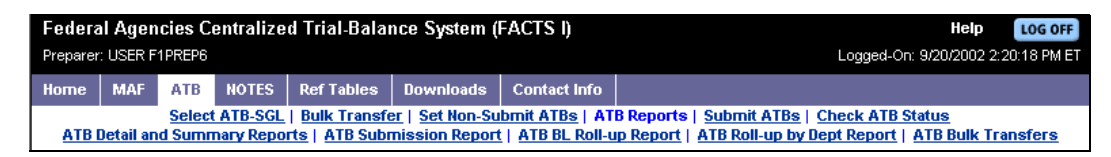

## **ATB Detail and Summary Reports**

ATB Detail and Summary Reports group your data based on individual ATBs. You must select the report type, and then select one of three output options for either the detail or summary reports.

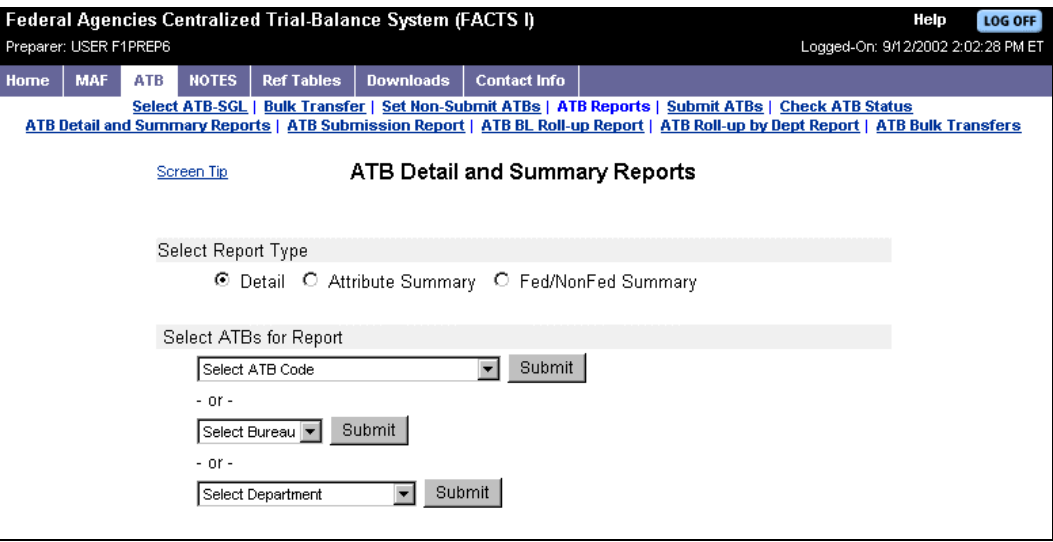

### **Understanding "Select Report Types"**

The Detail Report lists every line with attributes for every SGL within the selected ATB(s).

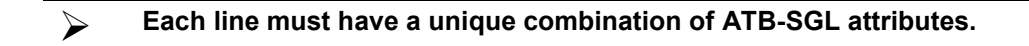

The two types of summary report also list every SGL account within the selected ATB(s). However, instead of every attribute line for an SGL being displayed, the SGL is summarized. For the Attribute Summary report the SGL is summarized to the attribute level exclusive of trading partner or budget subfunction. The Fed/NonFed Summary displays SGL data summarized to the Federal and Nonfederal levels, so at least one, and at most two, lines will be displayed for each SGL. For example, an SGL account could appear in a Detail Report as shown below:

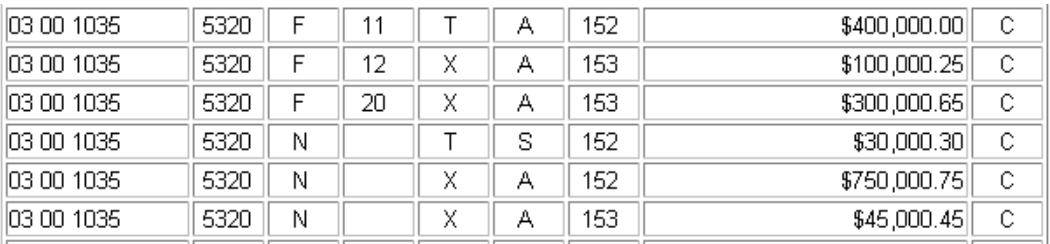

However, in the Attribute Summary report, this same SGL information would be displayed as follows:

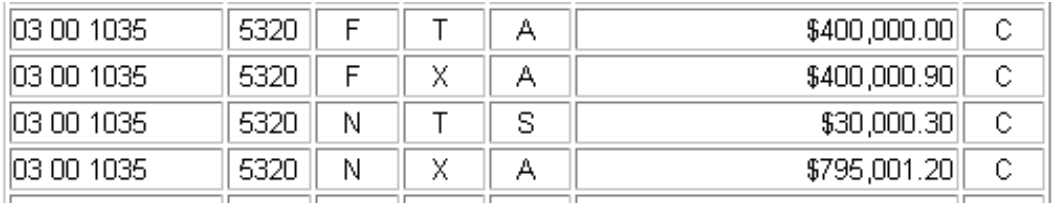

In the Fed/NonFed Summary report this same SGL information would be displayed as follows:

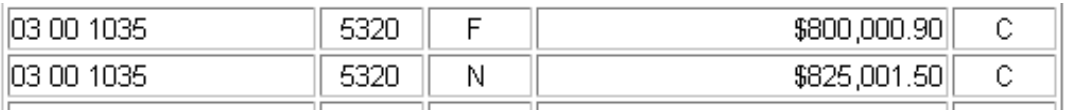

If the SGL in the above example contained both Federal and Nonfederal entries, the Summary Report would show two lines – one line for a Federal summary and one line for a Nonfederal summary.

#### **Understanding "Select ATBs for Report"**

You may select one of three output options: An individual ATB; a Bureau (shows all ATBs for the Bureau selected); a Department (shows all ATBs for all Bureaus in that Department).

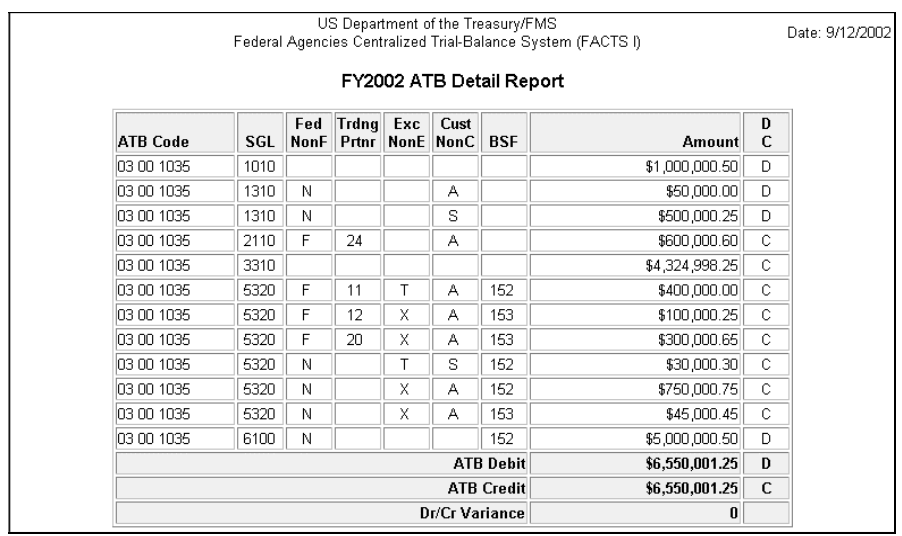

When you select a single ATB, the report will display all SGL accounts for the ATB you selected. An example of this report (at the Detail level) is shown below.

When you select a Bureau, all of the ATBs for that Bureau are displayed. As a result, the report looks like a series of the individual ATB Reports.

When you select a Department, all of the ATBs for all of the Bureaus within that Department are displayed. As a result, the report looks like a series of the individual ATB Reports, except that more ATBs are included in the report than at the Bureau level.

#### **Generating ATB Detail and Summary Reports**

To generate an ATB Detail or Summary Report:

- **1. From the ATB menu, select ATB Reports.**  The ATB Reports menu is displayed.
- **2. From the ATB Reports menu, select ATB Detail and Summary Reports.**  The ATB Detail and Summary Reports window is displayed.

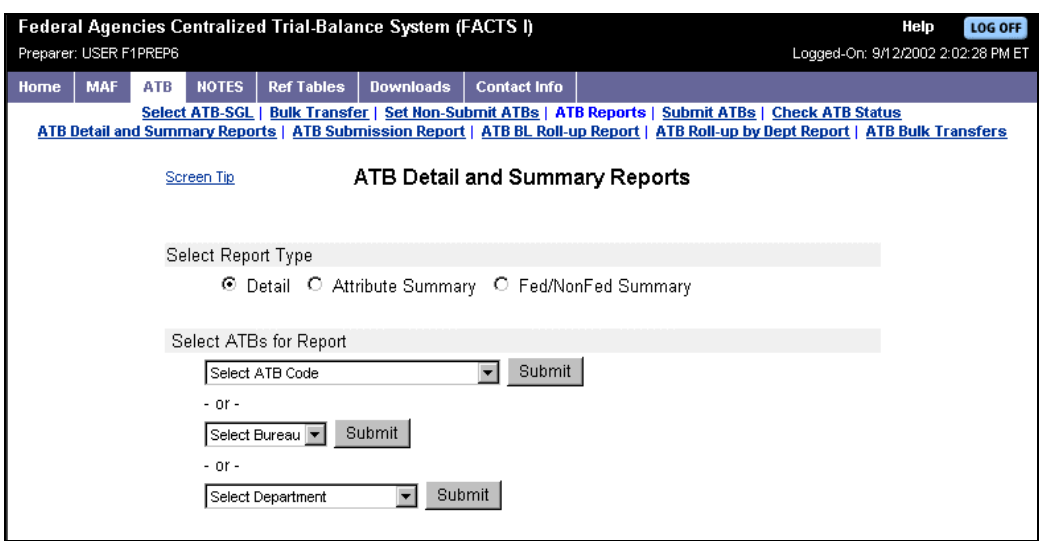

#### **3. Select a Report Type.**

#### **4. From the drop-down lists, select either an ATB Code, Bureau, or Department, and click the respective Submit button.**

The report is displayed. We show two examples below: the first example is an individual ATB at the Detail level, and the second is an individual ATB at the Attribute Summary level.

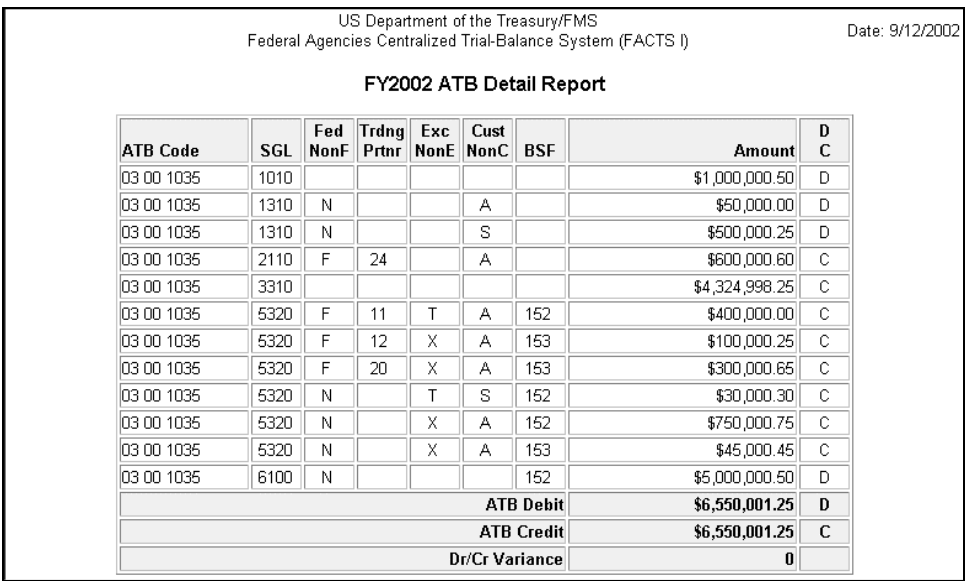

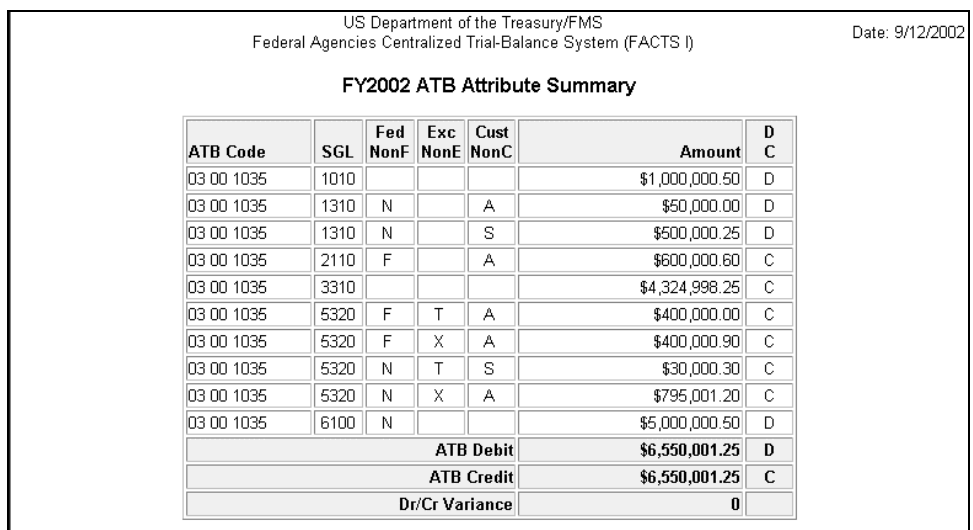

Notice that the ATB Credit and ATB Debit totals are different in the Detail Report and Attribute Summary report. This is because the Attribute Summary report calculates the net of the Debits and Credits within the Attribute level for each SGL account, whereas the Detail Report calculates Debit and Credit totals based on every SGL attribute line. However, the Dr/Cr Variance of the Detail and Summary reports for each SGL account will be the same as long as the same ATBs are selected for the two reports.

## **ATB BL Roll-up Report**

The ATB Business Line Roll-up Report displays the applicable ATB-SGL data summarized to the Business Line (BL). You may request a report showing a single BL, or a report showing all BLs within a selected Department.

To generate an ATB BL Roll-up Report:

**1. From the ATB menu, select ATB Reports.** 

The ATB Reports menu is displayed.

**2. From the ATB Reports menu, select ATB BL Roll-up Report.** 

The Select Options window is displayed.

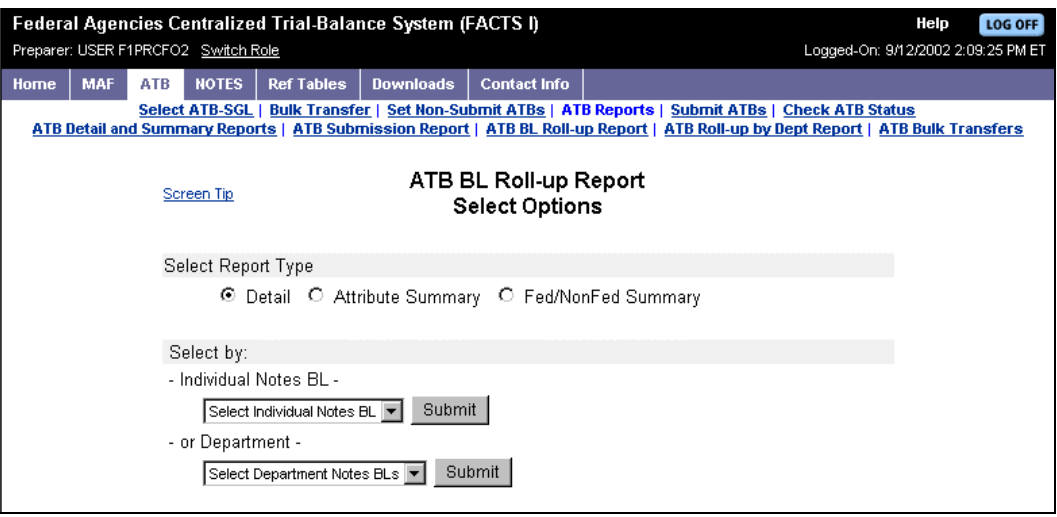

**3. Select a Report Type.** 

#### **4. From the drop down lists select either a Business Line or Department and click the respective Submit button.**

The ATB BL Roll-up Report is displayed. An individual Notes BL was selected to generate the following example.

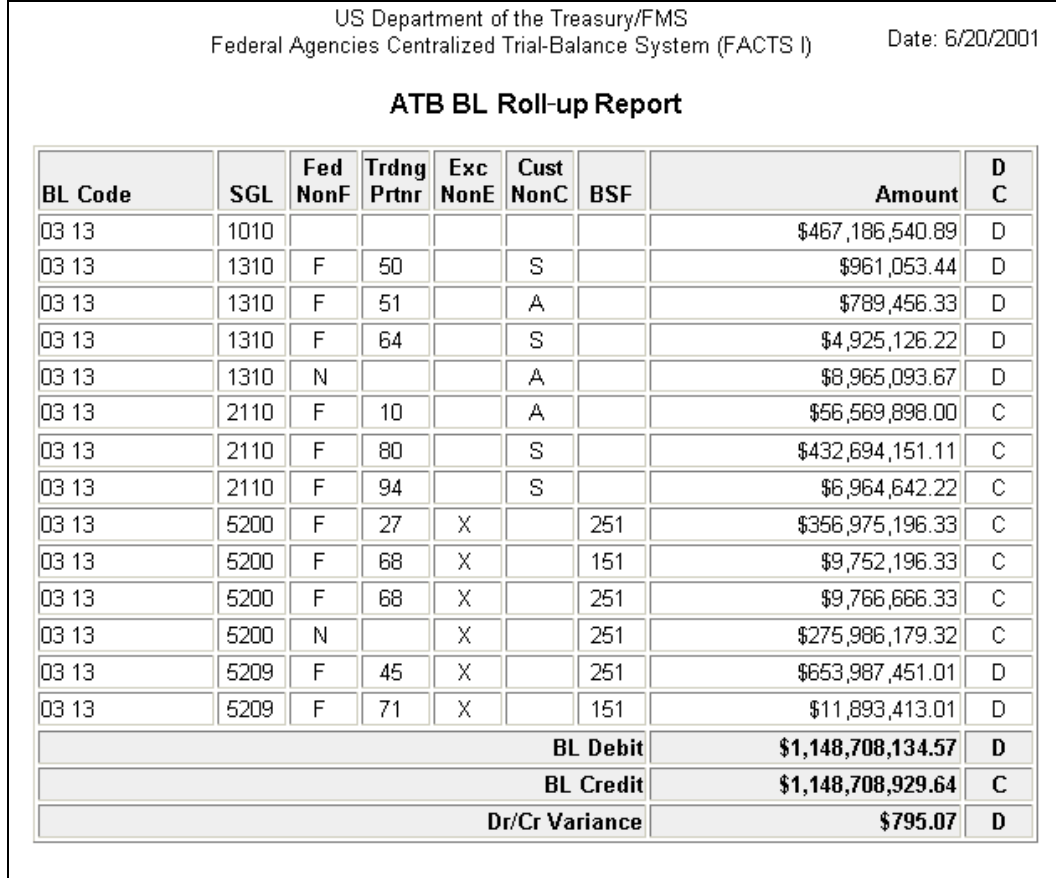

#### **5. Click the browser Back button to exit the report.**

When the ATB BL Roll-up Report is generated at the Department level, it looks like a series of individual ATB BL Roll-up Reports.

### **ATB Roll-up by Dept Report**

The ATB Roll-up by Dept Report displays the SGL data for all the ATBs in the department summarized into one rolled-up ATB. You may request a report for the department(s) that is associated with your assigned ATBs.

To generate an ATB Roll-up by Dept Report:

#### **1. From the ATB menu, select ATB Reports.**

**2. From the ATB Reports menu, select ATB Roll-up by Dept Report.** 

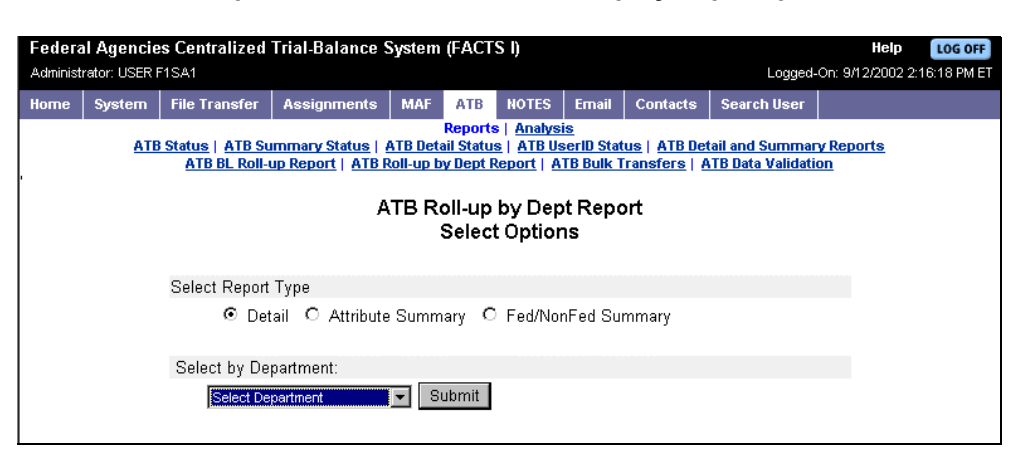

- **3. Select a Report Type.**
- **4. From the drop down list, select the department and click the Submit button.**

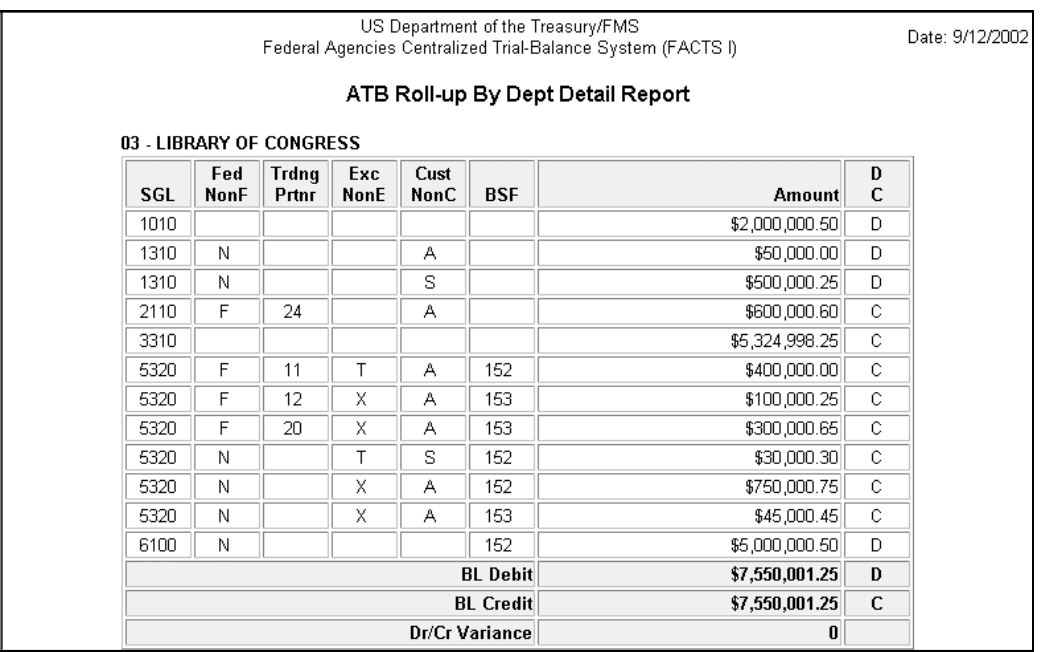

## *Submitting Individual ATBs to FMS*

ATBs can be submitted individually, or all in-balance ATBs can be submitted as a group using Bulk Transfer. First, let's look at how ATBs can be submitted individually.

To submit individual ATBs:

**1. From the ATB menu, select Submit ATBs.** 

The Submit ATBs window is displayed.

 **The only ATBs listed on this window are those that meet the following criteria: the ATBs have SGLs; the ATBs are in balance (debits = credits).** 

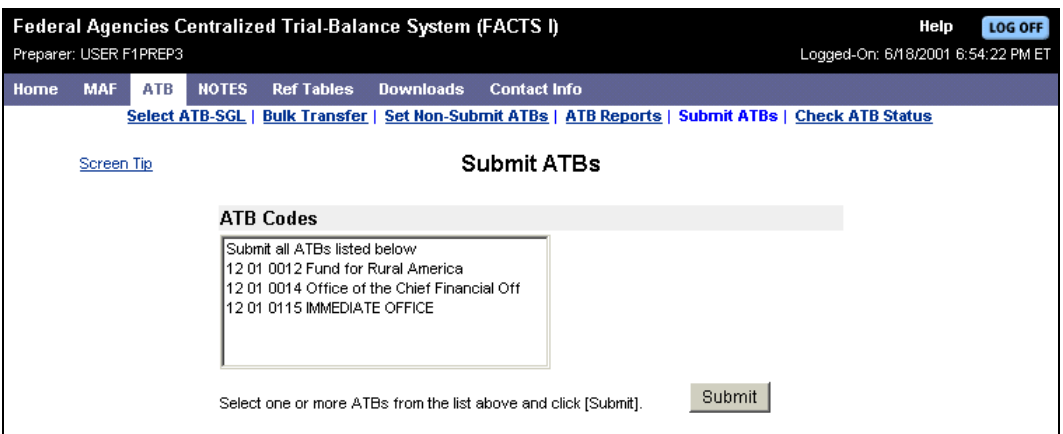

**2. Highlight one ATB code, or use the [Shift] key with the mouse to select a range of codes, or use the [Ctrl] key with the mouse to select multiple non-sequential codes.** 

#### **3. Click Submit.**

A confirmation message is displayed.

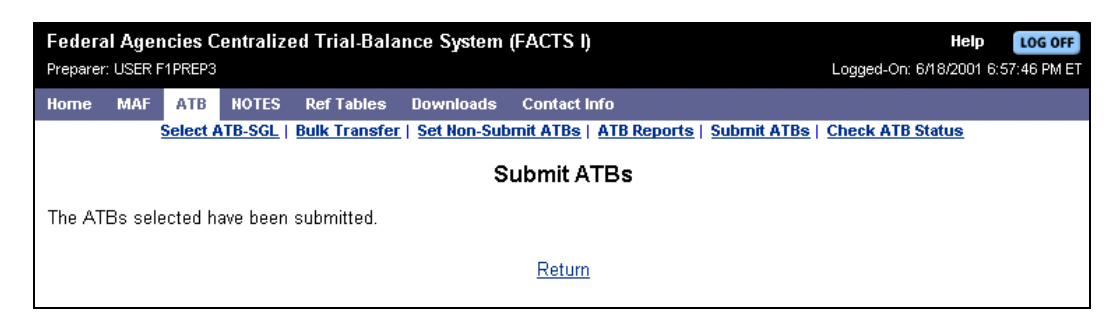

#### **4. Click Return to return to the Submit ATBs window.**

The ATBs you selected and submitted will no longer appear on the Submit ATBs list.

#### **Submitted ATBs can be edited after submission as long as the ATB window is open. If SGL data is changed, the ATB must be submitted to FMS again.**

## **ATB Submission Report**

A report is available that lists all your ATBs, the date they were first submitted, and the date/time of their last activity.

To generate an ATB Submission Report:

**1. From the ATB menu, select ATB Reports.** 

The ATB Reports menu is displayed.

**2. From the ATB Report menu, select ATB Submission Report.** 

The ATB Submission Report is displayed.

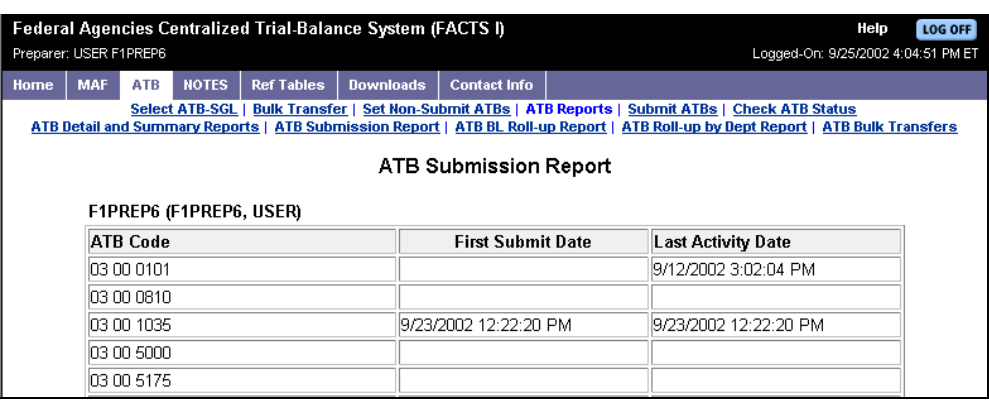

**3. Either click the Return button at the bottom of the table or click the browser Back button to exit the report.**

## *Uploading ATB SGL Data to FMS via Bulk Transfer*

You may input your ATB SGL data via a Bulk Transfer file. This file has to be set up by your agency system administrator, and the name of the file must be provided to you. The following points should answer basic questions you may have about bulk transfer.

- -You may only transfer ATBs for your own assigned and approved MAF file.
- - The bulk file needs to be loaded into a directory that is accessible by your personal computer. The file may reside on a diskette, hard drive, or network drive.
- -You may transmit multiple bulk files while the ATB window is open.
- -You may enter one or more of your ATBs on a given bulk transfer file.
- -You may not split an ATB between bulk files.
- -You may enter some of your ATBs online and enter others using bulk transfer.
- - You may upload a given ATB multiple times via bulk transfer as long as the ATB window is open. Subsequent uploads overlay the previously entered data.
- - An ATB that is out of balance will not be accepted; other ATBs that are in balance and have no errors will be accepted. (An ATB is in balance when debits equal credits.)
- -ATBs with errors will not be accepted.
- -You may edit an ATB online after having submitted it via bulk transfer.
- - FACTS I acceptance of an ATB that is entered via bulk transfer will cause SGL data already entered for that ATB to be overlaid.
- - Your agency system administrator will set up your bulk file, and supply you with the name of the file. Contact your agency system administrator if you encounter errors during file transfer.

## **Bulk File Formats**

The following table provides information about bulk file formats. Much of the information will be handled by your agency system administrator, but you may want to be familiar with the terms and rules.

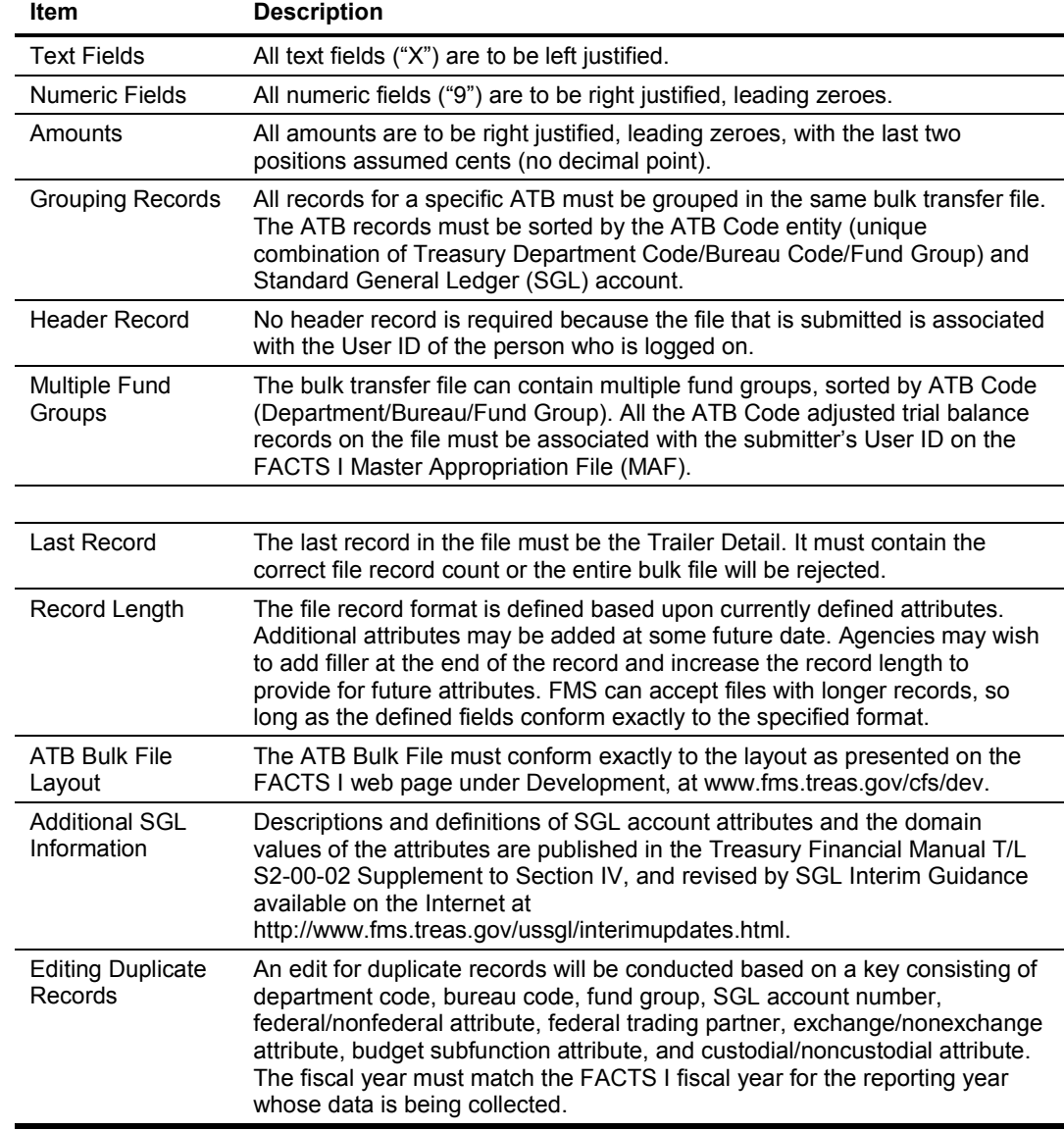

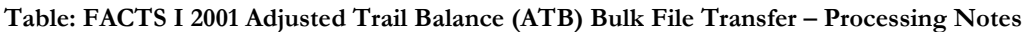

### **Bulk File Error List**

When a bulk file contains ATB errors, the ATB Bulk File Transfer Report will list the ATBs that contained errors, and then display an error list at the end of the report. This error list provides a

description of all possible error codes, and serves as a reference to help you correct your ATBs. The error codes are shown below.

#### **When error codes 01, 02, 11, 12, or 15 are encountered, the system will no longer search for additional errors in the ATB. No ATB with errors will be transferred.**

#### **Table: Error Codes and Descriptions**

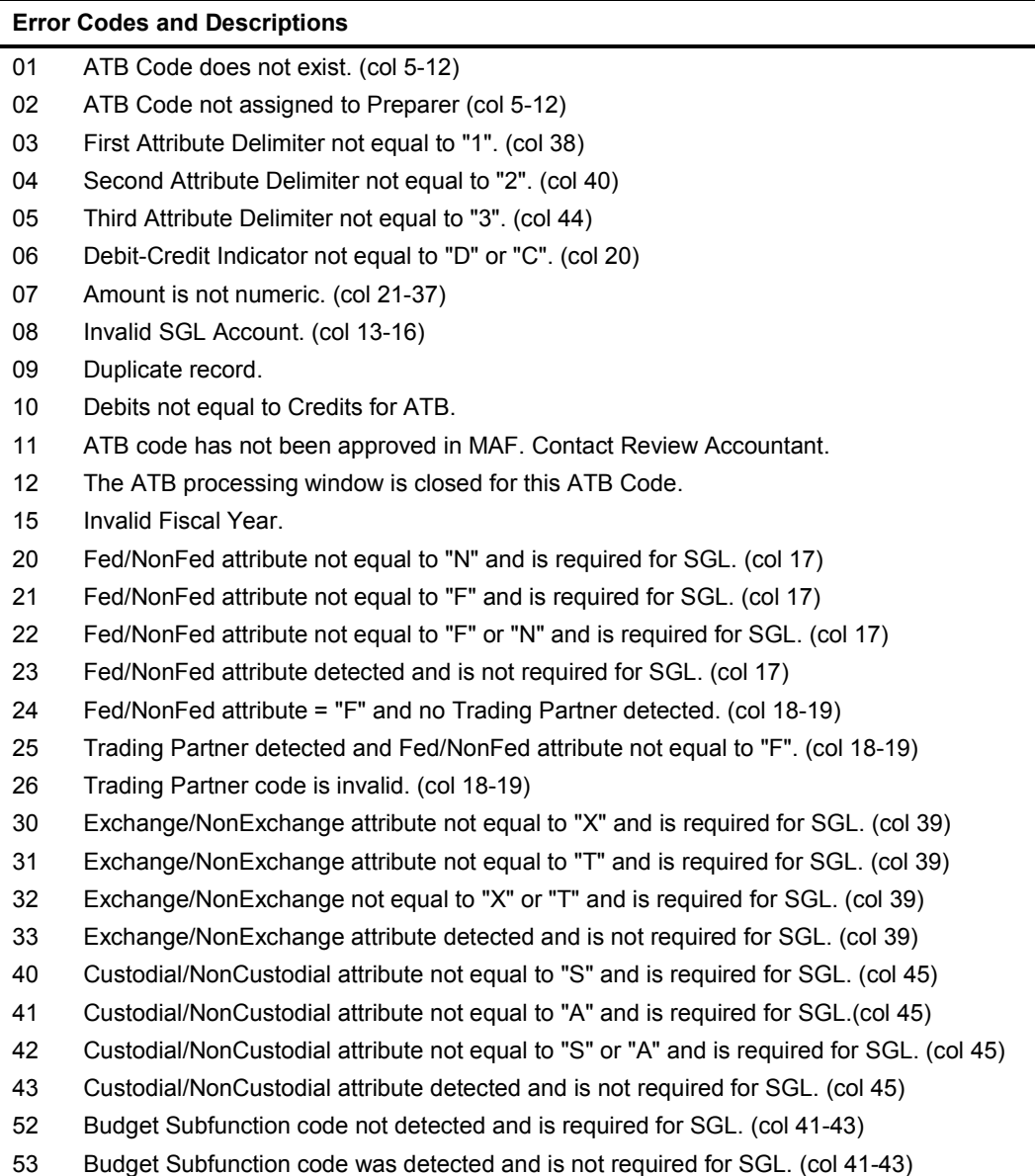

56 Budget Subfunction code is invalid. (col 41-43)

## **Transferring the Bulk File**

A group of ATBs may be transferred at one time. An edit is performed on the records. One of three things may happen to the Bulk Transfer based on this edit.

- -No errors are encountered and the entire file is transferred.
- -The entire bulk transfer is rejected due to trailer record errors.
- -ATBs with errors are rejected, and ATBs without errors are transferred.

 **When errors are encountered during the Bulk Transfer, contact your agency system administrator to correct the file, then attempt the Bulk Transfer again.**

#### **Bulk Transfer**

A file with no errors will transfer completely–all of the ATBs and their SGL data will be submitted to FMS.

To transfer a file:

#### **1. From the ATB menu, select Bulk Transfer.**

The ATB Bulk Transfer window is displayed.

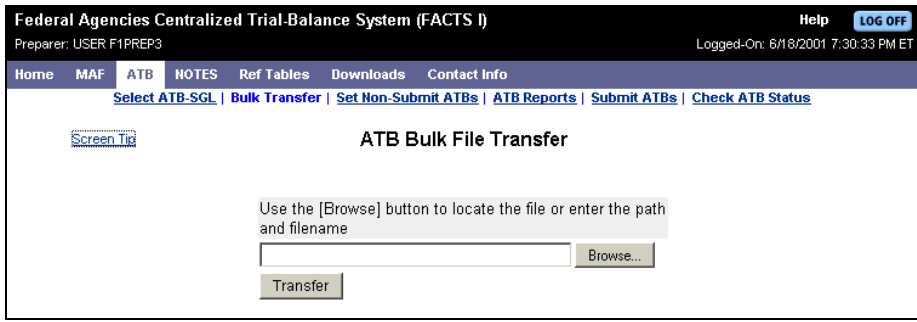

#### **2. Enter the path and filename if you know it, or else click Browse.**

If you click Browse, a window is displayed to allow you to browse your directory for the file.

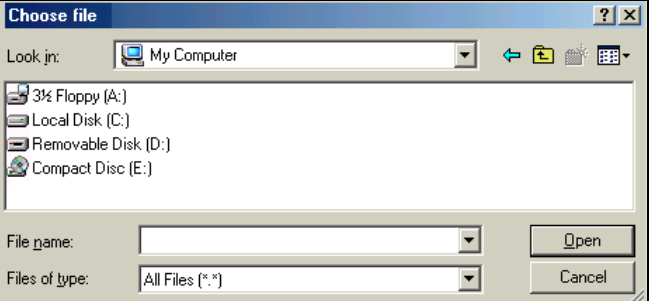

#### **3. Locate the file, and click Open.**

The file name will be displayed in the ATB Bulk Transfer window.

#### **Your agency processing office must set up the bulk transfer file, and tell you the name of the file.**

#### **4. Click Transfer.**

If the file transfers correctly, the ATB Bulk File Transfer confirms that the transfer was successful.

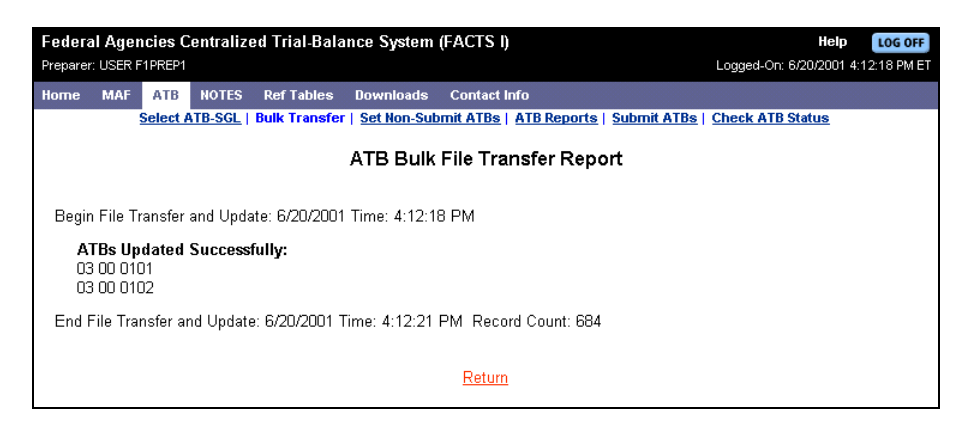

#### **5. Click Return to return to the ATB Bulk File Transfer window.**

#### **Bulk Transfer – Error Messages Due to Incorrect Trailer Record Count**

The entire Bulk File Transfer will be rejected if the Detail record count does not equal the Trailer record count. When this happens, you need to contact your agency system administrator. There are three instances where the counts will not be equal. Each of these is discussed below and includes an example of the ATB Bulk File Transfer Report. Notice the record counts on the reports.

#### *Trailer Count is Missing*

A file that is missing the trailer count is interpreted as having zero trailer records, which will not equal the Detail record count. The entire file will be rejected.

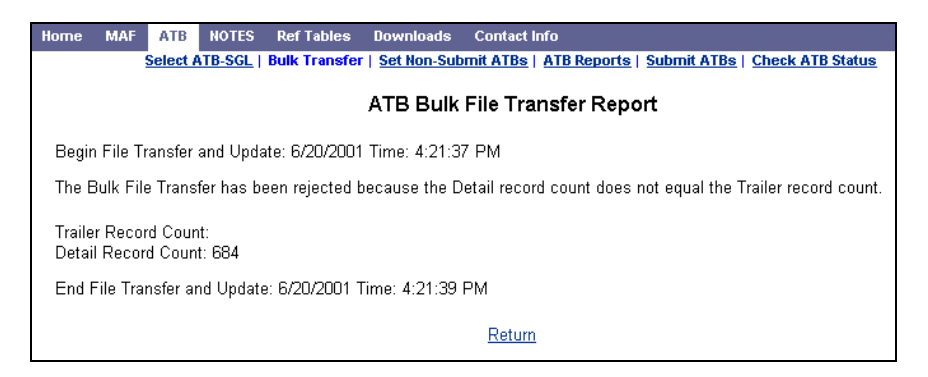
#### *Trailer Count is Less Than Detail Record Count*

If you try to transfer a file with a trailer count showing less records than there actually are, the entire file will be rejected.

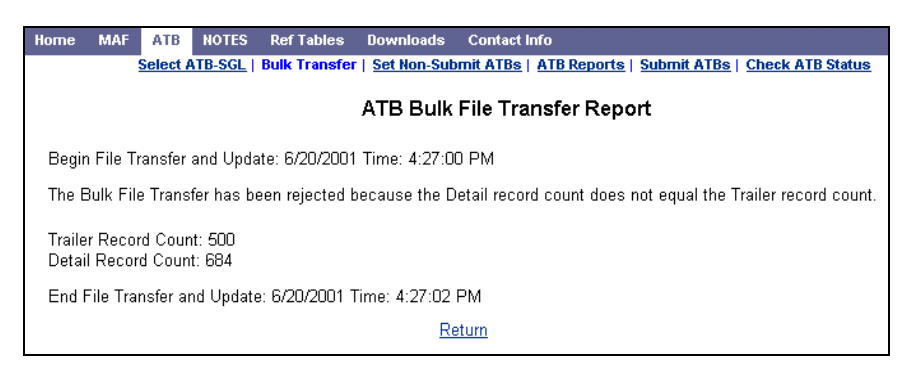

#### *Trailer Count is More Than Detail Record Count*

If you try to transfer a file with a trailer count showing more records than there actually are, the entire file will be rejected.

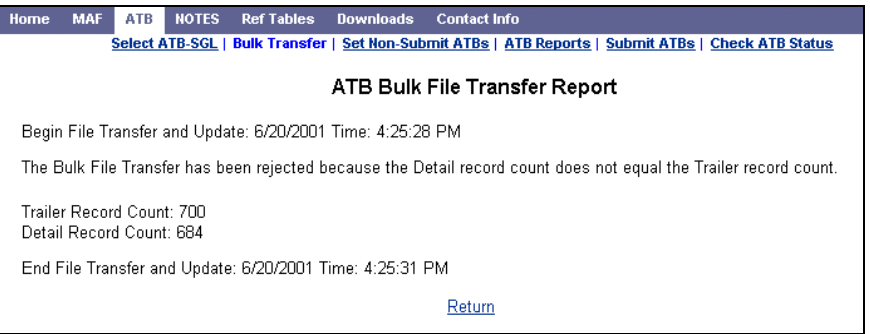

#### **Bulk Transfer – Error Messages Due to ATBs**

A Bulk Transfer file may have errors, and still partially transfer. Whenever an ATB contains an error (for example, the ATB is out of balance), the entire ATB is rejected, but ATBs that are correct will be transferred. The ATB Bulk File Transfer Report lists the ATBs that were unable to be transferred, and also lists the ATBs that were successfully transferred. Error codes are listed for the ATBs that would not transfer.

The ATB Bulk File Transfer Report has three sections. An example of an ATB Bulk File Transfer Report (for ATBs with errors) is shown below. Descriptions of the three sections follow the report.

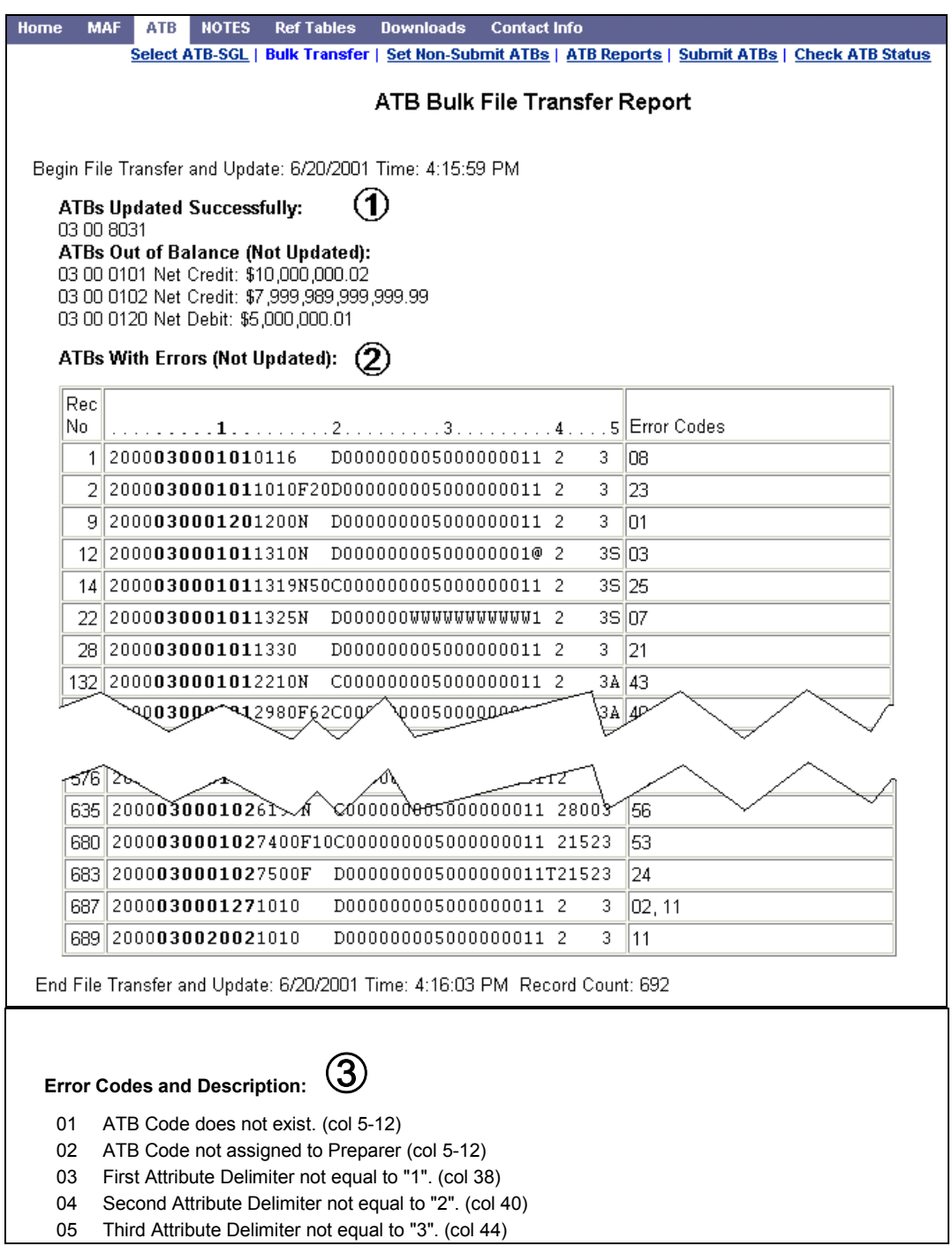

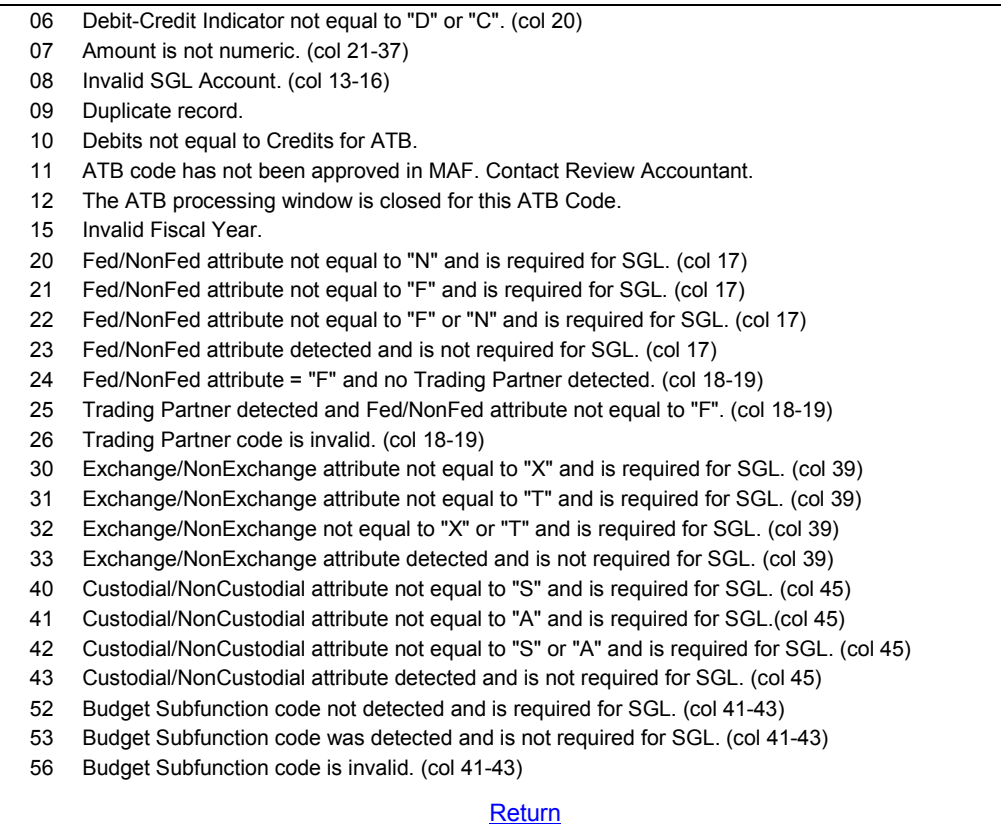

#### **Section Description**  $\mathcal{T}$  The first section of the report briefly lists the ATBs that were updated successfully and the ATBs that were not updated. the ATBs that were not updated.  $\overline{\circledS}$  The second section of the report lists specific data regarding the ATBs that contained errors. There are three columns in this section of the report: - **Record Number:** The Record Number is the sequential record count of the specific ATB record containing the error(s). - **Data:** The second column displays the data in that specific record. The ATB Code is in bold. The numbers and dots at the top of the section are position counters, with the numbers indicating each ten positions (e.g. "1" is position 10, "2" is position 20, etc.). - **Error Codes:** The Error Codes column displays the specific error code(s) that apply to that specific ATB record.  $\Omega$  The third section of the ATB Bulk File Transfer Report contains a list and description of all possible error codes. You can refer to this list to identify the reasons for the error all possible error codes. You can refer to this list to identify the reasons for the error codes listed in Section 2 of the report. Remember, certain error codes will cause the system to stop checking that ATB any further. The show-stopping error codes for an ATB are: - 01 ATB Code does not exist. (col 5-12) - 02 ATB Code not assigned to Preparer (col 5-12) - 11 ATB code has not been approved in MAF. Contact Review Accountant. - 12 The ATB processing window is closed for this ATB Code -15 Invalid Fiscal Year.

Identifying the specific problem data in an ATB record is best done using the ATB Bulk File layout. The layout identifies record positions and the ATB data that should be in those positions. The ATB Bulk File layout can be found on the FACTS I web page, under Development, at www.fms.treas.gov/cfs/dev. The ATB Bulk File layout is also shown below, followed by the Trailer Record layout.

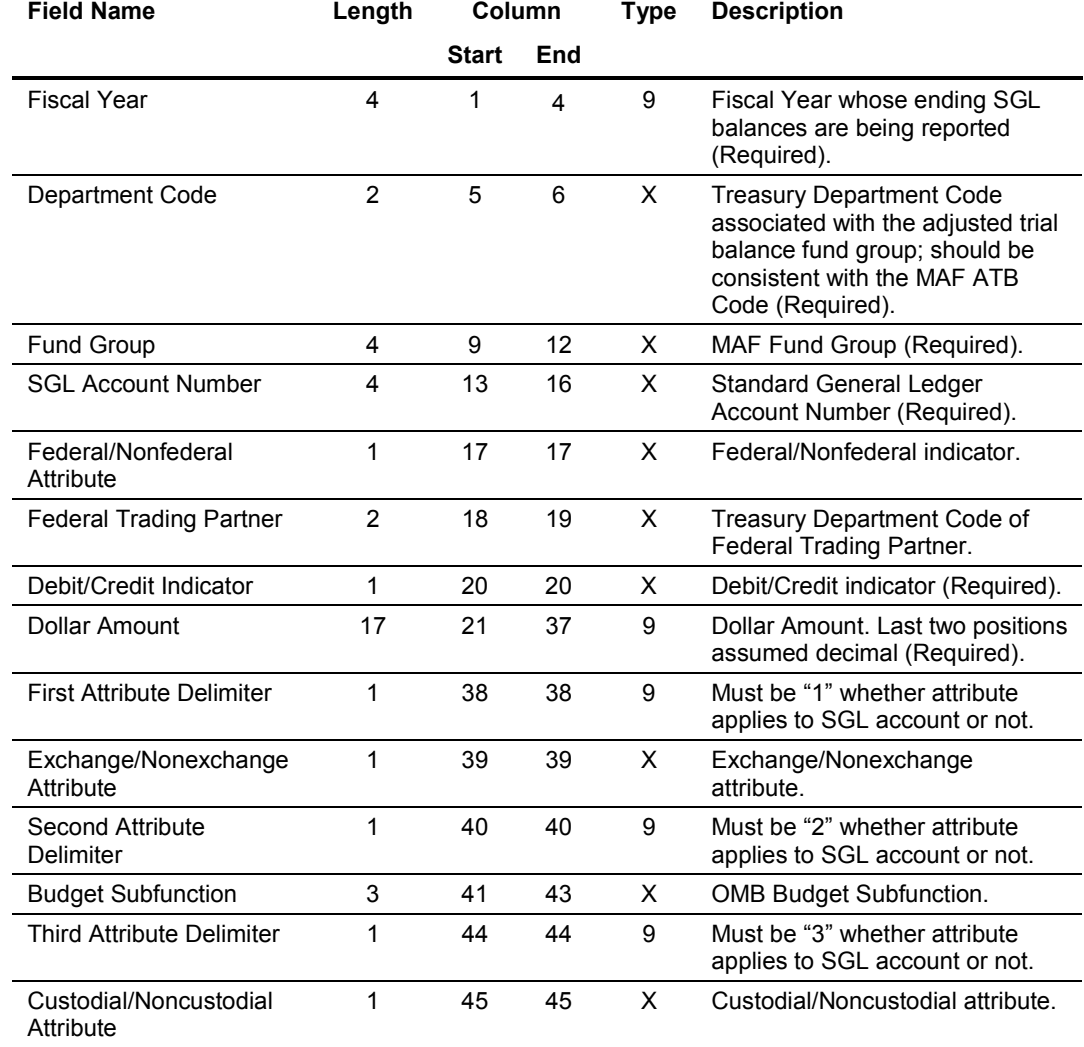

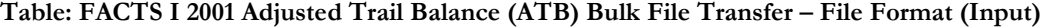

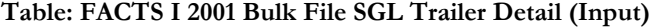

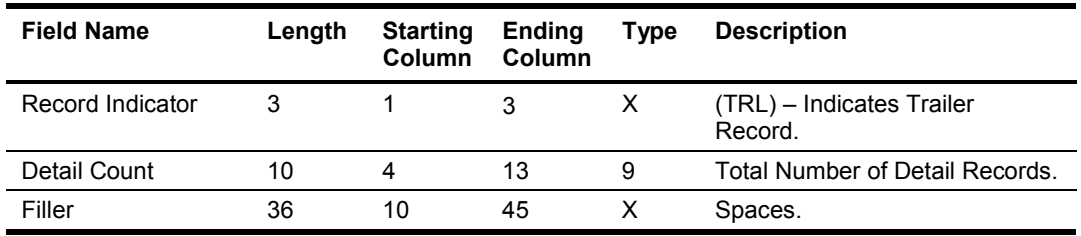

## *Checking ATB Status*

Check ATB Status displays a count of the number of ATB records that currently exist for each ATB status. The total number of ATBs in the status agrees with the preparer's total count of approved MAF records on their MAF status.

To check the ATB status:

#### **1. From the ATB menu, select Check ATB Status.**

The ATB Status window is displayed.

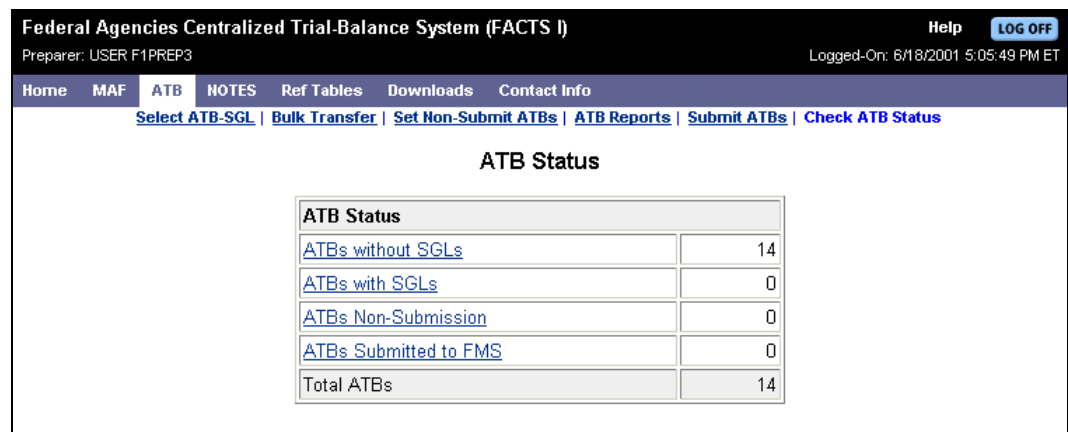

- **2. To see the list of ATBs for a specific status, click the status title.**  The list for that ATB status will display.
- **3. After displaying the ATB list, click Back (on the Browser menu) to return to the ATB Status window.**

[This page intentionally left blank.]

# *Section 6: NOTES*

## *Introduction*

A Master Appropriation File (MAF) is provided to every agency/preparer during each fiscal year. The agency may change, or delete any information within its MAF, but must include an explanation for each change. The MAF is then submitted to FMS' Financial Reports Division for review and approval.

Once the MAF is approved, it is made available to the agency/preparer. A NOTES Report can then be submitted against one or multiple MAF via the designated Business Line.

This section of the User Guide describes how to process the changes to the NOTES Report.

#### **About NOTES**

There are 24 Notes in a NOTES Report. The NOTES Report must include information concerning all adjusted trial balances (ATBs) rolled into the Business Line. A reference to the SGL is the total of that account for all ATBs included in the business line.

#### **NOTES Business Line Assignments**

A Business Line can be assigned to one or more ID; i.e. Notes Preparer and MAF/ATB/NOTES Preparer can share the same Business Line. The Business Line is assigned according to the Department and then the Business Line. The Business Line assignments may be changed by FMS at any time, when necessary, to another FACTS I MAF/ATB/NOTES or NOTES Preparer.

## *Accessing NOTES*

NOTES and its menu of items are accessed by clicking NOTES on the FACTS I menu. The NOTES menu is shown below:

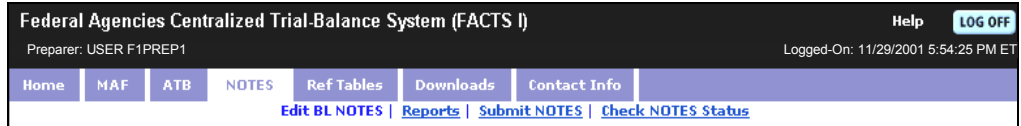

A message box appears reminding you to save your data frequently.

**Netscape message box.**

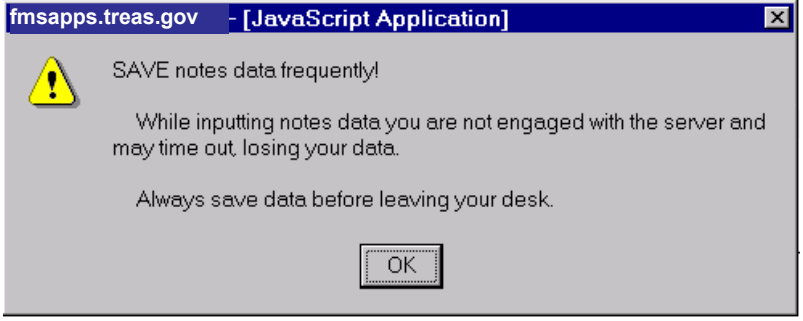

#### **MS Internet Explorer message box.**

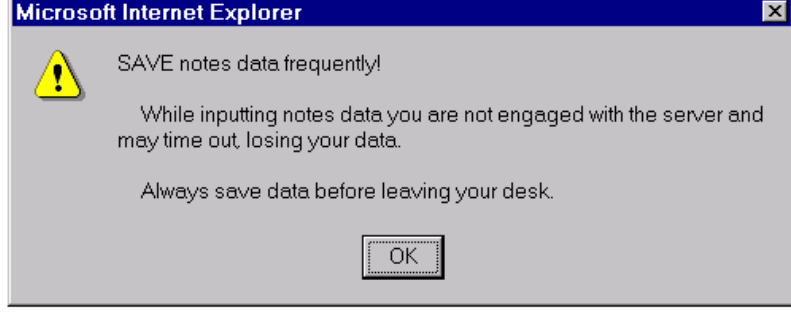

#### **Click OK to close the box.**

#### **Each time you click on the NOTES tab from the main menu you will be prompted with the message to save your data frequently.**

This message will not appear if you disabled the display via the Preferences link on the FACTS I homepage (see Section 3, FACTS I).

The following table describes the NOTES commands listed on the NOTES menu.

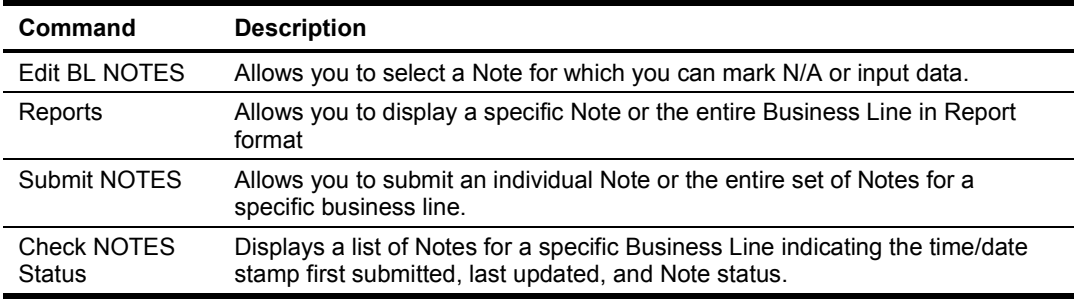

#### **Table: NOTES Commands**

#### *Getting Started and Screen Tips*

From the NOTES main menu, on the Select Business Lines screen, you may click **Getting Started** or **Screen Tip** - shown toward the upper left corner of the screen. Getting Started provides general information on the steps to execute to begin entering NOTES data. Screen Tip provides information about the Edit BL NOTES table and the actions that can be initiated on that screen.

The same Getting Started and Screen Tip links appear on both the main NOTES Select Business Lines screen and the Edit BL NOTES screen.

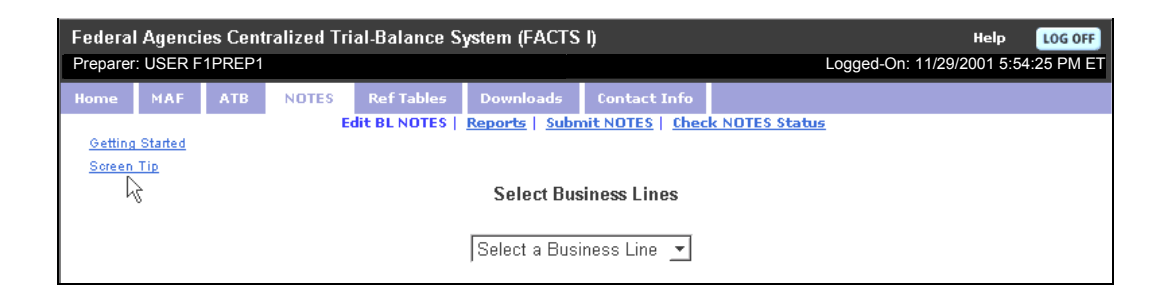

## *Accessing NOTE Forms*

#### **Selecting a Business Line**

You may select a business line from the drop down selection box. An example of the drop down box is show below:

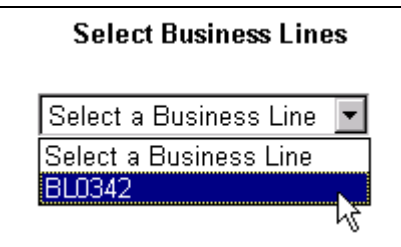

The drop down selection box lists the Business Line(s) which you are able to edit.

**1. Click on the arrow to the right of the drop drown menu to see the Business Line choices.**

#### **2. Select a Business Line.**

The Edit BL NOTES displays a list of Notes 1-24 as seen below.

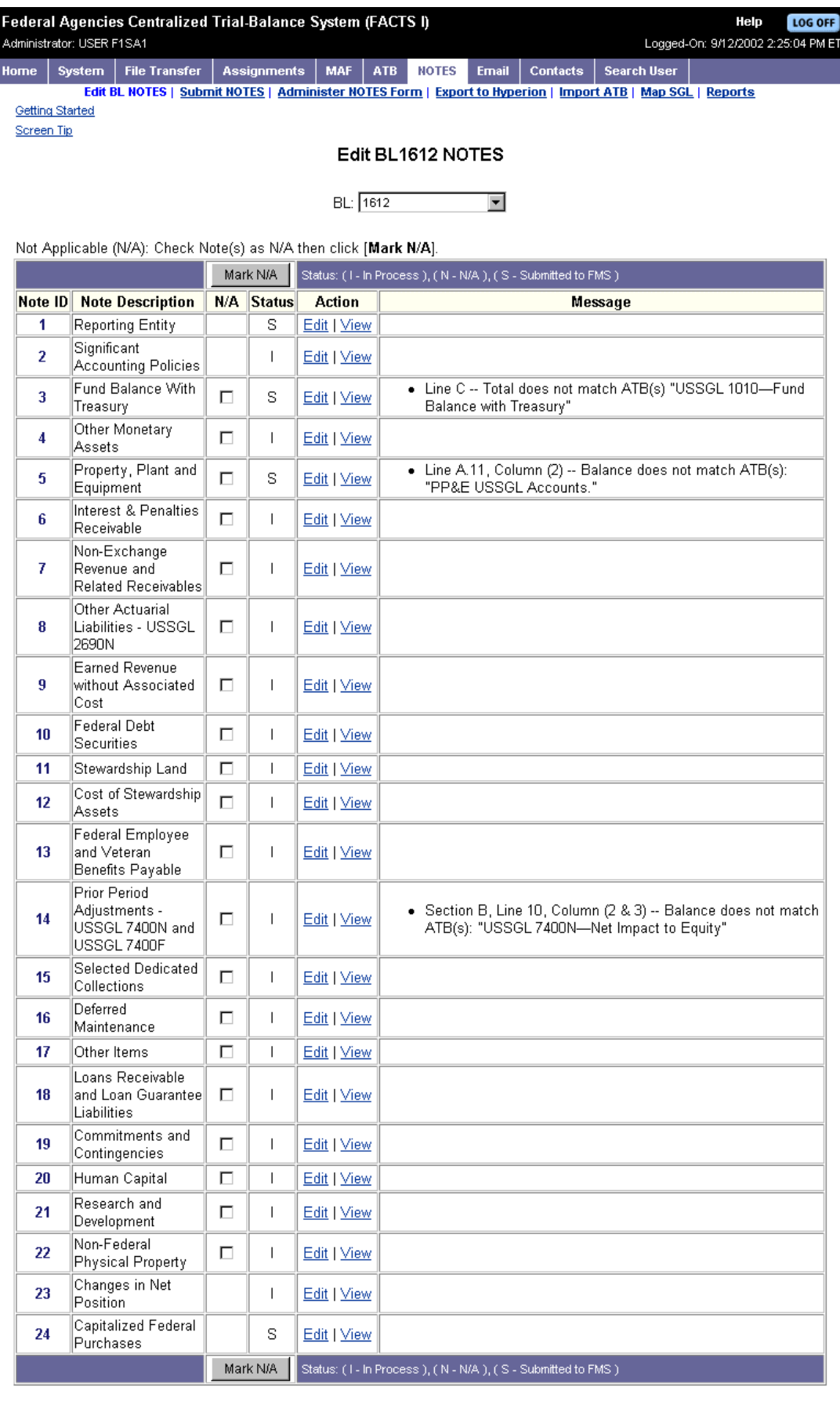

#### **Edit BL NOTES List**

The Edit BL NOTES list contains six sections.

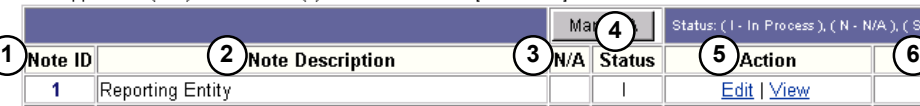

Not Applicable (N/A): Check Note(s) as N/A then click [Mark N/A].

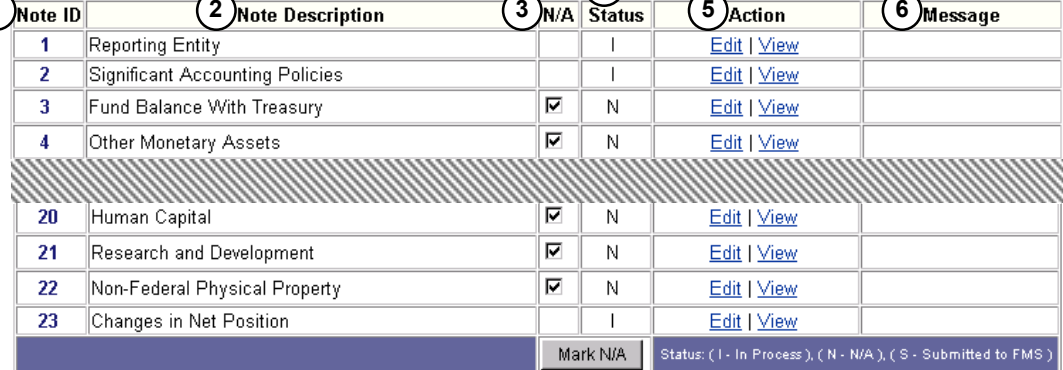

The following table explains the numerical annotations on the Edit BL NOTES List window.

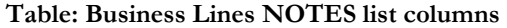

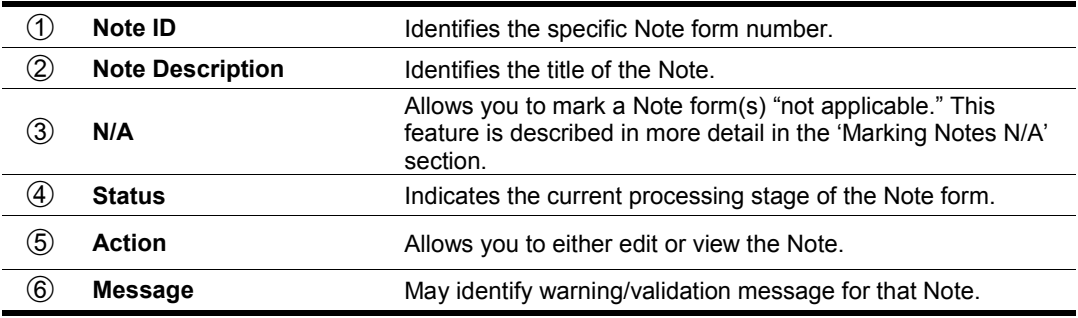

The Mark N/A column allows the user to mark a Note N/A (Not Applicable).

The Status column lists the review status of the specific Note. The status types are:

- -I: In-Process by the Preparer. The record is accessible to the Preparer to edit.
- -N: Not applicable. No data will be submitted for the Note.
- -S: Submitted to FMS for review.

Within the Action column, **Edit** and **View** are action links that allow you to edit or view the Note.

ss ), ( N - N/A ), ( S - Submitted to FMS

#### **Required NOTES**

There are specific Notes for which Preparers are required to provide data. These Notes are defined by the NOTES System Administrator and are identified on the Edit BL NOTES list as not having a check box in the Mark N/A column. For example, each business line is required to submit NOTES 1, 2, and 23.

> **No N/A checkbox on required NOTES.**

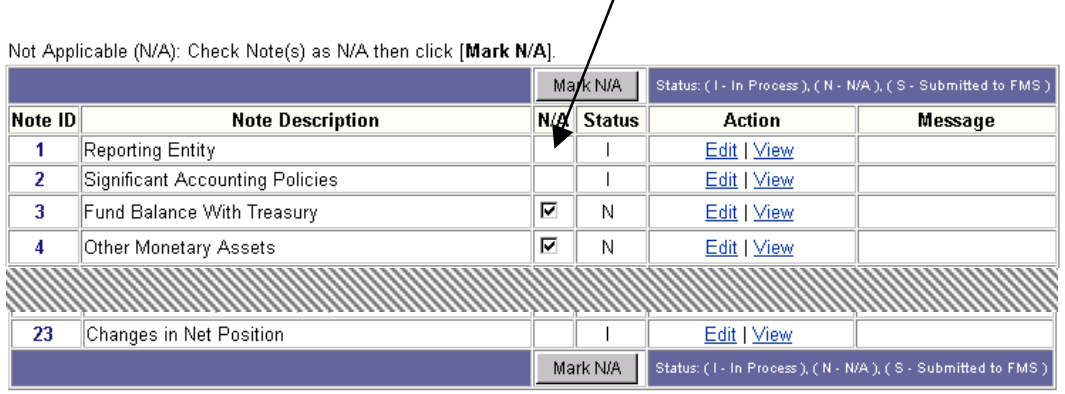

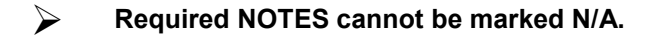

#### **Warning Messages**

In the message column of the Edit BL NOTES list a message can be displayed regarding validation error(s) in the corresponding Note.

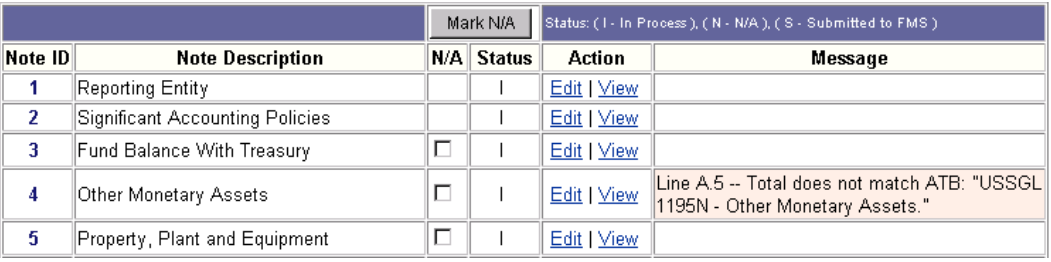

 **The validation/warning message(s) for each Note will appear if the Note data is not in agreement with the ATB data submitted.** 

#### **Marking NOTES N/A (Not Applicable)**

Each Business Line contains 24 Notes. You should complete those Notes, which are relevant to your agency. If a Note is not relevant to your line of business you can mark that Note **N/A** (Not Applicable).

#### **1. From the Edit BL NOTES list, click in the box under the N/A column for each Note you have identified as being not applicable to your agency.**

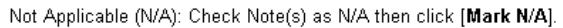

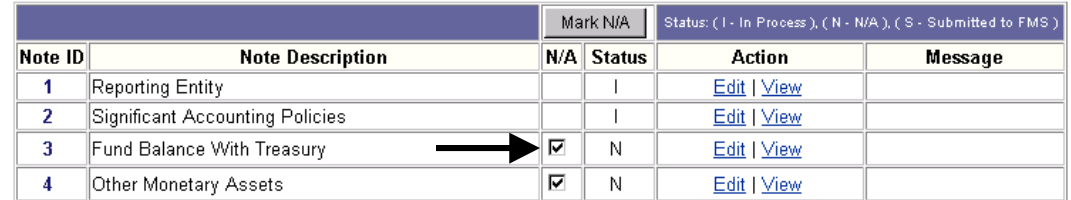

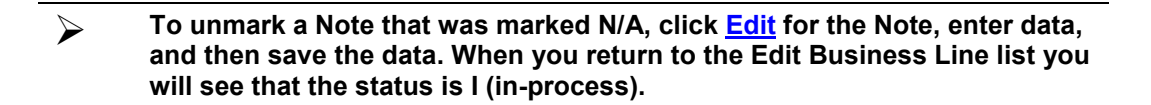

#### **2. IMPORTANT! Click Mark N/A to save the changes. This button can be found at either the top or bottom of the Edit BL NOTES list.**

Mark N/A

The Status column indicates **N** (not applicable) for the Notes that were successfully marked. If you attempt to mark a Note that contains ATB data **N/A**, a warning message will be displayed in the message column. The status will remain **I** (in-progress).

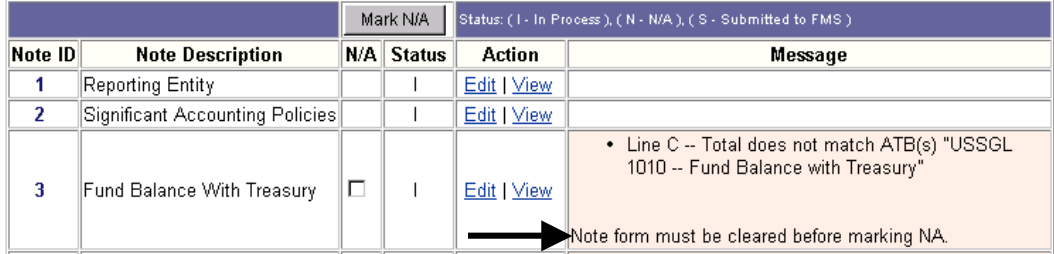

#### **Session Expiration**

Each time you open a NOTE form in edit mode you will see the time out window warning. If you have the NOTE form open for more than 40 minutes without saving, clearing, or submitting data your session will end.

**MS Internet Explorer message box.** 

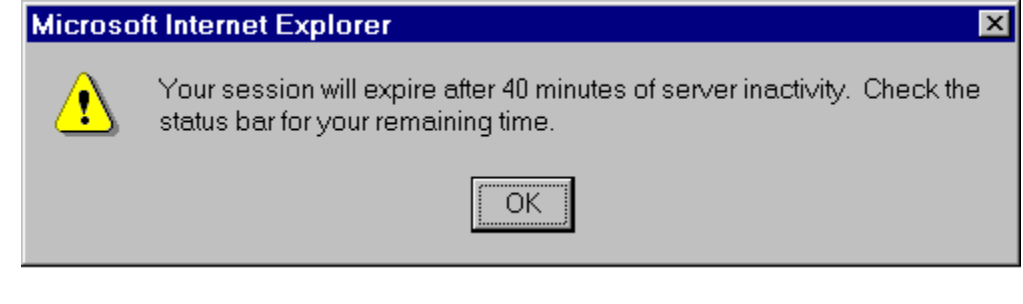

**There is a two (2) minute warning before a session expires.** 

This popup message will not appear if you disabled the display via the Preferences link on the FACTS I homepage (see Section 3, FACTS I).

## *Viewing NOTES Forms*

To view a Note:

- **1. From the FACTS I menu click NOTES or from the NOTES menu click Edit BL NOTES. Select your business line.**
- **2. Find the Note you would like to view, and click View from the Action column in the middle of the Edit BL NOTES list.**

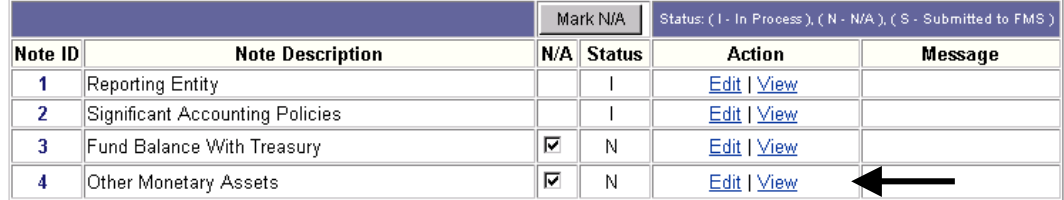

## *Viewing NOTES Instructions*

To view the Note instructions:

- **1. From the FACTS I menu click on NOTES or from the NOTES menu click Edit BL NOTES. Select your business line.**
- **2. Find the Note you would like to see the instructions for, click View from the Action column in the middle of the Edit BL NOTES list.**

**3. Click Instructions. This is found at the top of the Note.** 

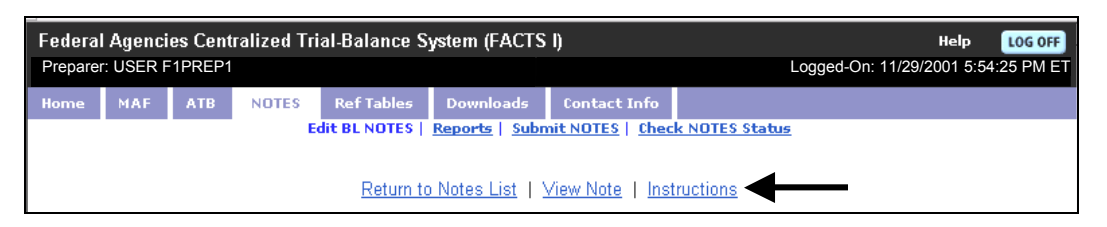

**4. To return to the Note in view mode, click Back on the browser toolbar. The Edit BL NOTES list will be displayed. Click on the link Return to Notes List.** 

 **The Notes instructions can also be viewed from the Edit BL NOTES list by clicking Edit, then Instructions.** 

 **The Notes instructions can be printed from either File/Print… or selecting Print from the browser.** 

## *Editing NOTES Forms*

You may edit your Note forms. To edit a Note, you must first display the Edit BL Notes List. An example of the window is shown below:

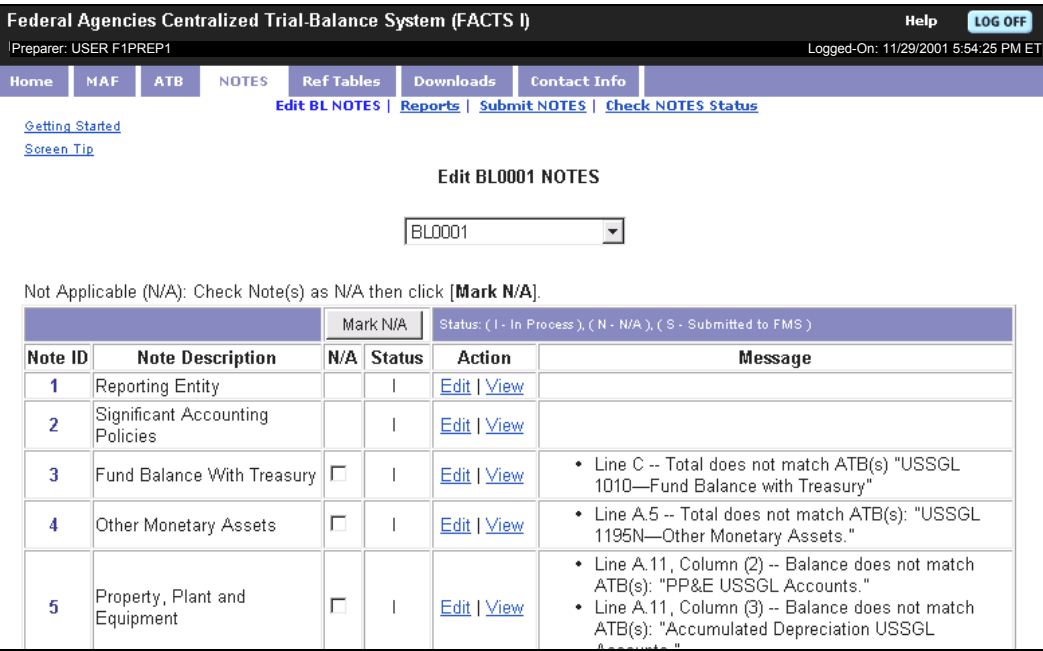

#### **1. Click Edit for the Note you wish to modify.**

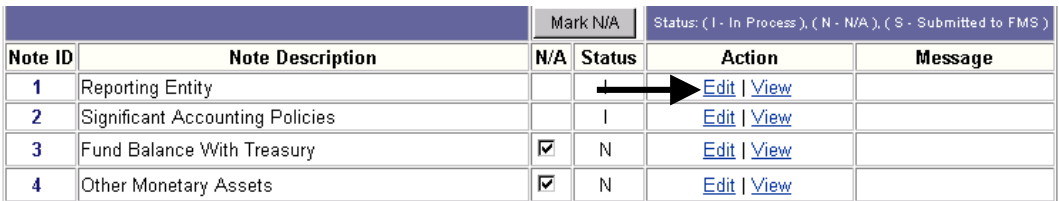

In edit mode there are three (3) links at the top of each Note form:

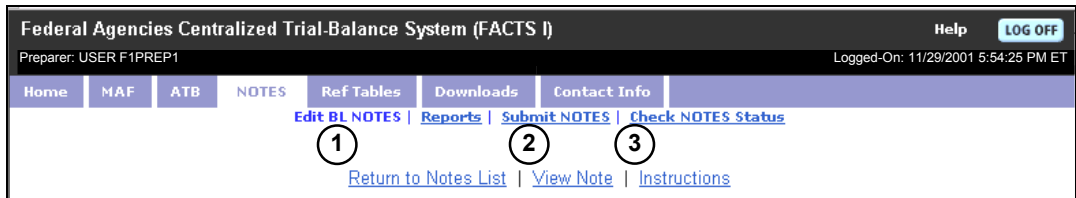

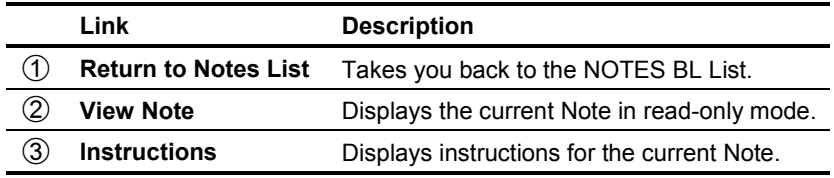

In edit mode there are three (3) buttons at the bottom of each Note form:

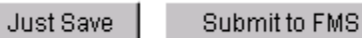

Clear Form

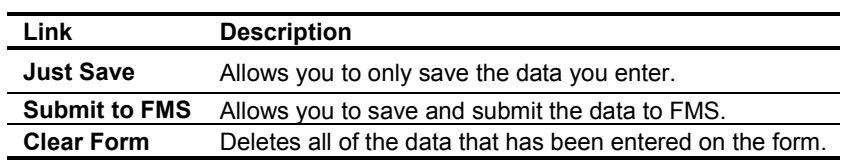

#### **Entering NOTES Data**

Each data entry field is clearly labeled. There are four types of data fields (see below).

#### *Field Types*

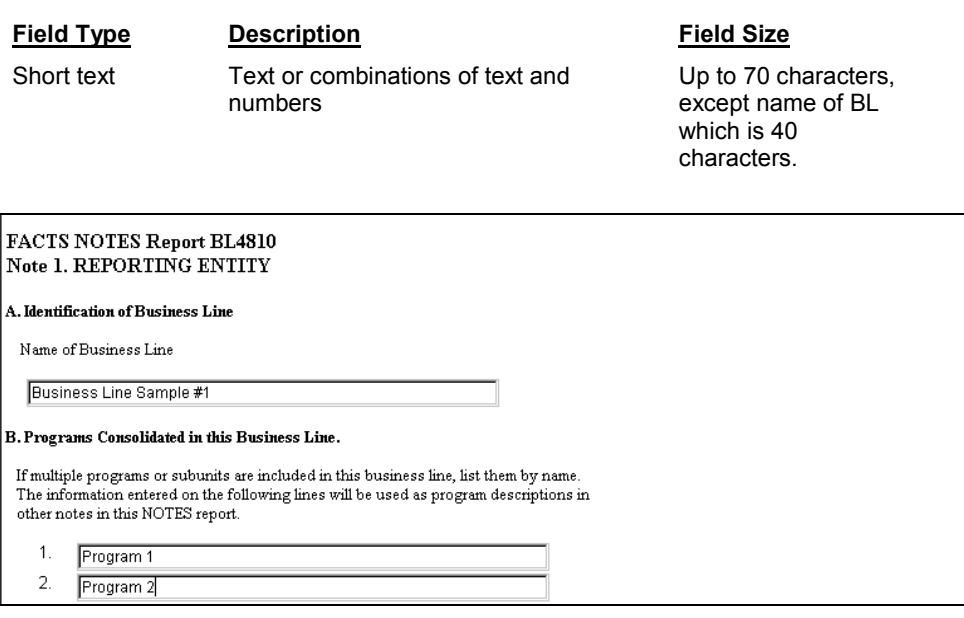

#### **Field Type Description Field Size**

Long text Text or combinations of text and numbers.

Up to 1,410 characters.

#### FACTS NOTES Report BL4810 Note 2. SIGNIFICANT ACCOUNTING POLICIES

A. Departures from Statements of Federal Financial Accounting Standards (SFFAS)

1. Are there any known departures from the accounting standards as prescribed in the Statements of Federal Financial<br>Accounting Standards (SFFAS) or identified in last year's notes to the Financial Report of the U.S. Gover business line? © NO ® YES

2. If YES, explain the departure.

This is a long text field sample.

 $\overline{\phantom{a}}$ 

 $\overline{\phantom{a}}$ 

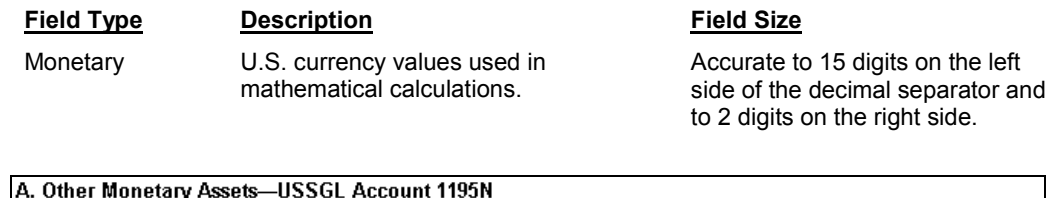

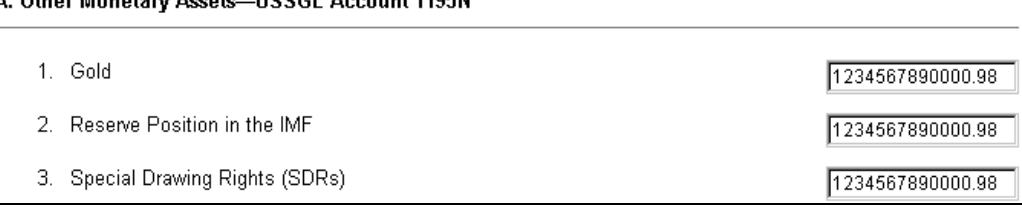

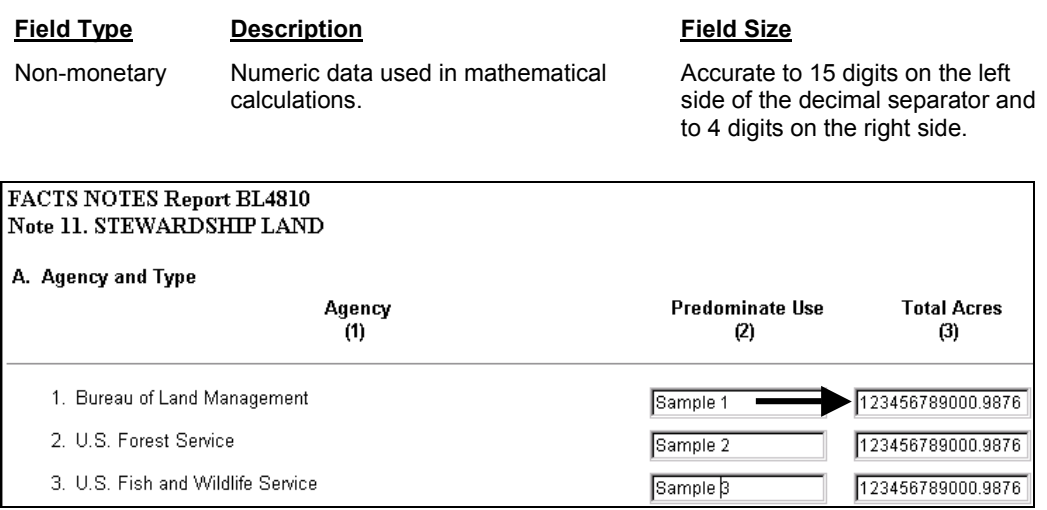

 **When inputting data you can use the mouse/cursor or the tab key to move from one field to the next.**

#### *Editing Note 14*

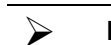

**NOTES 5 & 13 must be done before successfully completing NOTE 14.** 

Note 14 is one of the more complex notes. Data from Notes 5 and 13 flows to Note 14. Data is posted to columns in Note 14 based on whether it increases or decreases equity.

The offsetting detail screens in Section A have been removed for FY 2002.

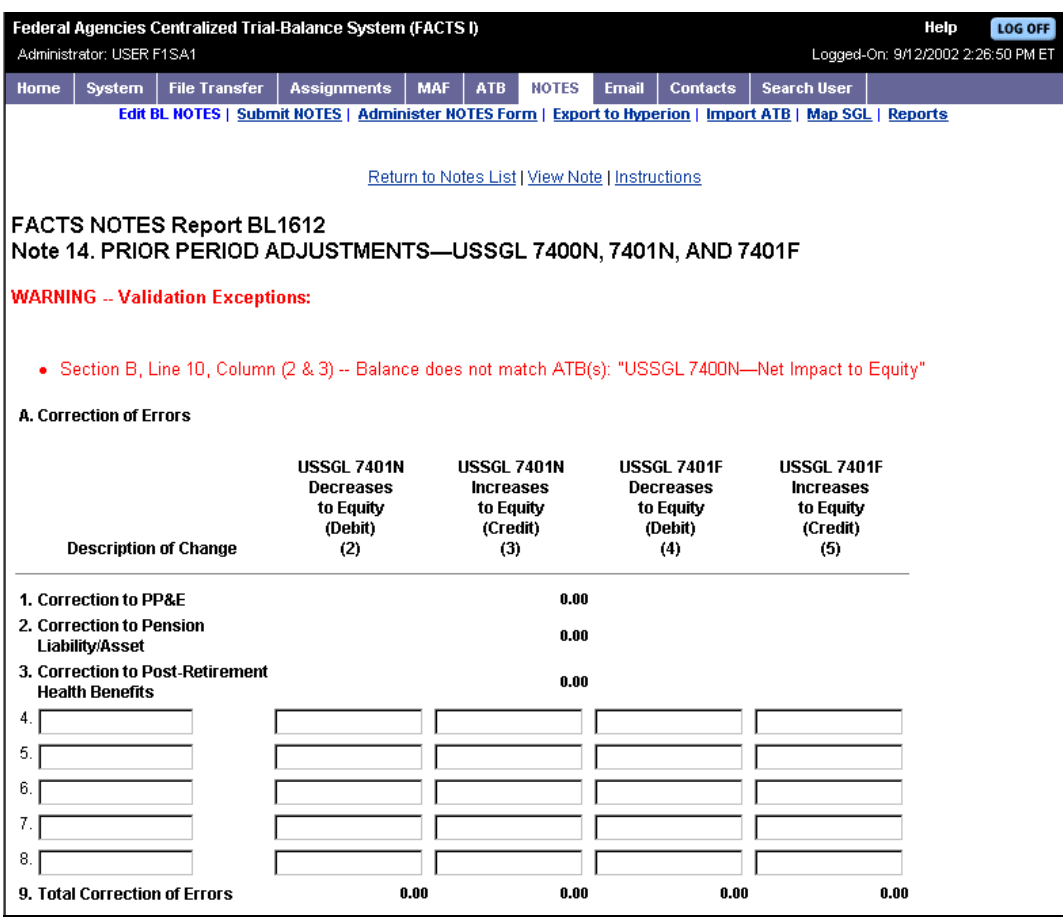

#### **Saving NOTES Data**

It is recommended that you **SAVE YOUR WORK OFTEN**. The NOTES system allows you to do so without actually submitting your final data to FMS before you are ready.

To save data:

**1. From the Edit BL NOTES list select a Note and click Edit.** 

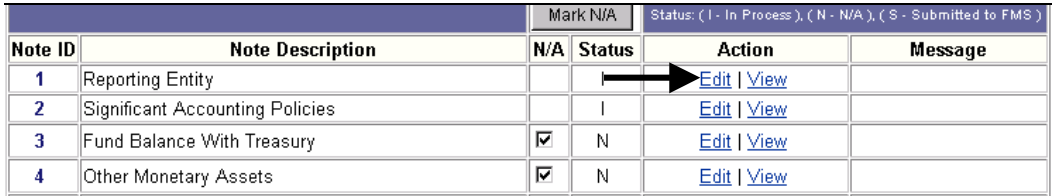

**2. From the Edit screen type in your respective data. You have the option of saving the Note data. Click Save.** 

A confirmation message is displayed.

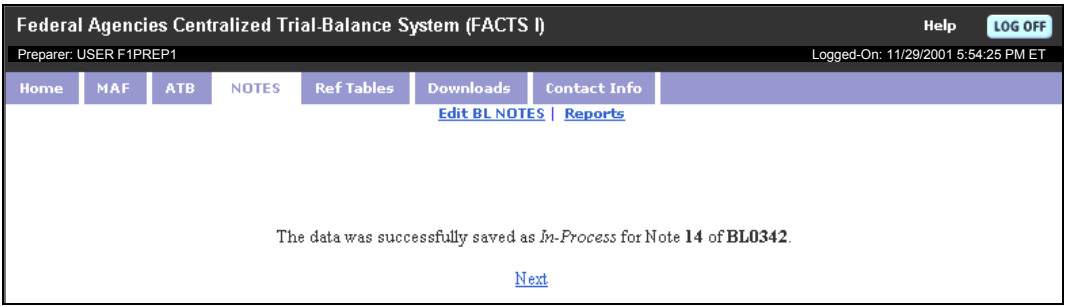

**3. Click Next to return to the Edit BL NOTES list.**

### **Submitting NOTES Data**

Notes can be submitted individually or the entire Business Line can be submitted. First, let us look at how an individual Note within a Business Line can be submitted.

To submit an individual Note:

#### **1. From the Edit BL Notes List, select the Note by clicking Edit.**

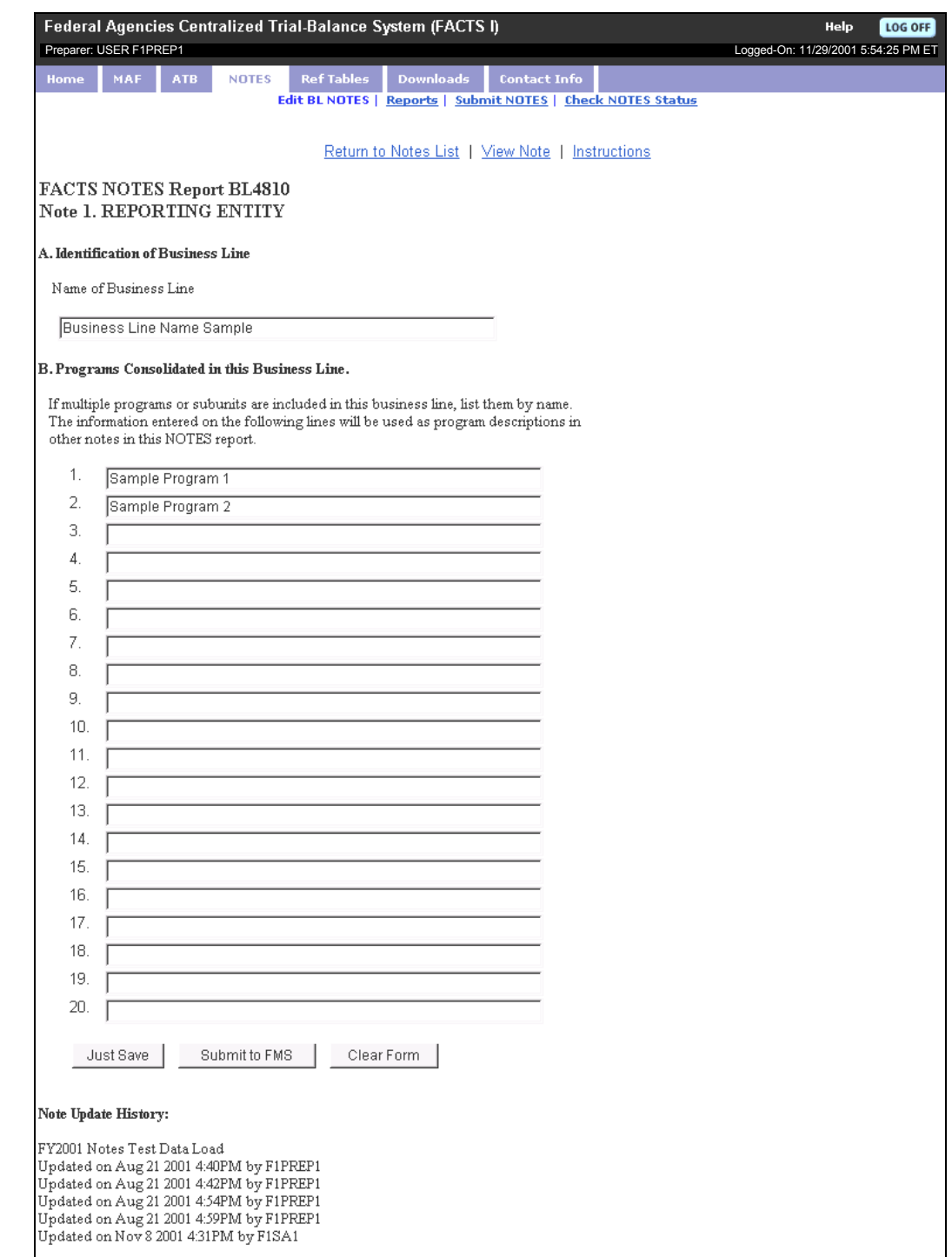

#### **2. Click Submit to FMS.**

A confirmation page is displayed.

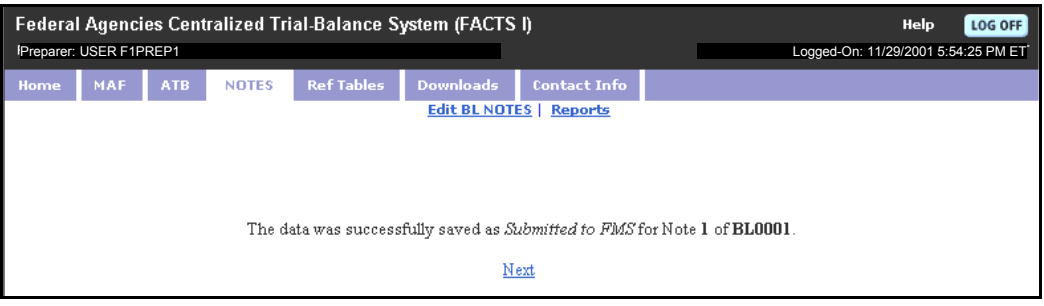

#### **3. Click Next to return to the Edit BL NOTES list.**

#### **Submitted Notes can be edited after submission as long as the NOTES window is open. If data within the Note is changed, the Note must be submitted to FMS again.**

To submit the entire Business Line:

#### **1. From the NOTES main menu select Submit NOTES.**

#### **2. Select the Business Line.**

A selection box will appear to select either the entire business line or an individual Note.

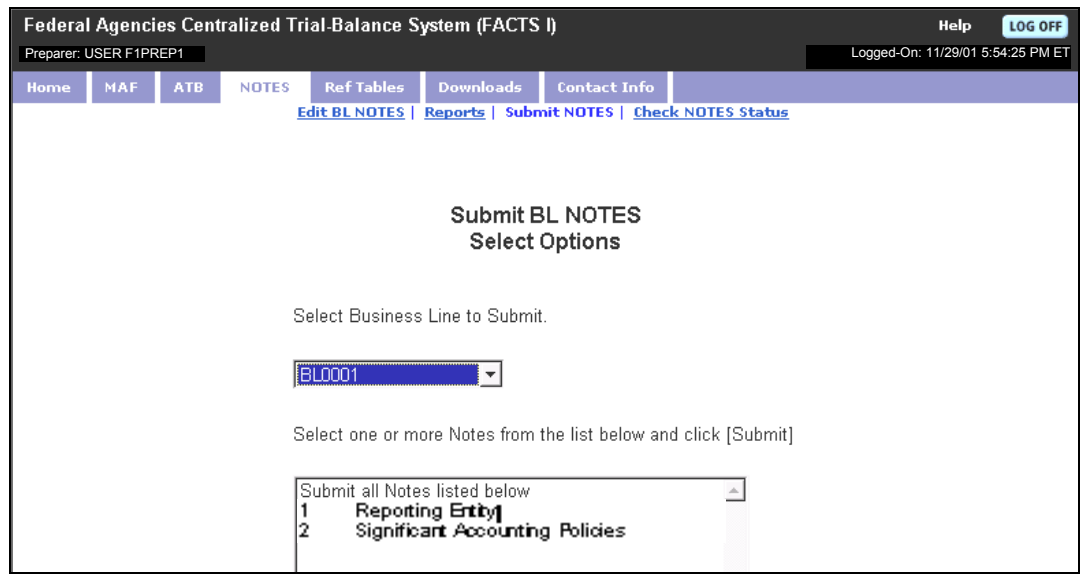

**3. Select the Business Line you wish to submit from the drop down menu.** 

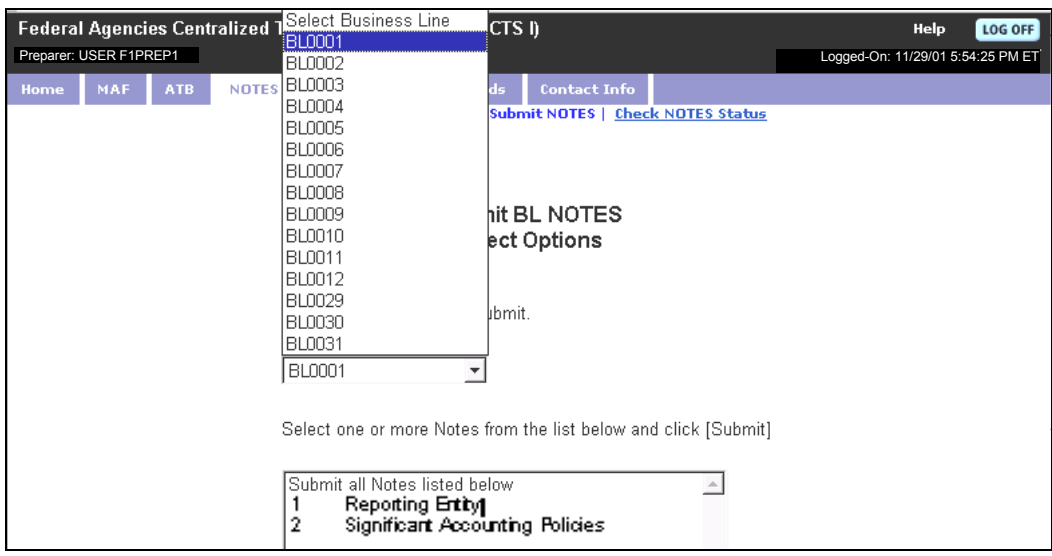

#### **4. Click Submit located at the bottom of the page.**

A confirmation message is displayed.

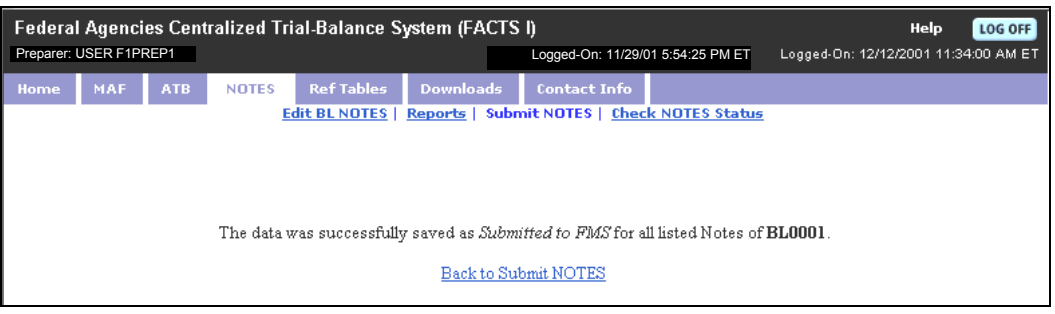

 **You can submit individual NOTES from the Submit NOTES menu. Make your selections in the bottom selection screen. Hold down the Ctrl key to make multiple selections.**

### **Clearing NOTES Form**

An individual Note form may be cleared after either saving and/or submitting the data.

To clear a Note form:

#### **1. From the Edit BL NOTES list, click Edit for the Note you would like to clear.**

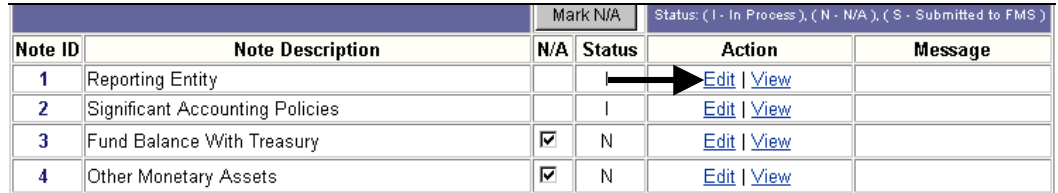

#### **2. Click Clear Form.**

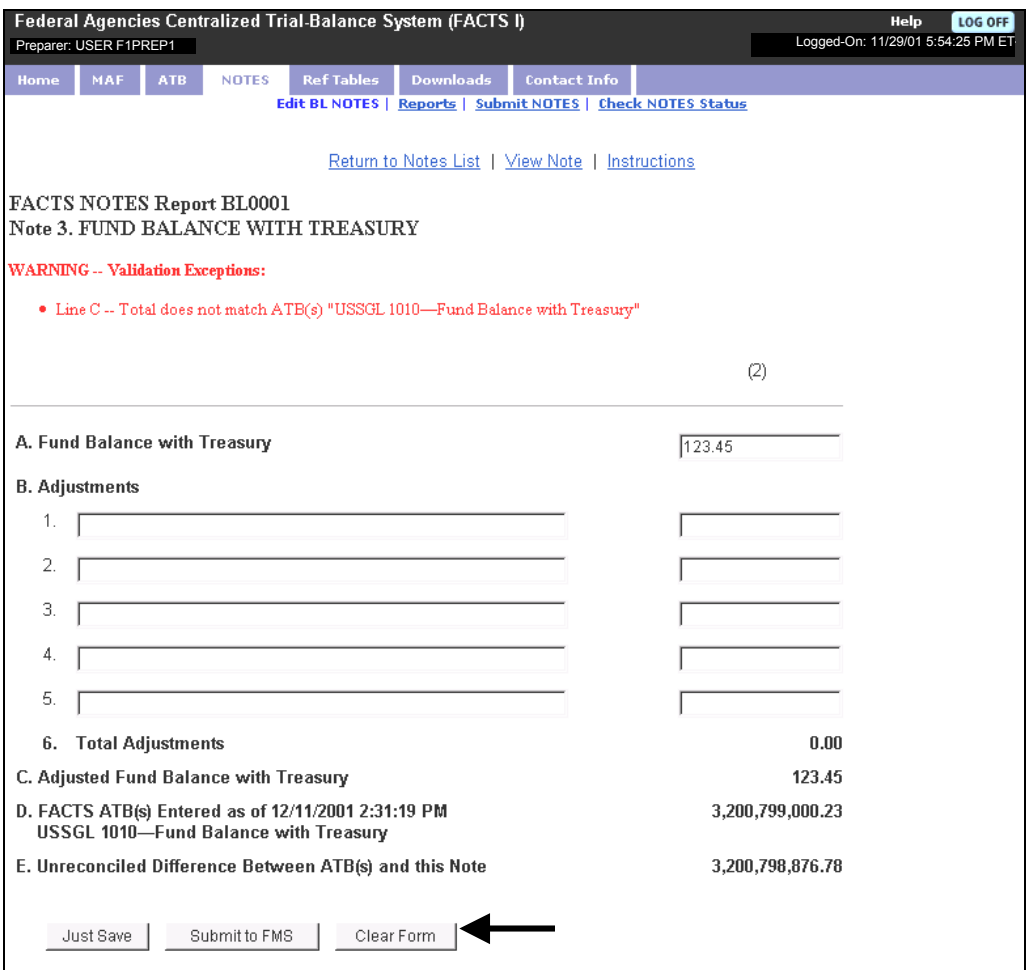

#### **3. Click OK to clear all data from the Note.**

**MS Internet Explorer message box.** 

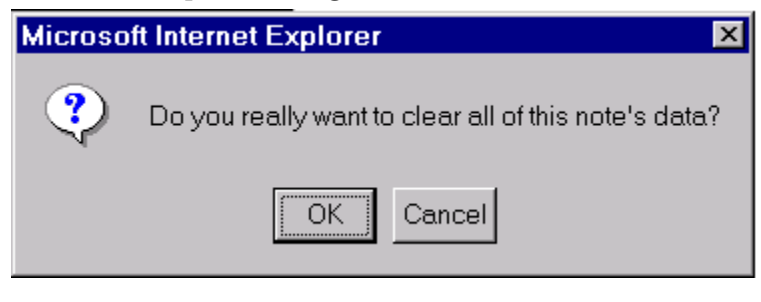

 **When clearing a Note form, all related ATB data associated with the Note will remain in the Note when viewed in report form.** 

## *NOTES Reports*

#### **Viewing NOTES Reports**

There are three (3) NOTES Reports available. You have the option to view individual Notes, a group of Notes or the entire Business Line.

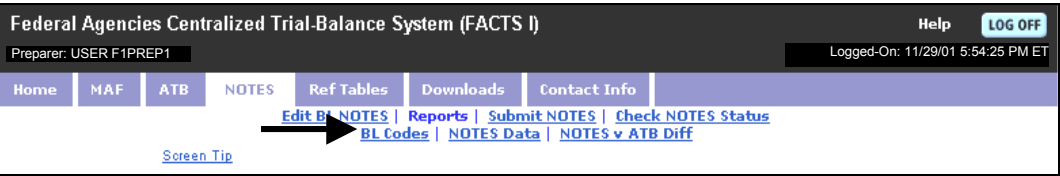

The Reports submenus, which are all accessed by selecting criteria from drop down menus, include the following:

#### **Table: NOTES Reports**

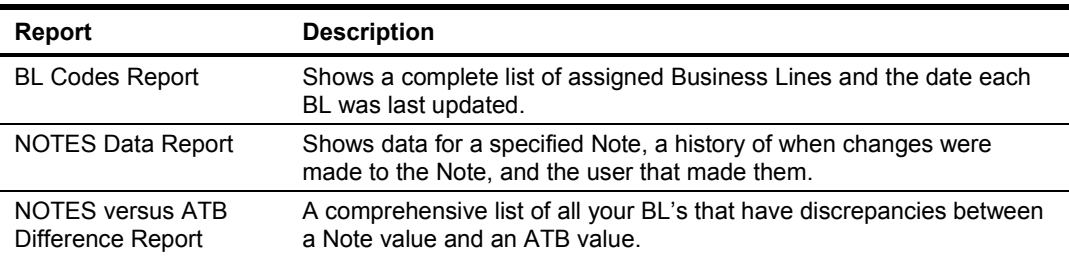

#### **BL Codes Report**

The BL Codes Report shows a complete list of your Business Lines and the date each BL was last updated.

To open the BL Codes Report:

#### **1. From the NOTES main menu, select Reports.**

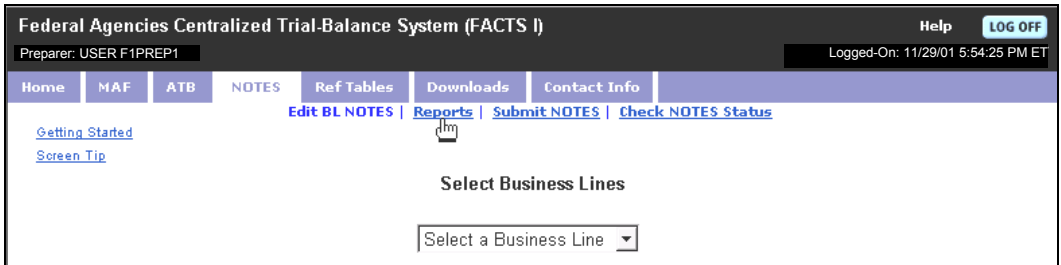

#### **2. Click BL Codes.**

The Business Line Codes Report is displayed.

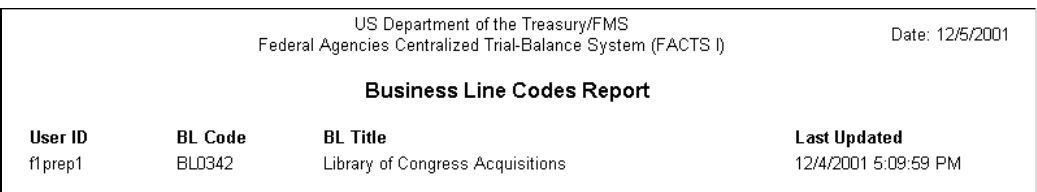

#### **NOTES Data Report**

The NOTES Data Report shows data for a specific Note, a history of when changes were made to the Note, and the user that made them.

To open the NOTES Data Report:

#### **1. From the NOTES main menu select Reports.**

#### **2. Click NOTES Data.**

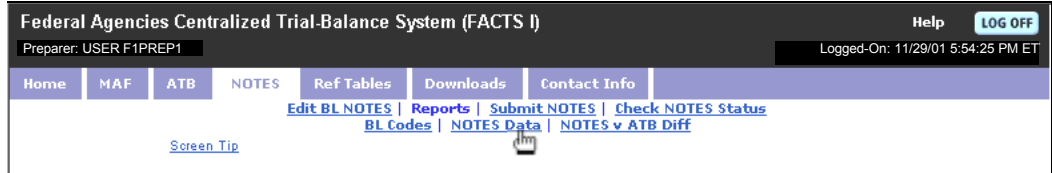

The Select Options page opens.

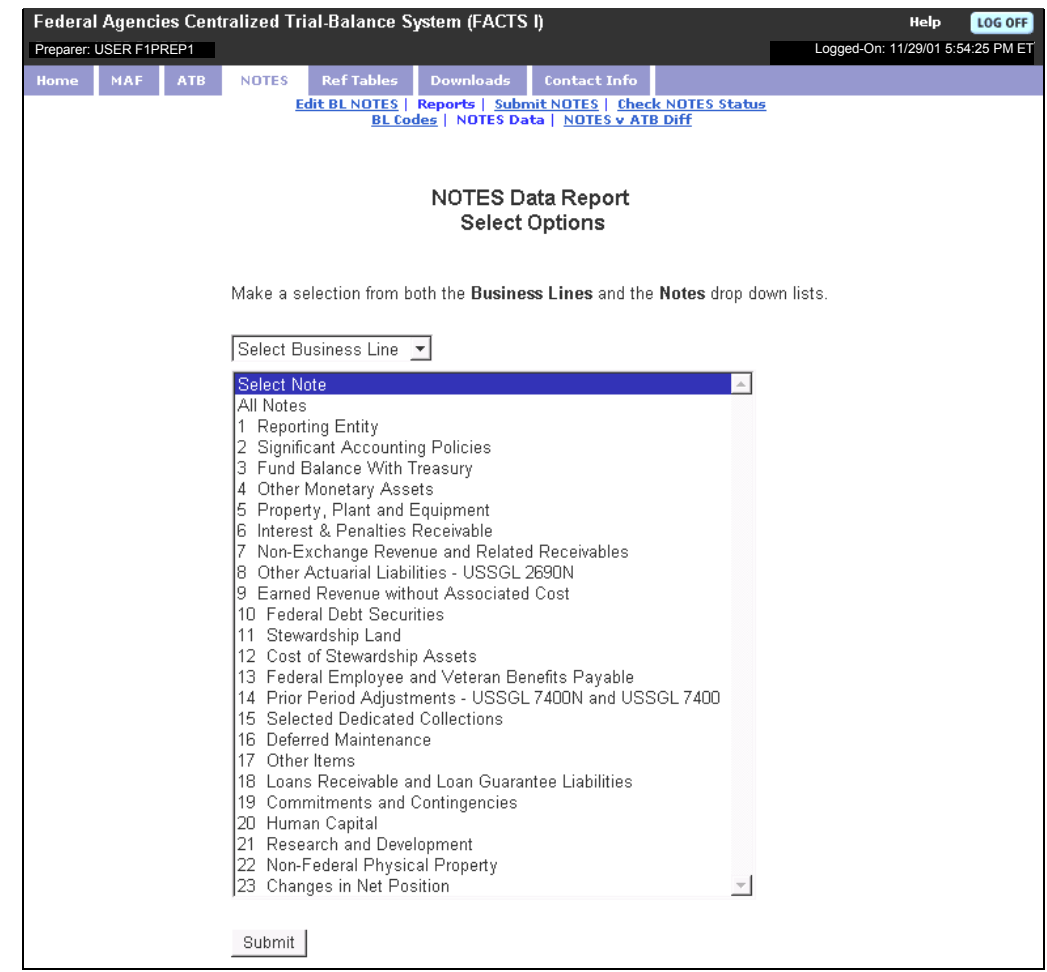

**3. To select a Business Line, click on the arrow to the right of its drop drown menu.** 

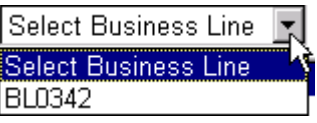

**4. Click on the Business Line number you wish to view.**

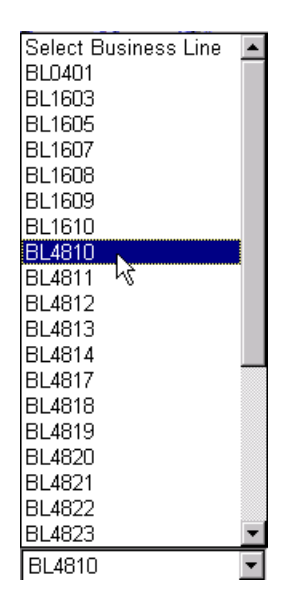

**5. Select a Note by highlighting the Note name.** 

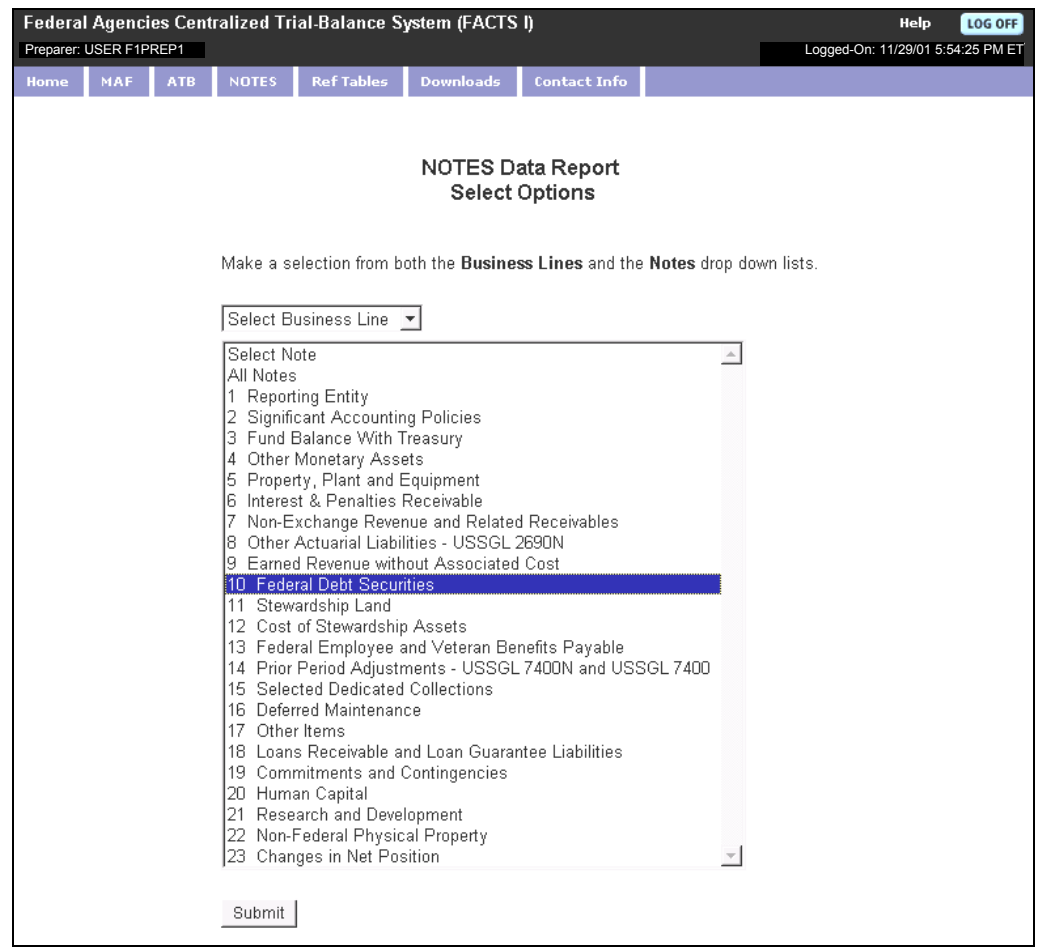

#### **6. Click Submit.**

The NOTES Data Report is displayed.

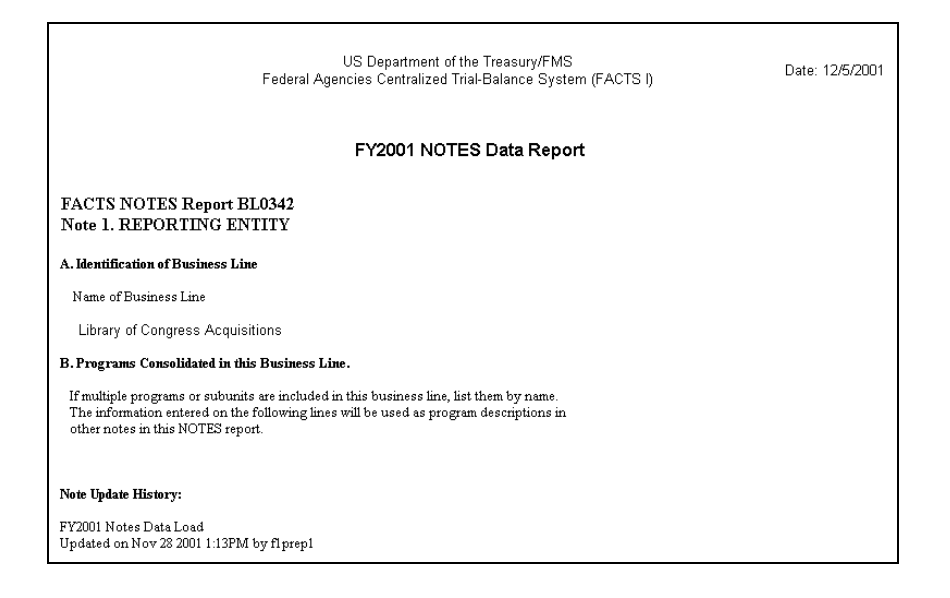

#### **NOTES versus ATB Difference Report**

The NOTES versus ATB Difference Report is a comprehensive list of all your BL's that have discrepancies between a Note value and an ATB value.

To open the NOTES versus ATB Difference Report:

#### **1. From the NOTES main menu select Reports.**

#### **2. Click NOTES v ATB Diff.**

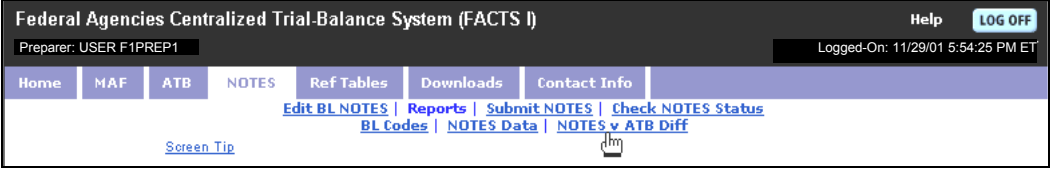

The options page is displayed.

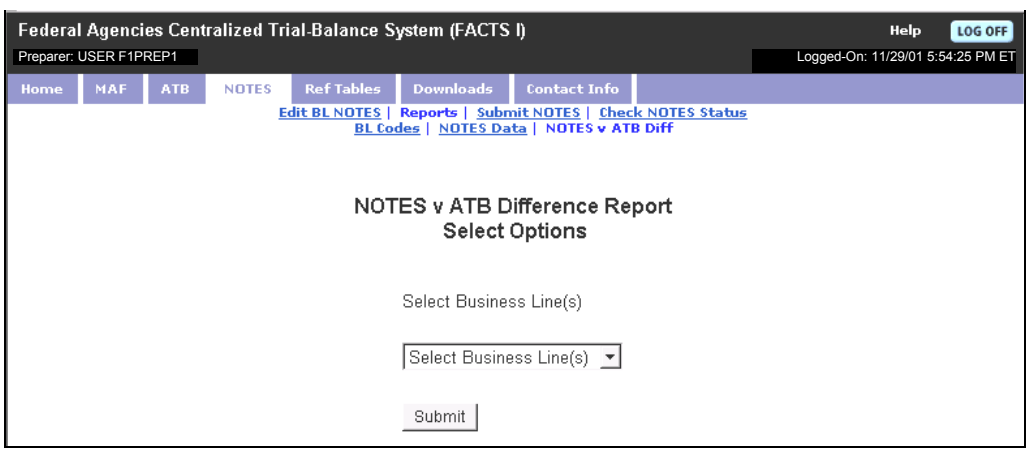

#### **3. Select an individual Business line or All Assigned Business Line.**

#### **4. Click Submit.**

The NOTES v ATB Difference Report is displayed.

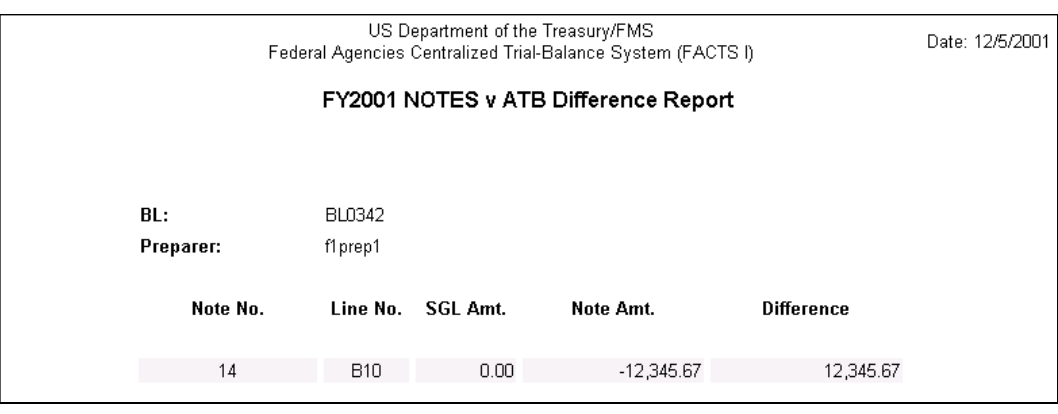

 **If no differences exist within the Business Line the report will display a "no difference" message.** 

#### **Printing NOTES Reports**

**After you have generated a report click Print from your browser toolbar.** 

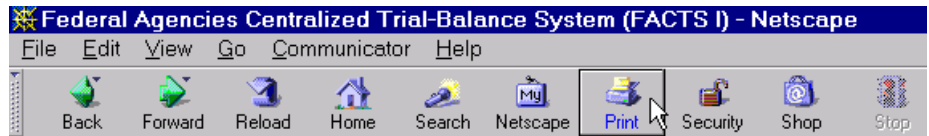

## *Check NOTES Status*

The Check NOTES Status menu link takes you to the Business Line Status Report. It is a comprehensive list of Note status, out of balance status, latest updates, and first submission statistics.

To access the Business Line Status Report:

#### **1. Click Check NOTE Status.**

The options page is displayed.

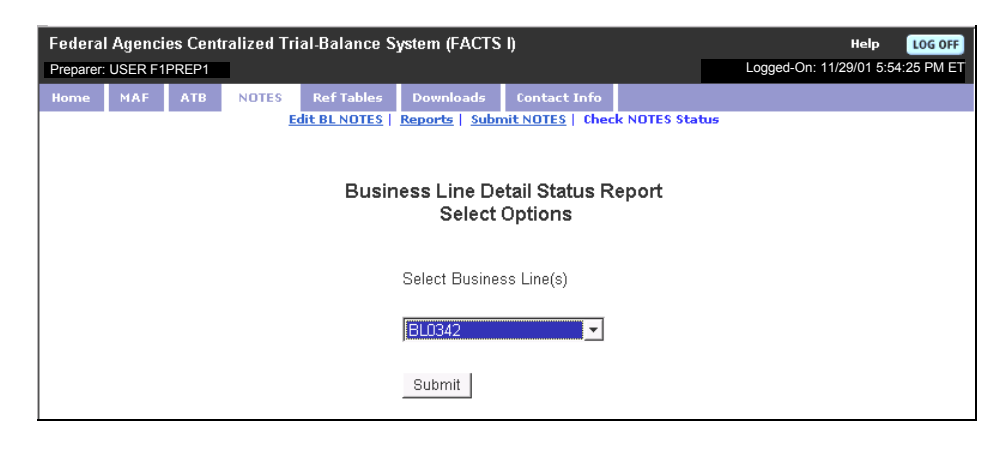

#### **2. Select a Business Line by clicking the arrow to the right of its drop drown menu.**

#### **3. Click Submit.**

The Business Line Detail Status Report is displayed.

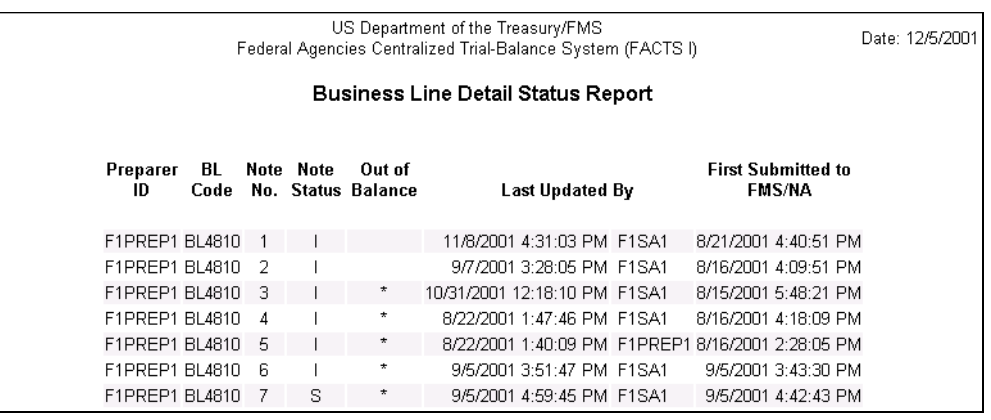

[This page intentionally left blank.]

# *Section 7: Miscellaneous*

## *Browser Basics*

There are several browser terms and features that you may find helpful while using the FACTS I system. Several common browser terms and features are described below. Three browser functions that you will frequently use are **Back**, **Forward**, and **Print**.

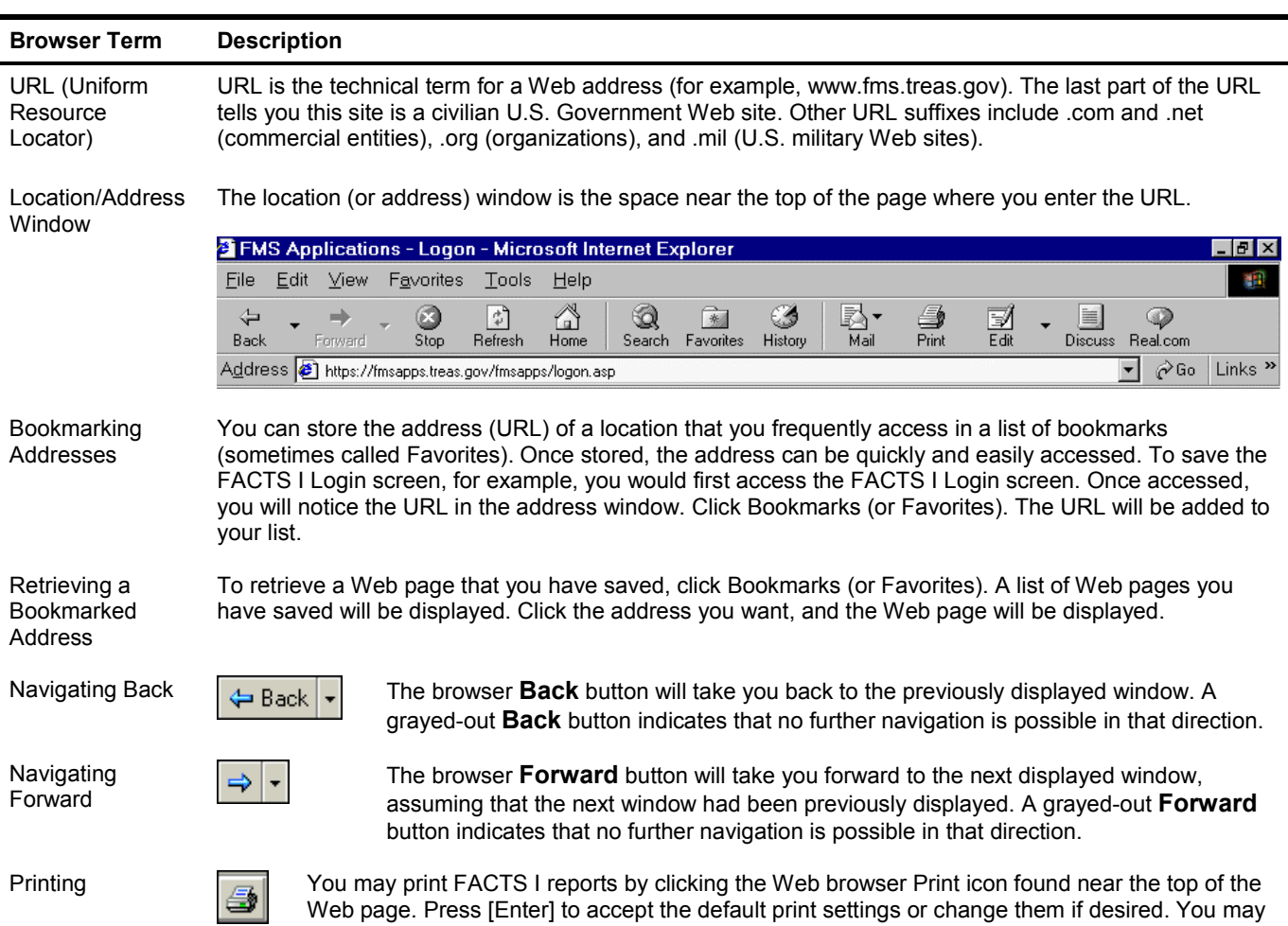

need to change the browser settings to print report shadings, where applicable.

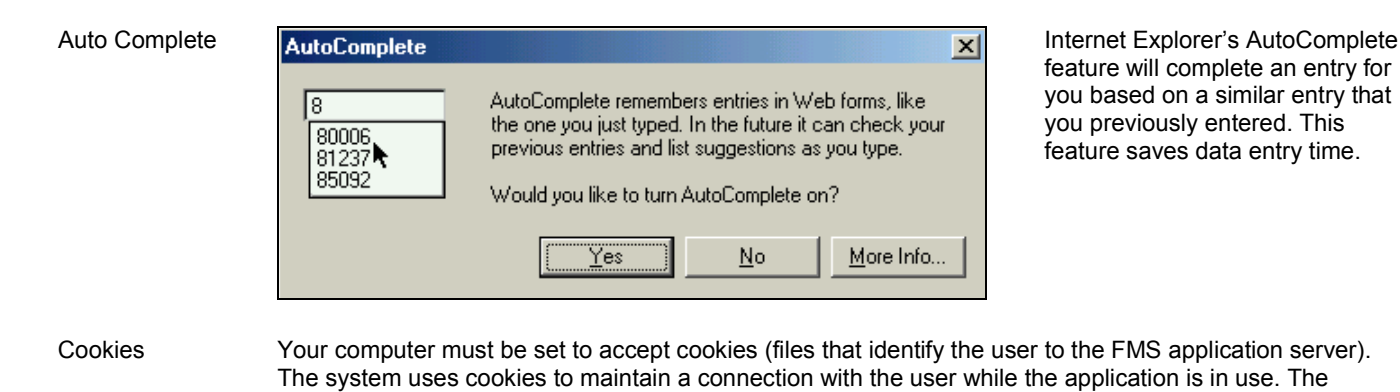

cookie is immediately deleted when the user leaves the site.

**108** Section 7: Miscellaneous

## *Acronyms, Terms, and Definitions*

There are acronyms and terms specific to the FACTS I system that may appear in this guide or on the system windows. These acronyms and terms are described below.

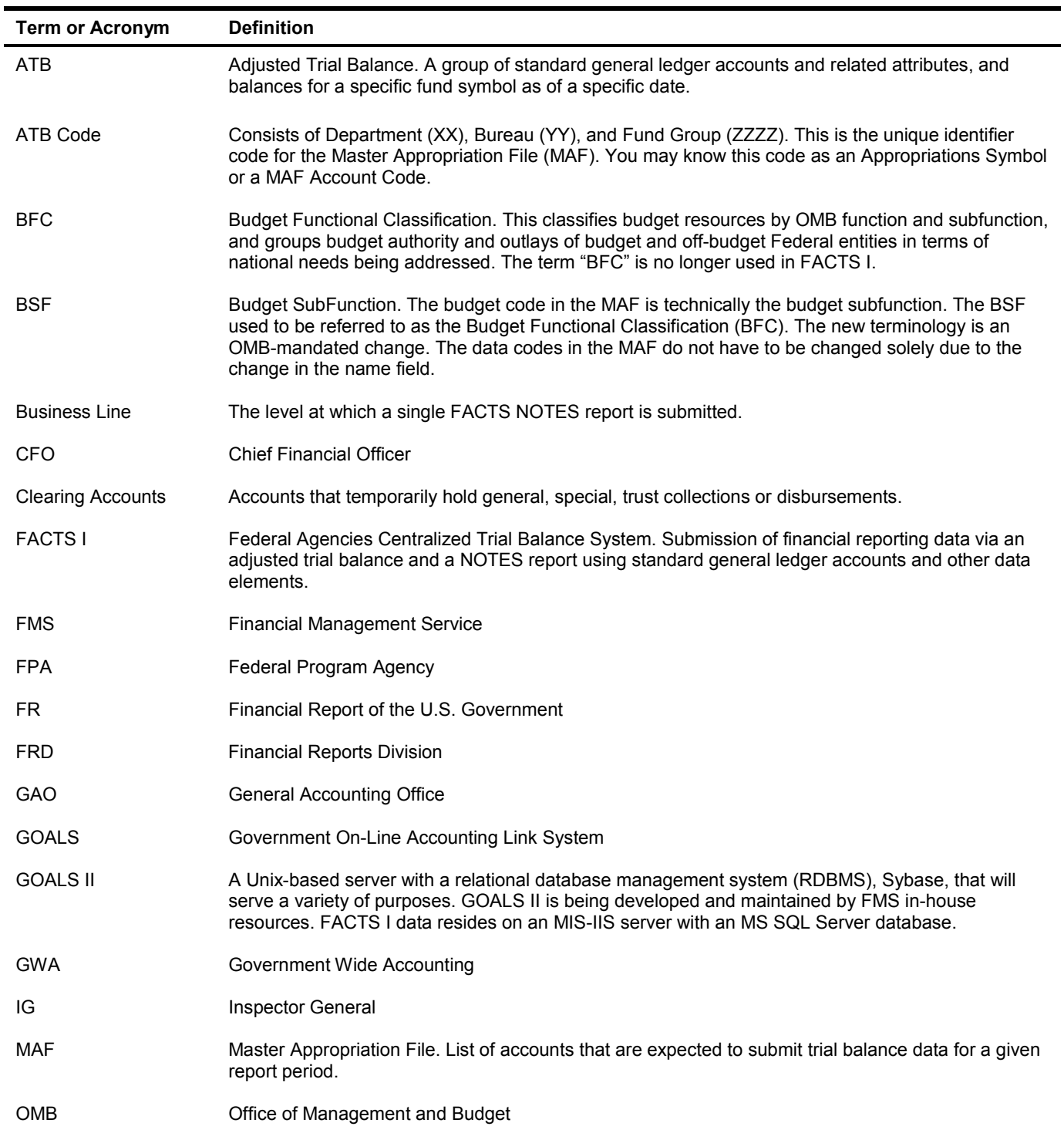

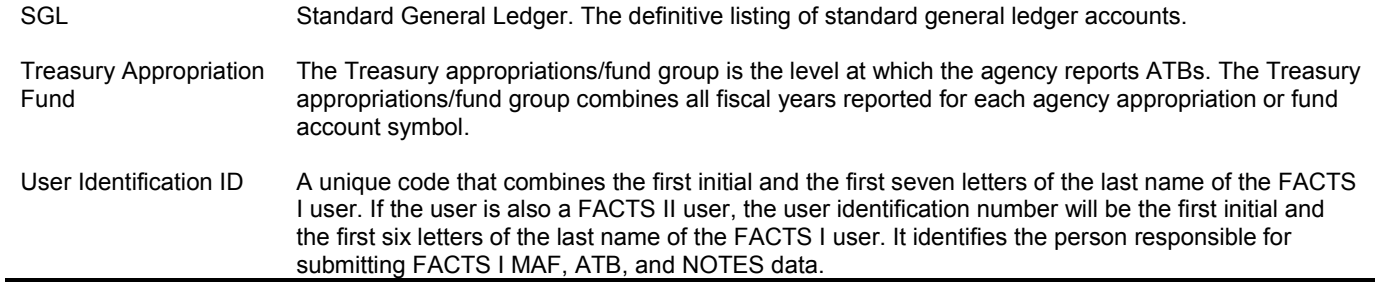
# *FACTS I Production Cycle Diagrams*

# **FACTS I Conceptual Design**

User Environment Diagram

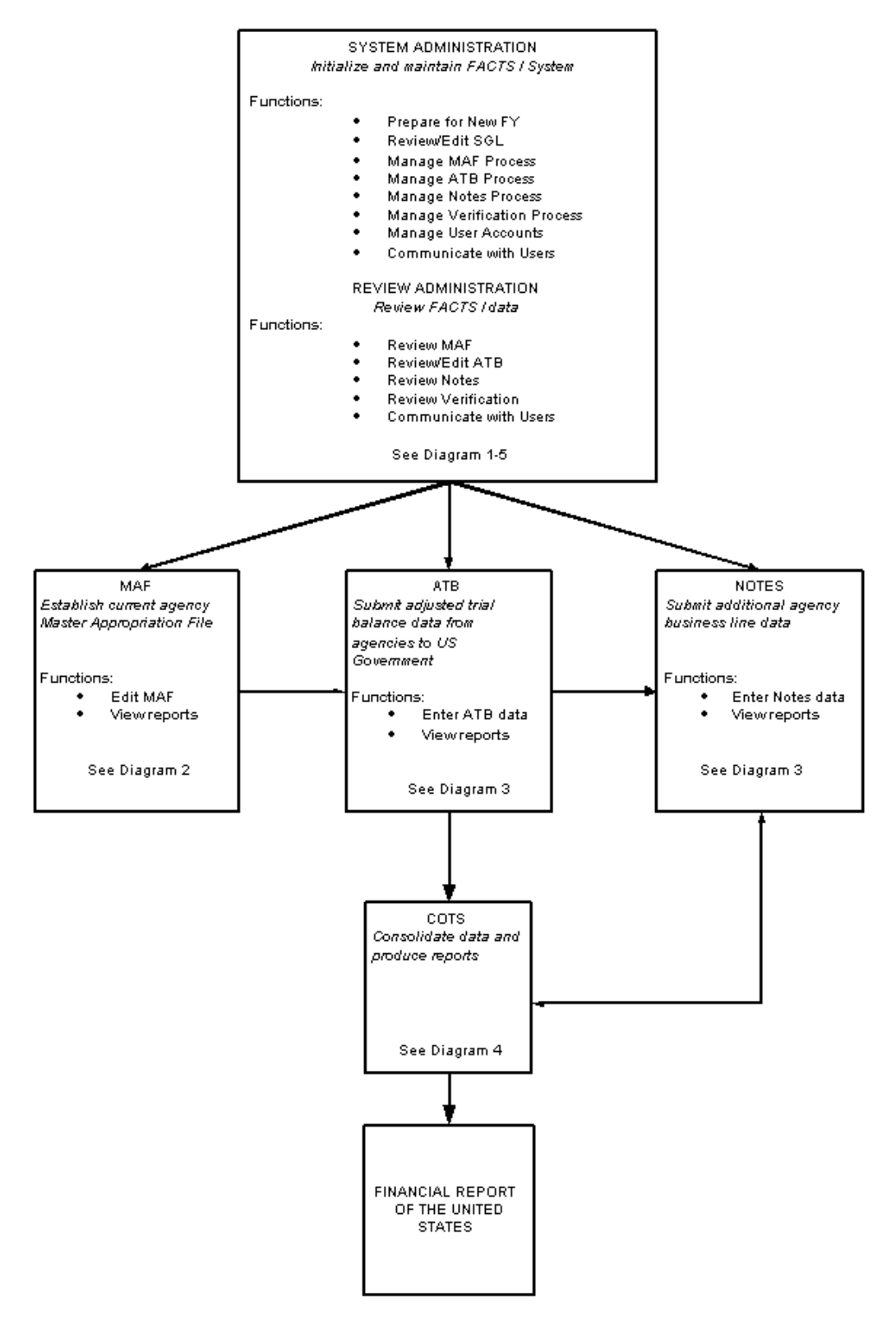

Full Production Cycle System Initialization

Production Cycle

8/1

 $9/1$ 

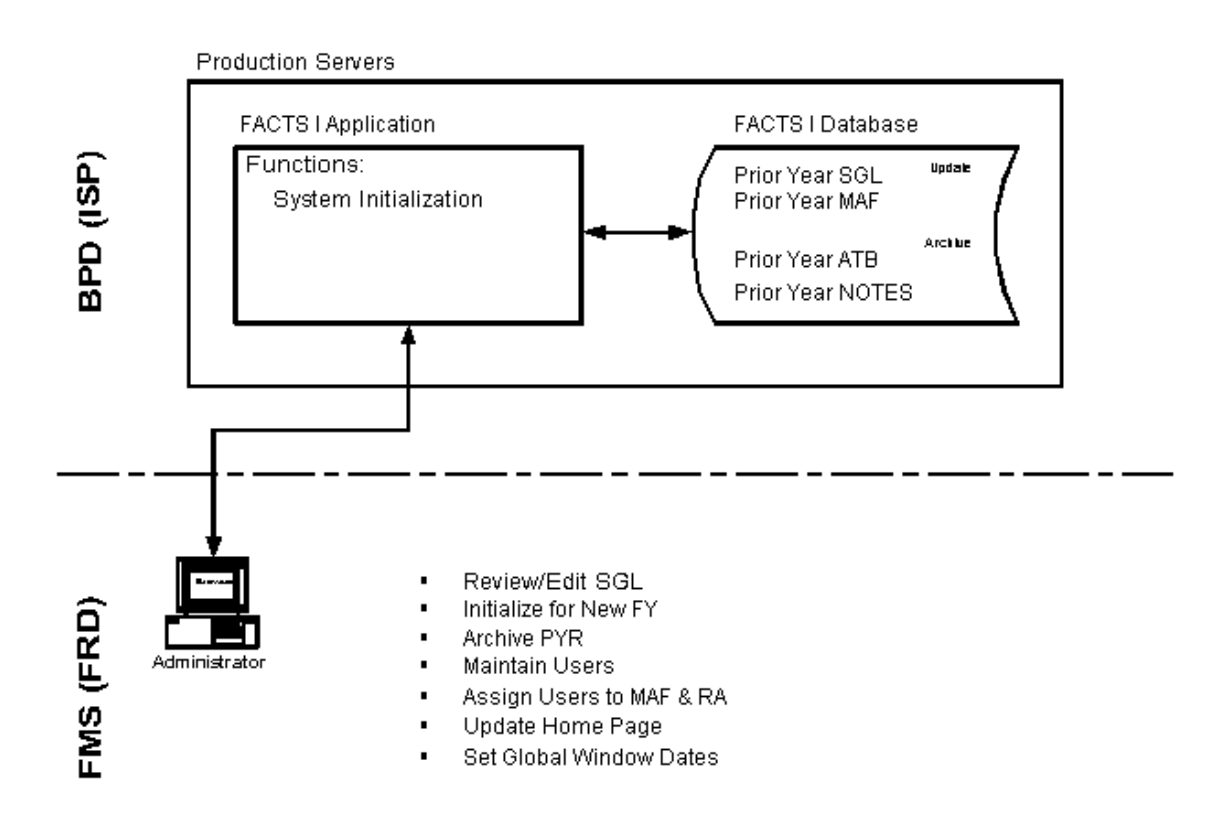

Diagram 1

Full Production Cycle MAF Review and Approval

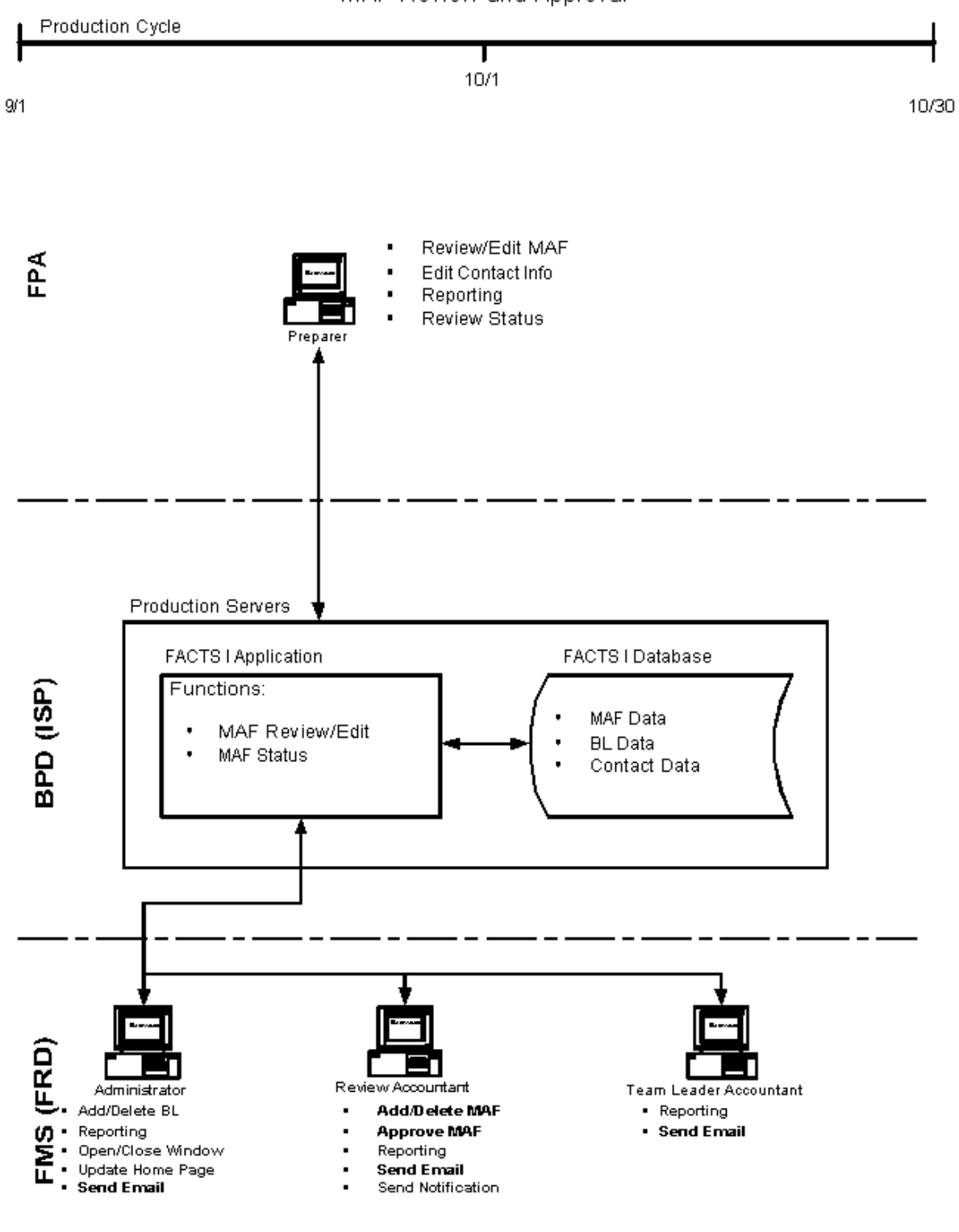

Diagram 2

Full Production Cycle ATB/NOTES Submission

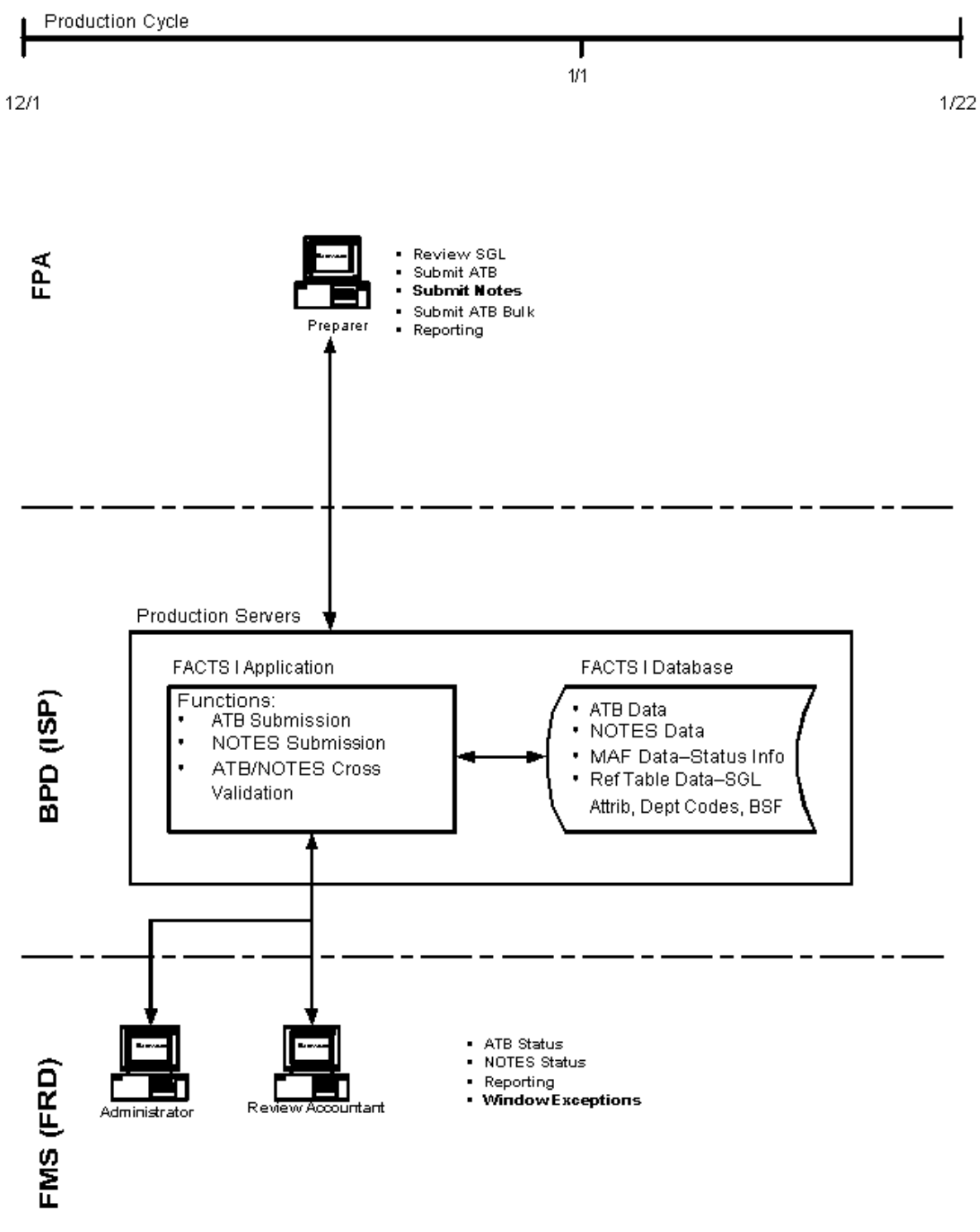

Full Production Cycle Download/Upload to/from COTS

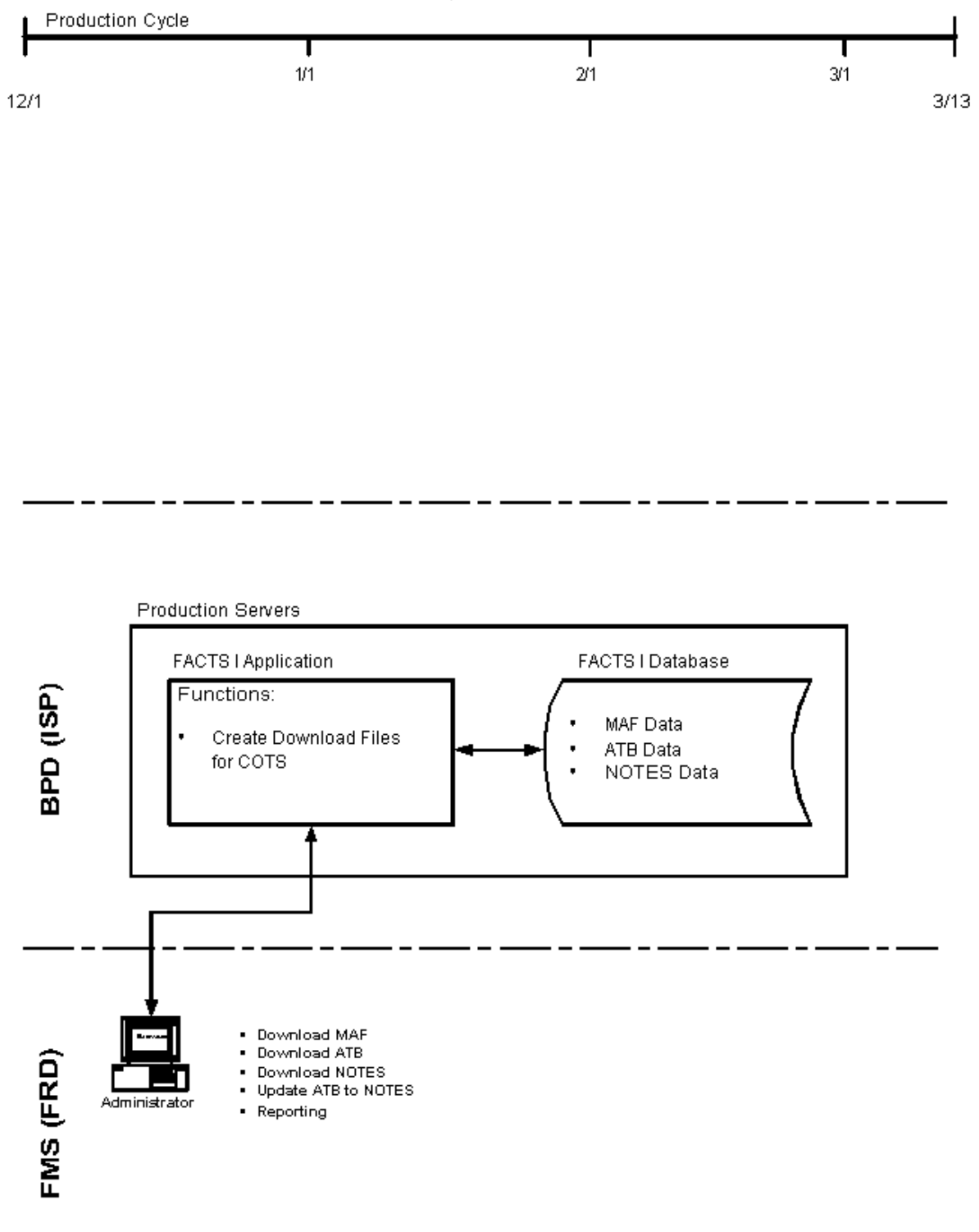

Diagram 4

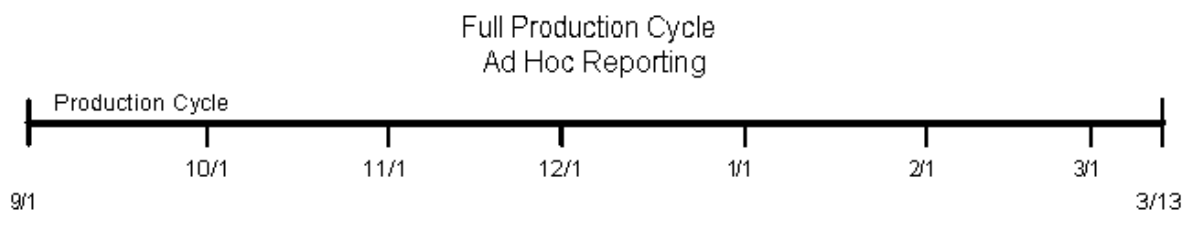

**Production Servers FACTS | Application** FACTS | Database BPD (ISP) Functions: Database Replication **FRD**  ${\sf I\!R}$ con Reports Ad Hoc Querying **FMS** Administrator Database Server Review Accountant Replicated Database Team Leader

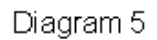